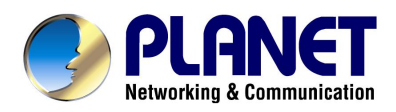

# *54/108Mbps Super G Wireless LAN Managed Access Point*

# *WAP-4060PE*

# **User's Manual**

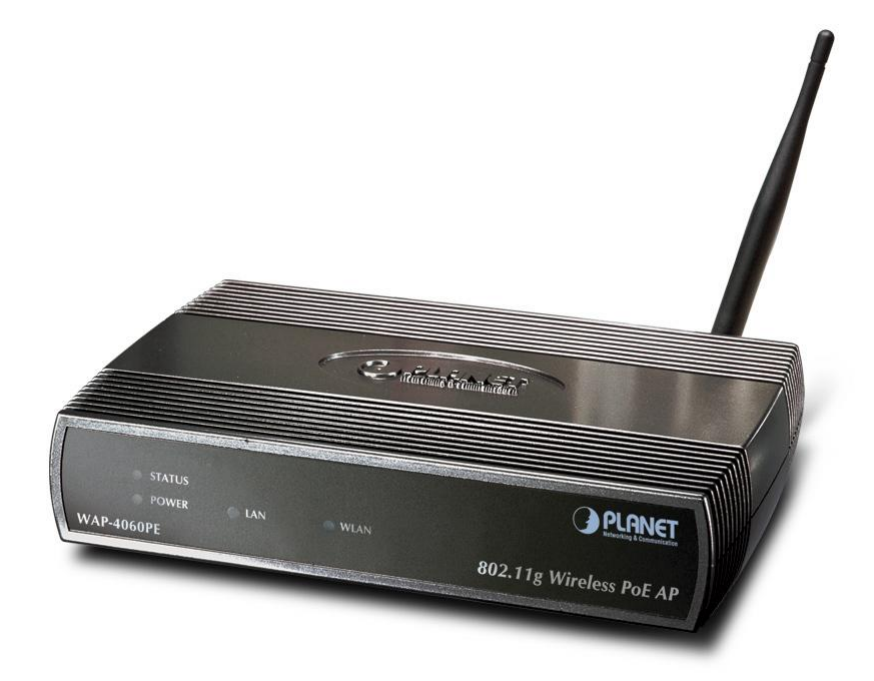

Download from Www.Somanuals.com. All Manuals Search And Download.

# **Copyright**

Copyright<sup>©</sup> 2005 by PLANET Technology Corp. All rights reserved. No part of this publication may be reproduced, transmitted, transcribed, stored in a retrieval system, or translated into any language or computer language, in any form or by any means, electronic, mechanical, magnetic, optical, chemical, manual or otherwise, without the prior written permission of PLANET.

PLANET makes no representations or warranties, either expressed or implied, with respect to the contents hereof and specifically disclaims any warranties, merchantability or fitness for any particular purpose. Any software described in this manual is sold or licensed "as is". Should the programs prove defective following their purchase, the buyer (and not this company, its distributor, or its dealer) assumes the entire cost of all necessary servicing, repair, and any incidental or consequential damages resulting from any defect in the software. Further, this company reserves the right to revise this publication and to make changes from time to time in the contents hereof without obligation to notify any person of such revision or changes..

All brand and product names mentioned in this manual are trademarks and/or registered trademarks of their respective holders.

## **Federal Communication Commission Interference Statement**

This equipment has been tested and found to comply with the limits for a Class B digital device, pursuant to Part 15 of FCC Rules. These limits are designed to provide reasonable protection against harmful interference in a residential installation. This equipment generates, uses, and can radiate radio frequency energy and, if not installed and used in accordance with the instructions, may cause harmful interference to radio communications. However, there is no guarantee that interference will not occur in a particular installation. If this equipment does cause harmful interference to radio or television reception, which can be determined by turning the equipment off and on, the user is encouraged to try to correct the interference by one or more of the following measures:

- 1. Reorient or relocate the receiving antenna.
- 2. Increase the separation between the equipment and receiver.
- 3. Connect the equipment into an outlet on a circuit different from that to which the receiver is connected.
- 4. Consult the dealer or an experienced radio technician for help.

## **FCC Caution:**

To assure continued compliance.(example-use only shielded interface cables when connecting to computer or peripheral devices). Any changes or modifications not expressly approved by the party responsible for compliance could void the user 's authority to operate the equipment.

This device complies with Part 15 of the FCC Rules. Operation is subject to the Following two conditions: (1) This device may not cause harmful interference, and (2 ) this Device must accept any interference received, including interference that may cause undesired operation.

### **Federal Communication Commission (FCC) Radiation Exposure Statement**

This equipment complies with FCC radiation exposure set forth for an uncontrolled environment. In order to avoid the possibility of exceeding the FCC radio frequency exposure limits, human proximity to the antenna shall not be less than 20 cm(8 inches) during normal operation.

# **R&TTE Compliance Statement**

This equipment complies with all the requirements of DIRECTIVE 1999/5/CE OF THE EUROPEAN PARLIAMENT AND THE COUNCIL OF 9 March 1999 on radio equipment and telecommunication terminal Equipment and the mutual recognition of their conformity (R&TTE)

The R&TTE Directive repeals and replaces in the directive 98/13/EEC (Telecommunications Terminal Equipment and Satellite Earth Station Equipment) As of April 8,2000.

## **Safety**

This equipment is designed with the utmost care for the safety of those who install and use it. However, special attention must be paid to the dangers of electric shock and static electricity when working with electrical equipment. All guidelines of this and of the computer manufacture must therefore be allowed at all times to ensure the safe use of the equipment.

## **Revision**

User's Manual for PLANET 802.11g Wireless LAN Managed Access Point

Model: WAP-4060PE

Rev: 1.0 (January, 2005)

Part No. EM-WAP4060

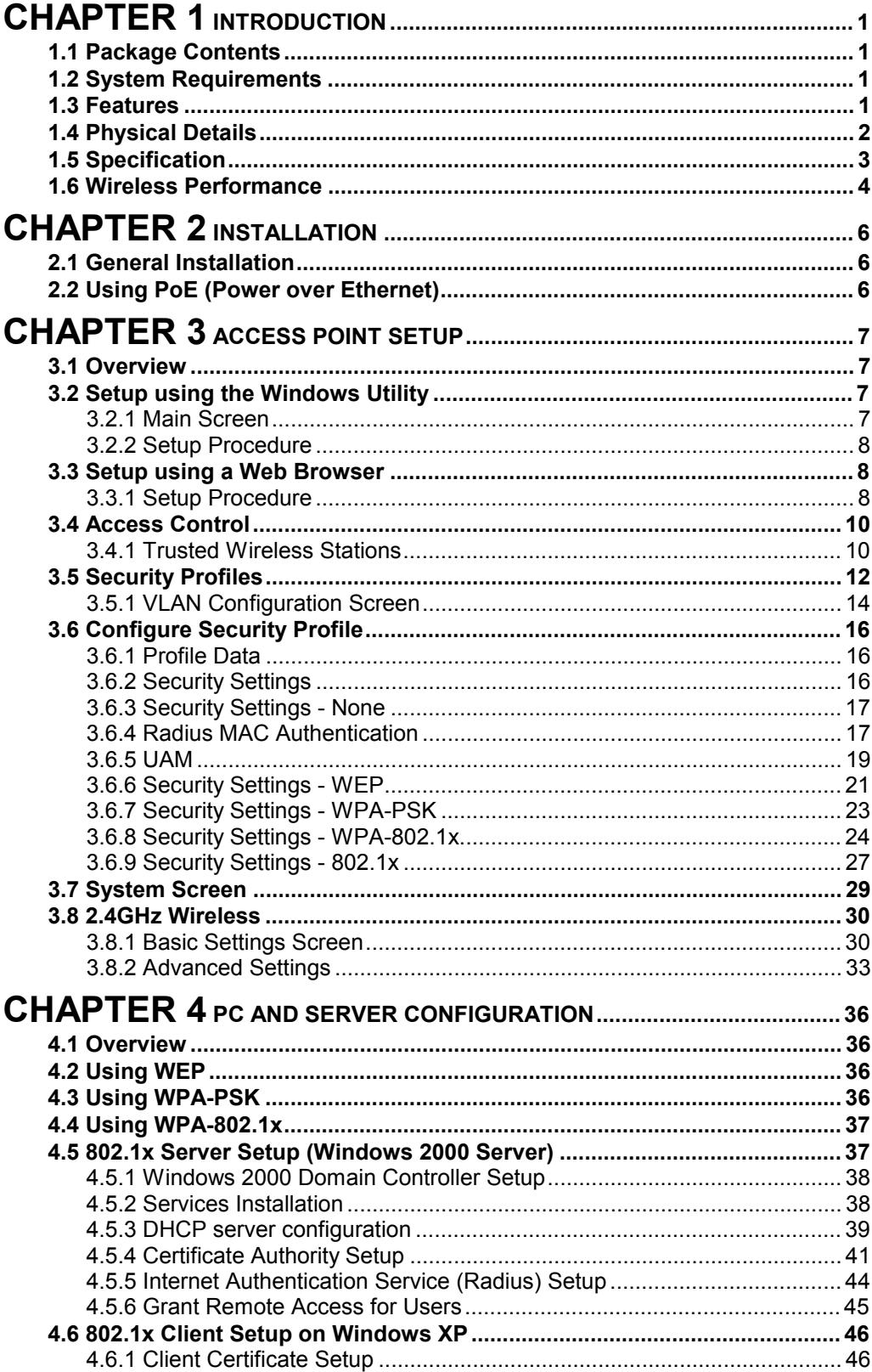

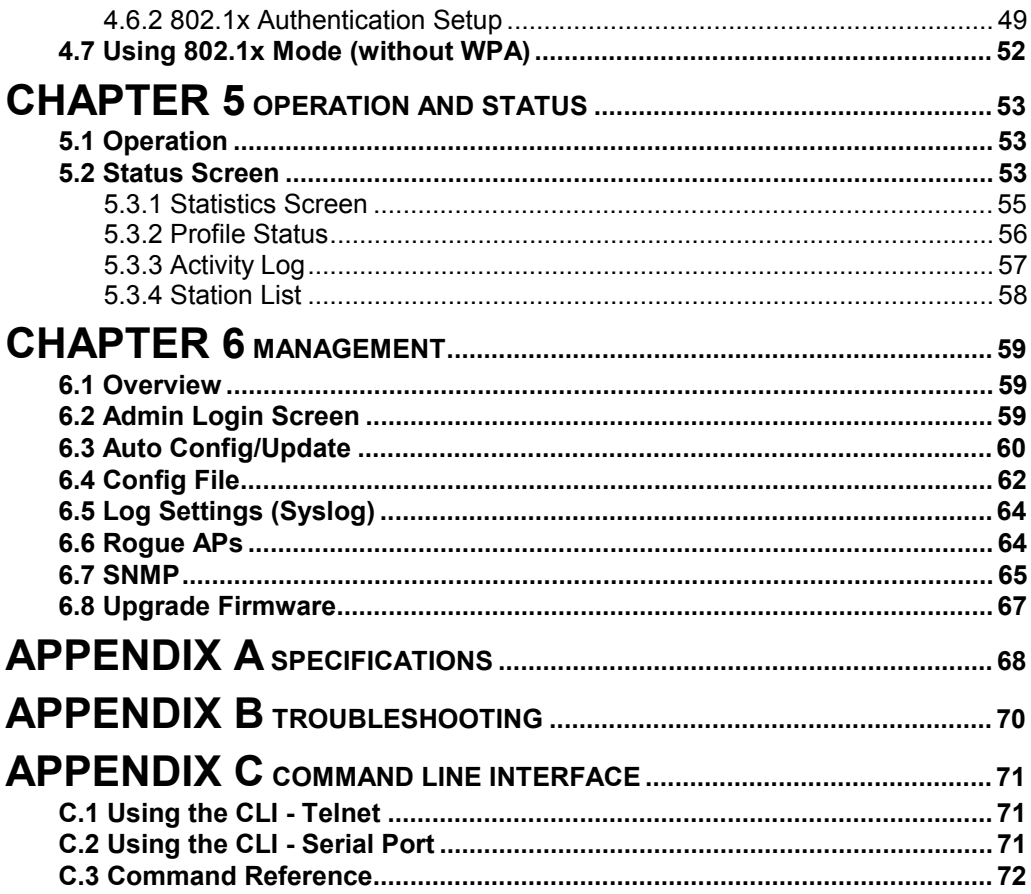

# Chapter 1 Introduction

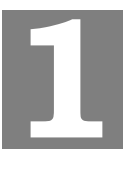

WAP-4060PE is an IEEE 802.11g Wireless Access Point with PoE. Catering to the enterprise demands, WAP-4060PE enhances security and management features, including multiple SSIDs, VLAN support, WPA support, RADIUS MAC authentication, rogue AP detection, and so on. The LAN port of WAP-4060PE is 802.3af compliant. Therefore, it can be installed anywhere without the constraint on power socket. Provided with one reversed-polarity SMA male connector, WAP-4060PE is easy to connect external antenna and booster to extend the wireless distance.

# **1.1 Package Contents**

Make sure that you have the following items:

- $WAP-4060PE$
- Dipole Antenna
- Quick Installation Guide
- **D** User's manual CD-ROM
- Power Adapter

*Note:* If any of the above items are missing, contact your supplier as soon as possible.

# **1.2 System Requirements**

Before installation, please check the following requirements with your equipment.

- Pentium Based (And Above) IBM-Compatible PC System
- CD-ROM drive
- Windows 98/ME/2000/XP Operating System with TCP/IP protocol

## **1.3 Features**

- n Wireless LAN IEEE802.11g and IEEE802.11b compliant
- Support PoE port (IEEE802.3af compliant)
- Support IEEE802.11d standard (Worldwide mode)
- Strong network security with 802.1X authentication, and 64/128-bit WEP encryption
- Supports WPA (Wi-Fi Protected Access) for both 802.1x and WPA-PSK
- One detachable reverse-polarity SMA connectors can connect to external antenna for expanding connection distance
- Super G mode efficiently raises the data transfer rate up to 108Mbps
- Five operation modes selectable: AP / AP Client / Wireless Bridge / Multiple Bridge / Repeater
- Adjustable output power level
- Support Multiple SSIDs, Multiple SSID isolation, 802.1Q VLAN, RADIUS MAC authentication, Rogue AP detection, Access Control
- Provide Windows-base utility, Web, and CLI (Command Line Interface) Configuration
- SNMP support

# **1.4 Physical Details**

#### **Front panel**

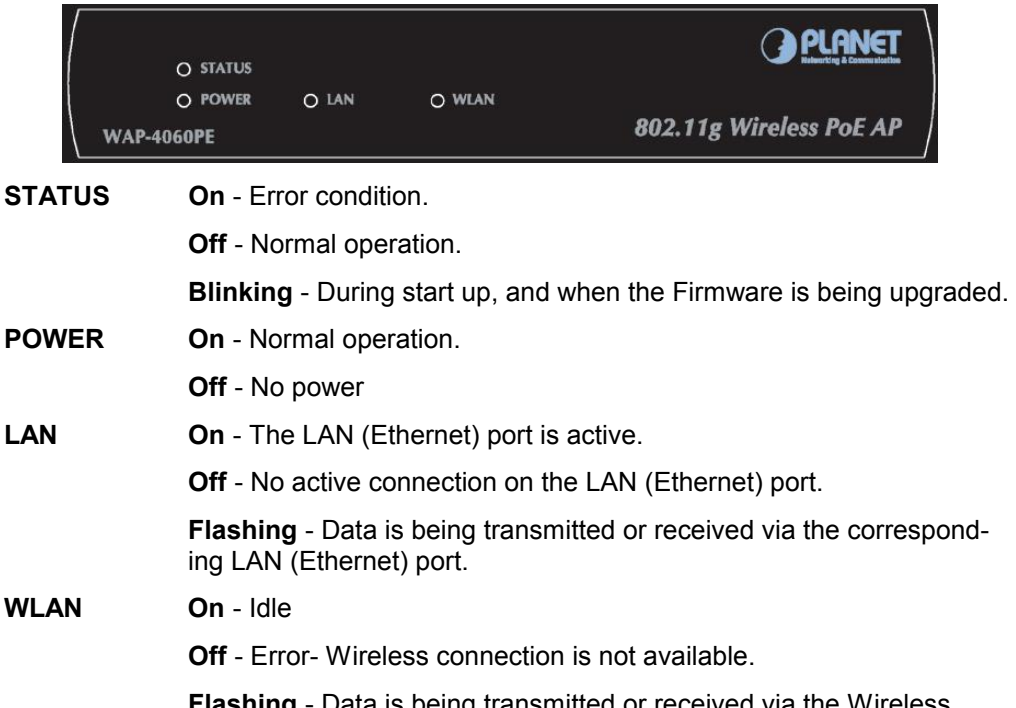

**ishing** - Data is being transmitted access point. Data includes "network traffic" as well as user data.

#### **Rear panel**

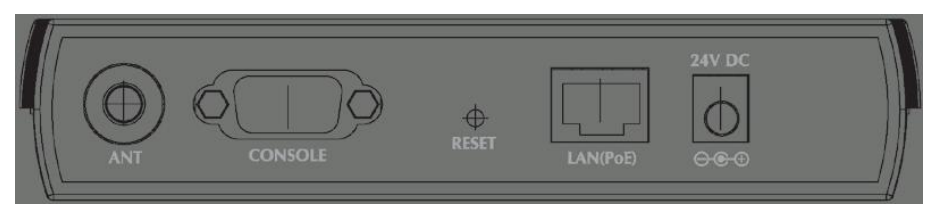

**ANT** One dipole antenna is supplied. Best results are usually obtained with the antenna in a vertical position.

**CONSOLE** DB9 female RS232 port.

- **RESET Button** This button has two (2) functions:
	- **Reboot**. When pressed and released, the WAP-4060PE will reboot (restart).
	- **Reset to Factory Defaults**. This button can also be used to clear ALL data and restore ALL settings to the factory default values.

#### **To Clear All Data and restore the factory default values:**

- 1. Power Off the WAP-4060PE.
- 2. Hold the Reset Button down while you Power On the device.

3. Continue holding the Reset Button until the Status (Red) LED blinks TWICE. 4. Release the Reset Button. The factory default configuration has now been restored, and the WAP-4060PE is ready for use. LAN (PoE) Use a standard LAN cable (RJ45 connectors) to connect this port to a 10BaseT or 100BaseT hub on your LAN. **Power port** Connect the supplied power adapter here.

# **1.5 Specification**

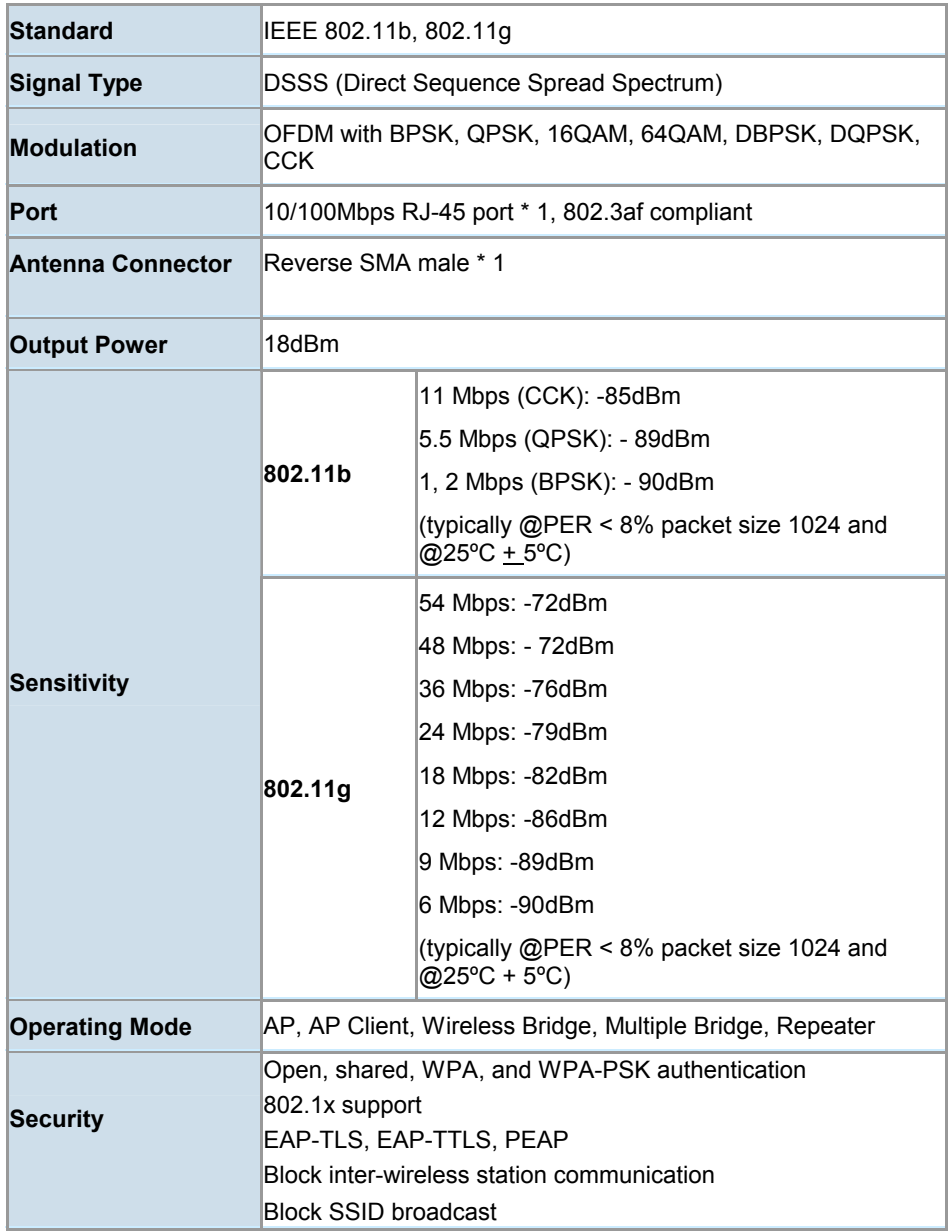

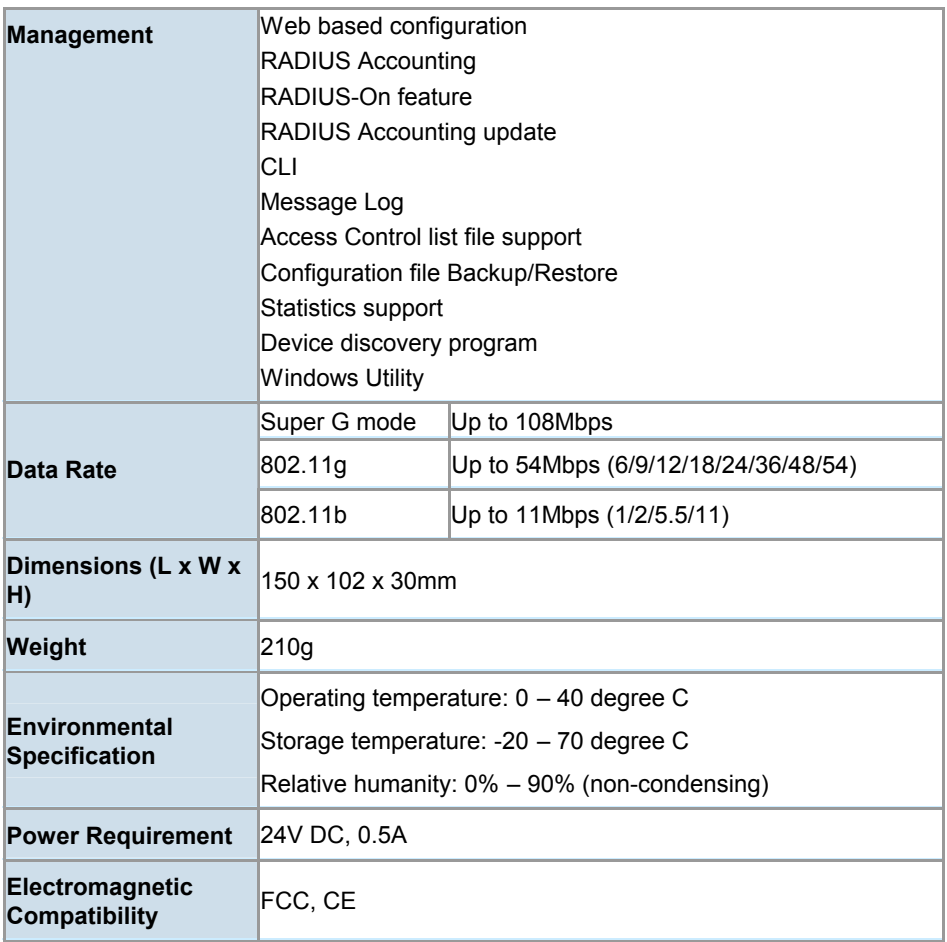

# **1.6 Wireless Performance**

The following information will help you utilizing the wireless performance, and operating coverage of WAP-4060PE.

#### **1. Site selection**

To avoid interferences, please locate WAP-4060PE and wireless clients away from transformers, microwave ovens, heavy-duty motors, refrigerators, fluorescent lights, and other industrial equipments. Keep the number of walls, or ceilings between AP and clients as few as possible; otherwise the signal strength may be seriously reduced. Place WAP-4060PE in open space or add additional WAP-4060PE as needed to improve the coverage.

#### **2. Environmental factors**

The wireless network is easily affected by many environmental factors. Every environment is unique with different obstacles, construction materials, weather, etc. It is hard to determine the exact operating range of WAP-4060PE in a specific location without testing.

#### **3. Antenna adjustment**

The bundled antenna of WAP-4060PE is adjustable. Firstly install the antenna pointing straight up, then smoothly adjust it if the radio signal strength is poor. But the signal reception is definitely weak in some certain areas, such as location right down the antenna. Moreover, the original antenna of WAP-4060PE can be replaced with other external antennas to extend the coverage. Please check the specification of the antenna you want to use, and make sure it can be used on WAP-4060PE.

#### **4. WLAN type**

If WAP-4060PE is installed in an 802.11b and 802.11g mixed WLAN, its performance will reduced significantly. Because every 802.11g OFDM packet needs to be preceded by an RTS-CTS or CTS packet exchange that can be recognized by legacy 802.11b devices. This additional overhead lowers the speed. If there are no 802.11b devices connected, or if connections to all 802.11b devices are denied so that WAP-4060PE can operate in 11g-only mode, then its data rate should actually 54Mbps and 108Mbps in Super G mode.

# Chapter 2 Installation

**2**

# **2.1 General Installation**

Before you proceed with the installation, it is necessary that you have enough information about the WAP-4060PE.

- **1. Locate an optimum location for the WAP-4060PE.** The best place for your WAP-4060PE is usually at the center of your wireless network, with line of sight to all of your mobile stations.
- **2. Assemble the antenna to WAP-4060PE.** Try to place them to a position that can best cover your wireless network. The antenna's position will enhance the receiving sensitivity.
- **3. Connect RJ-45 cable to WAP-4060PE.** Connect this WAP-4060PE to your LAN switch/hub or a single PC.
- **4. Plug in power adapter and connect to power source**. After power on, WAP-4060PE will start to operate.

*Note:* ONLY use the power adapter supplied with the WAP-4060PE. Otherwise, the product may be damaged.

# **2.2 Using PoE (Power over Ethernet)**

The LAN port of WAP-4060PE supports PoE. Before you proceed with the PoE installation, please make sure the PoE adapter or switch is 802.3af compliant.

- **1.** Do not connect the supplied power adapter to the WAP-4060PE.
- **2.** Connect one end of a standard (category 5) LAN cable to the Ethernet port on the WAP-4060PE.
- **3.** Connect the other end of the LAN cable to the powered Ethernet port on a suitable PoE Adapter or switch. (IEEE 802.3af compliant)
- **4.** Connect the unpowered Ethernet port on the PoE adapter to your Hub or switch.
- **5.** Connect the power supply to the PoE adapter and power up.
- **6.** Check the LEDs on the WAP-4060PE to see it is drawing power via the Ethernet connection.

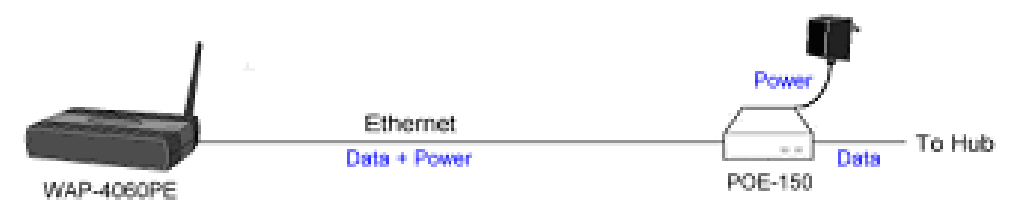

# Chapter 3 Access Point Setup

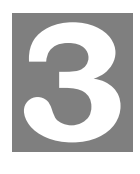

# **3.1 Overview**

This chapter describes the setup procedure to make the WAP-4060PE a valid device on your LAN, and to function as an Access Point for your Wireless Stations.

The WAP-4060PE can be configured using either the supplied Windows utility or the Web Browser

# **3.2 Setup using the Windows Utility**

A simple Windows setup utility is supplied on the CD-ROM. This utility can be used to assign a suitable IP address to the WAP-4060PE. Using this utility is recommended, because it can locate the WAP-4060PE even if it has an invalid IP address.

- 1. Insert the User's Manual and Utility CD into the CD-ROM drive.
- 2. Once the menu screen appears, click on the "WAP-4060PE Manager" hyperlink for installation. If the menu screen does not appear, you can click the **Start** button and choose **Run**. When the dialog box appears, enter **E:\Utility\setup.exe** (Assume "E" is your CD-ROM drive). Follow the prompts to complete the installation.
- 3. After the installation completes, you can start this utility from "Start">"Program Files">"Planet">"WAP-4060PE Manager".

# **3.2.1 Main Screen**

When the utility is executed, it searches the network for all active WAP-4060PE, and lists them on screen, as shown by the example below.

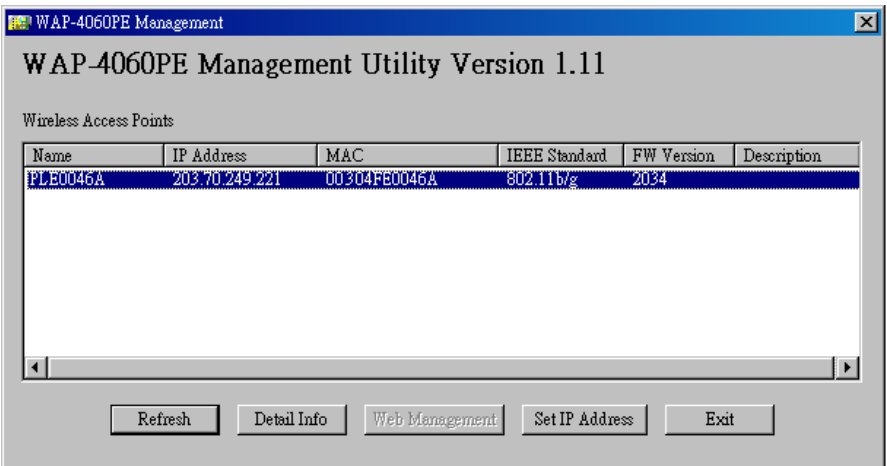

## **Wireless Access Points**

The main panel displays a list of all Wireless Access Points found on the network. For each Access Point, the following data is shown:

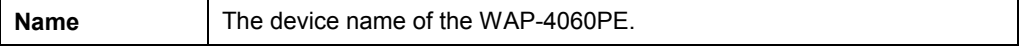

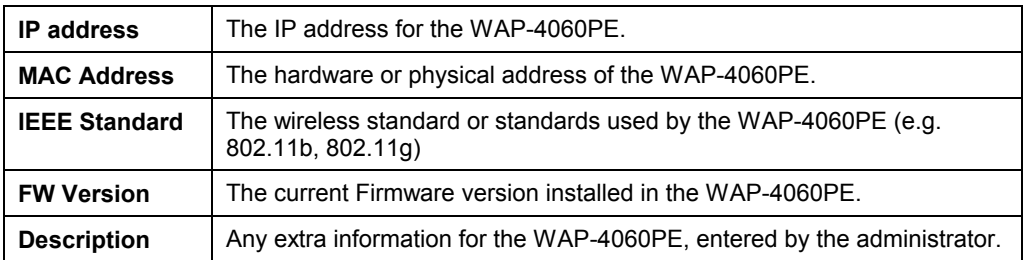

**Note**: If the desired device is not listed, check that the device is installed and powered on, then update the list by clicking the *Refresh* button.

#### **Buttons**

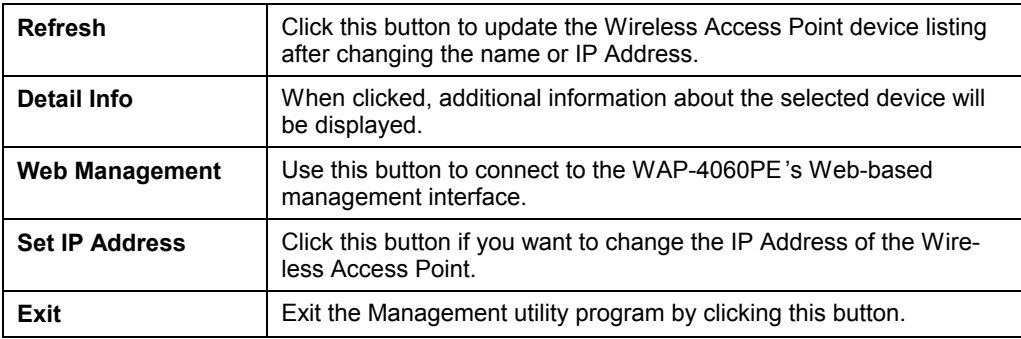

### **3.2.2 Setup Procedure**

- 1. Select the desired Wireless Access Point from the list.
- 2. Click the Set IP Address button.
- 3. If prompted, enter the user name and password. The default values are "admin" for the User Name, and "password" for the Password.
- 4. Ensure the IP address, Network Mask, and Gateway settings are correct for your LAN. Save any changes.
- 5. The initial IP address setup is now completed. You can click on the "Web Management" button to access the web interface of WAP-4060PE for more configurations.

## **3.3 Setup using a Web Browser**

**Your Browser must support JavaScript**. The configuration program has been tested on the following browsers:

- Netscape V4.08 or later
- Internet Explorer V4 or later

## **3.3.1 Setup Procedure**

Before proceeding, please install the WAP-4060PE in your LAN, as described previously.

- 1. Use a PC which is already connected to your LAN, and start the Web browser.
- 2. In the *Address* box, enter the IP address of the WAP-4060PE you want to cobnfigure.
- 3. You should then see a login prompt, which will ask for a *User Name* and *Password*. Enter **admin** for the *User Name*, and **password** for the *Password*.

These are the default values. The password can and should be changed. Always enter the current user name and password, as set on the *Admin Login* screen.

4. You will then see the *Status* screen, which displays the current settings and status. No data input is possible on this screen.

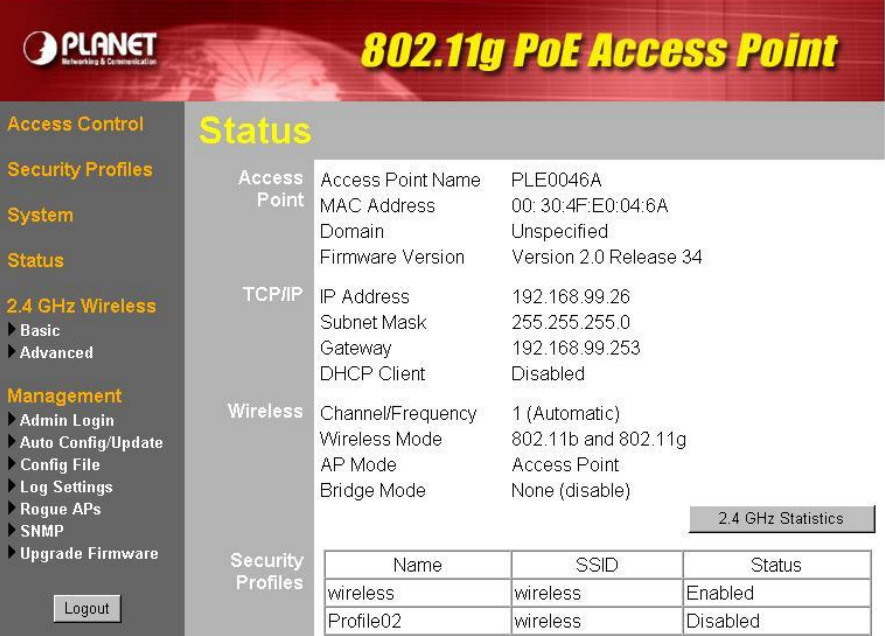

- 5. From the menu, check the following screens, and configure as necessary for your environment. Details of these screens and settings are described in the following subsections of this chapter.
- · **Access Control** MAC level access control.
- **Security Profiles** Wireless security.
- **System** Identification, location, and Network settings
- · **Wireless** Basic & Advanced
- 6. You may also need to set the admin password and administration connection options. These are on the *Admin Login* screen accessed from the **Management** menu. See Chapter 6 for details of the screens and features available on the **Management** menu.
- 7. Use the **Apply/Restart** button on the menu to apply your changes and restart the Wireless Access Point.

#### **If you can't connect:**

It is likely that your PC's IP address is incompatible with the WAP-4060PE's IP address. This can happen if your LAN does not have a DHCP Server. The default IP address of the Wireless Access Point is 192.168.0.228, with a Network Mask of 255.255.255.0.

If your PC's IP address is not compatible with this, you must change your PC's IP address to an unused value in the range 192.168.0.1  $\sim$ 192.168.0.254, with a Network Mask of 255.255.255.0.

# **3.4 Access Control**

This feature allows you to block certain access from unknown or distrusted wireless stations.

Click *Access Control* on the menu to view a screen like the following.

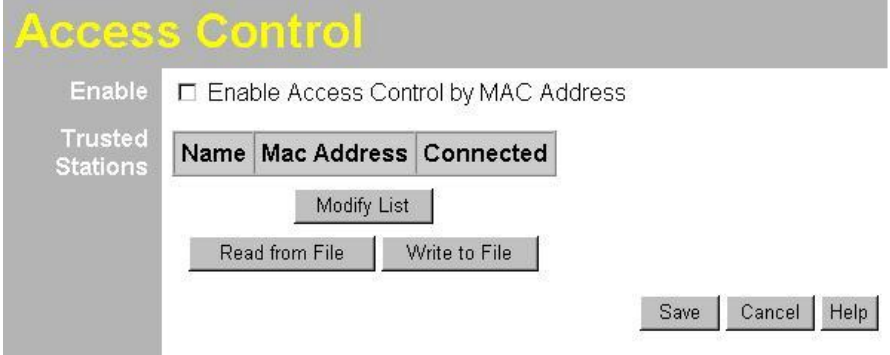

#### **Data - Access Control Screen**

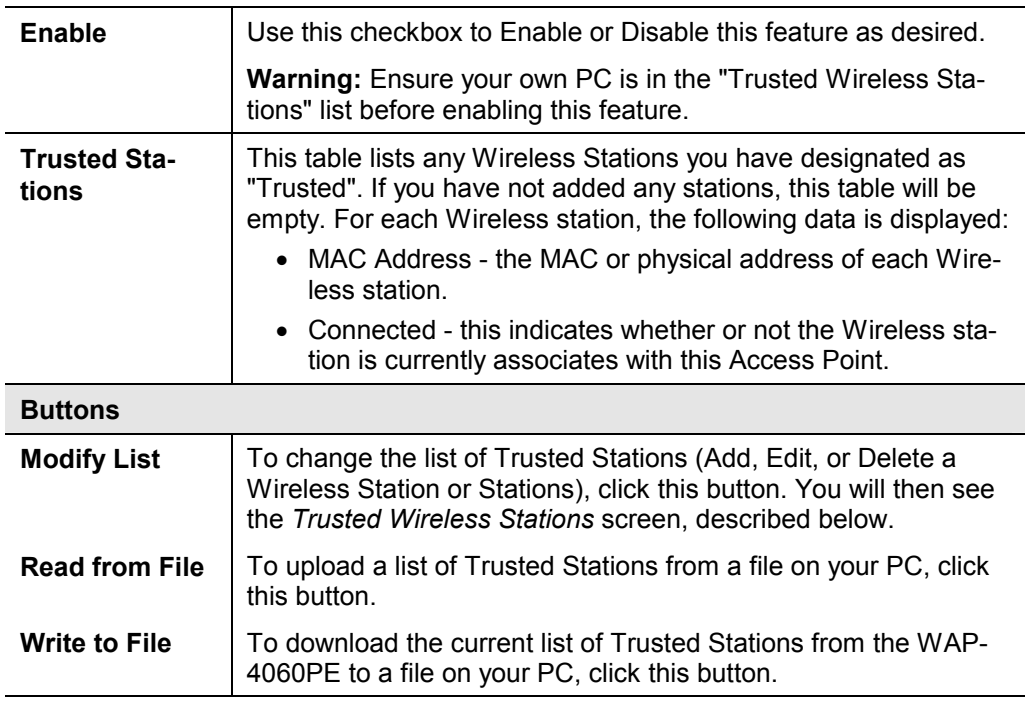

## **3.4.1 Trusted Wireless Stations**

To change the list of trusted wireless stations, use the *Modify List* button on the *Access Control* screen. You will see a screen like the sample below.

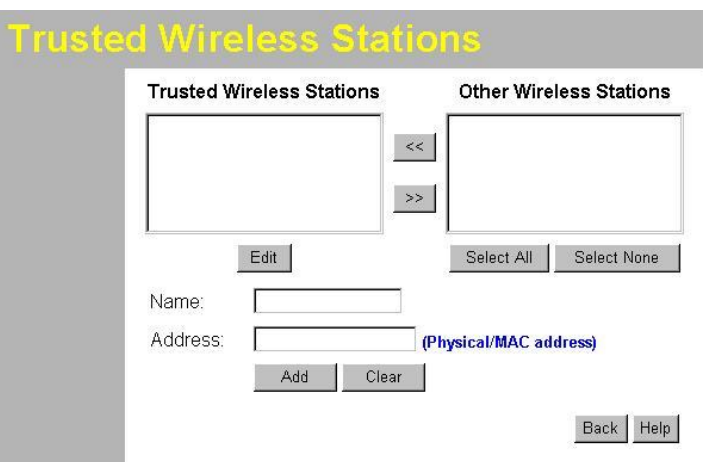

# **Data - Trusted Wireless Stations**

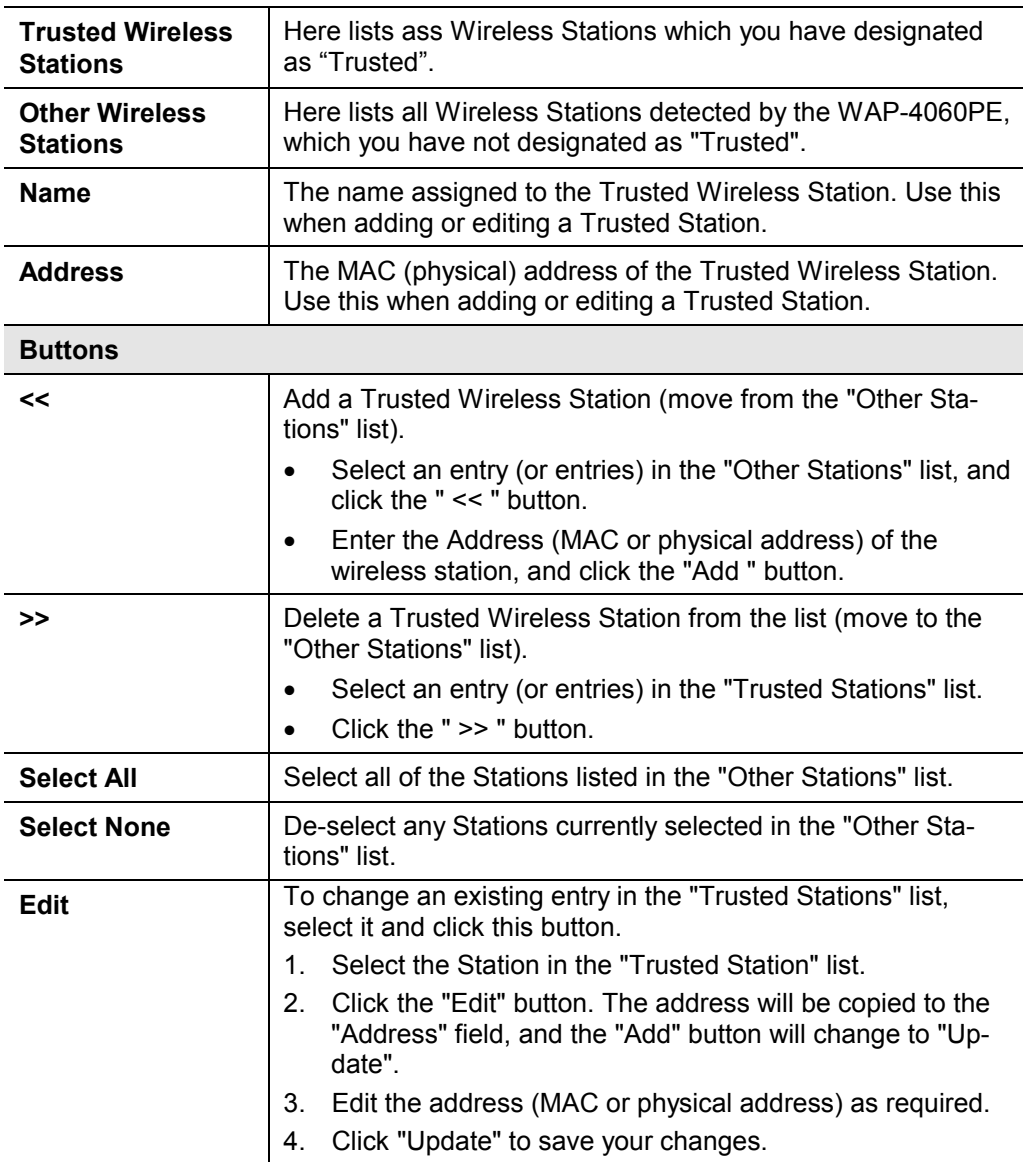

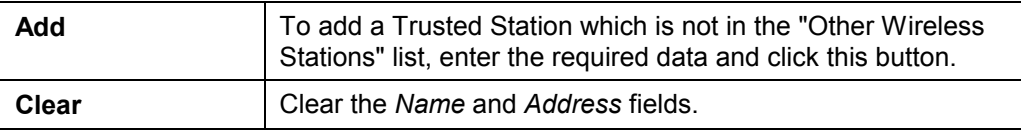

# **3.5 Security Profiles**

Security Profiles contain the SSID and all the security settings of this WAP-4060PE.

- · Up to eight (8) Security Profiles can be defined.
- · Up to four (4) Security Profiles can be enabled at one time, allowing up to 4 different SSIDs to be used simultaneously.

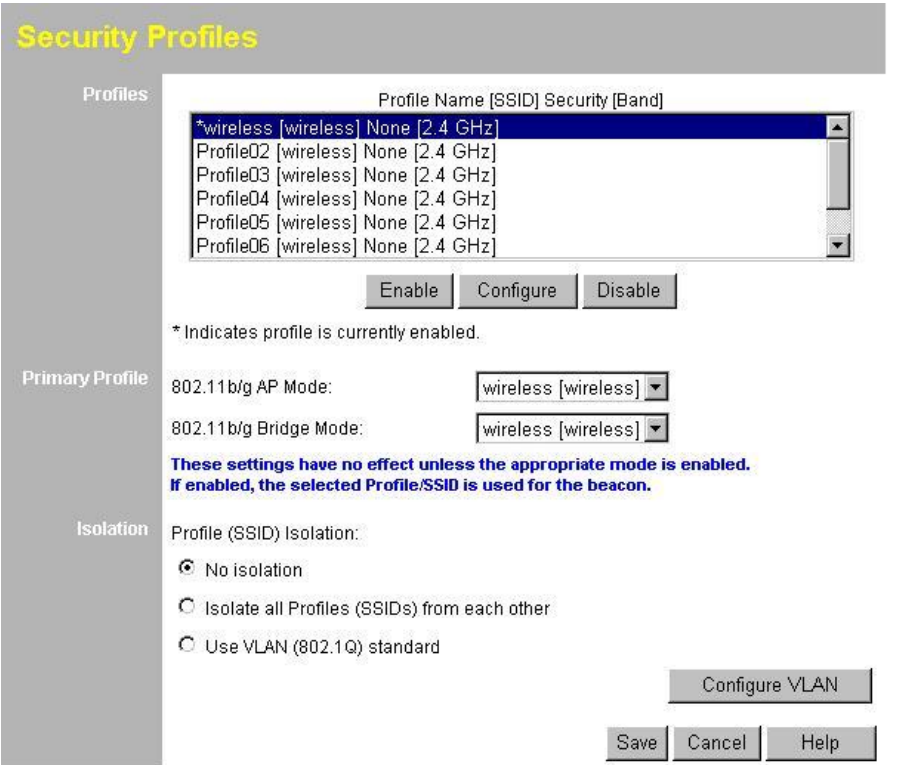

# **Data - Security Profiles Screen**

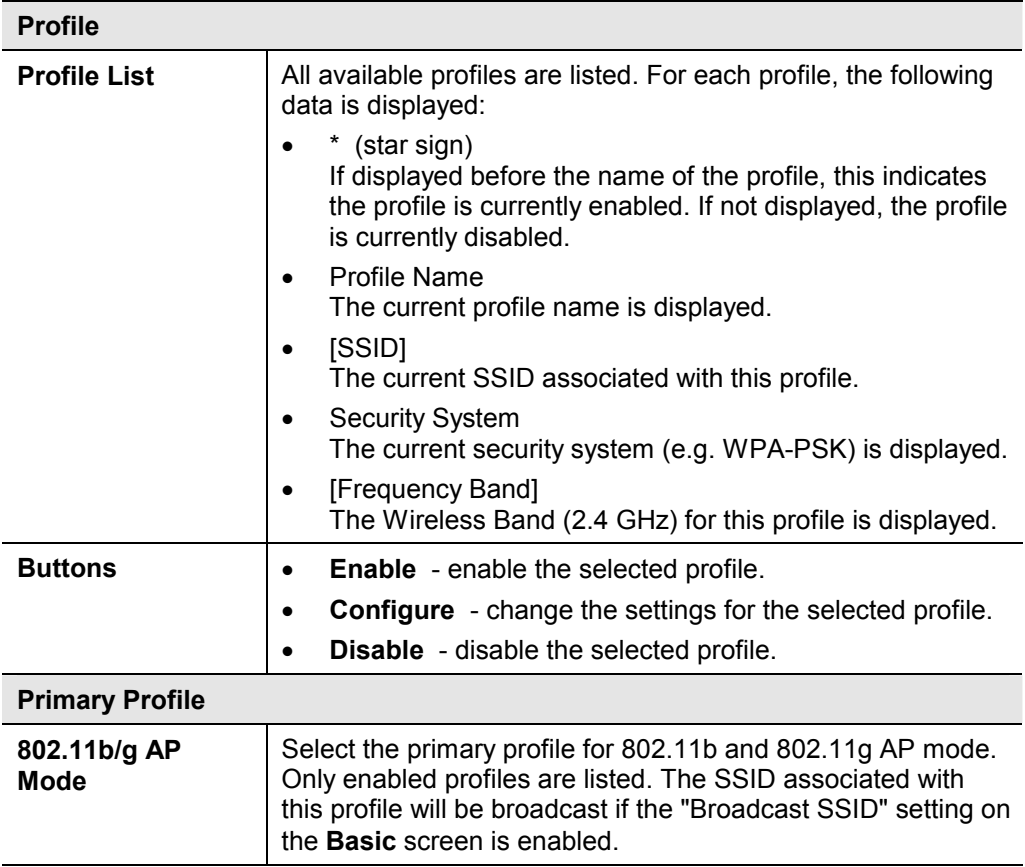

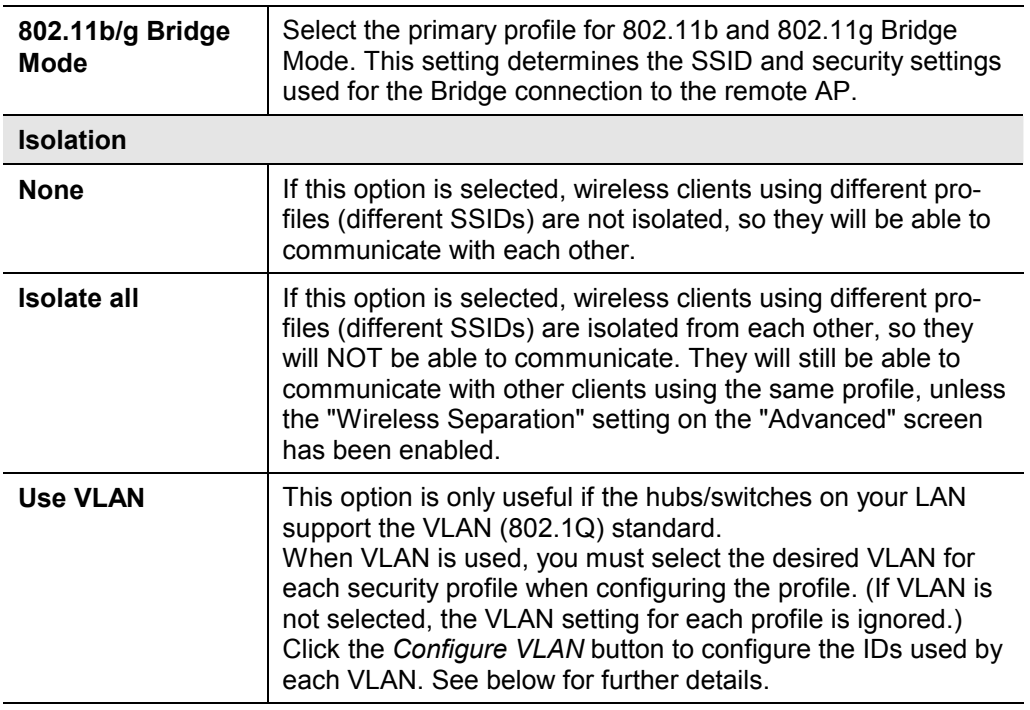

# **3.5.1 VLAN Configuration Screen**

This screen is accessed via the *Configure VLAN* button on the *Security Profiles* screen.

- · The settings on this screen will be ignored unless the *Use VLAN* option on the *Security Profiles* screen is selected.
- · If using the VLAN option, these setting determine which VLAN traffic is assigned to.

# **VLAN Configuration**

# **VLAN** - Client Traffic

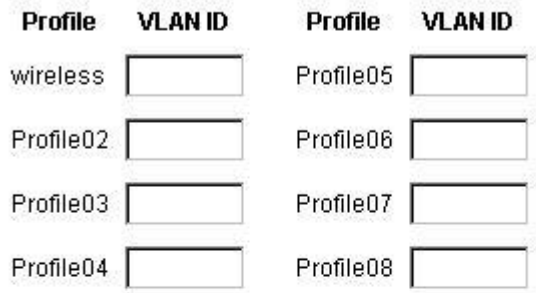

IDs must be in the range 1 ~ 4095.

### **VLAN - AP Traffic**

VLAN Tag for Traffic generated by this AP.

- C No VLAN Tag
- C Replicate packets on all VLANs above
- C Specified VLAN ID

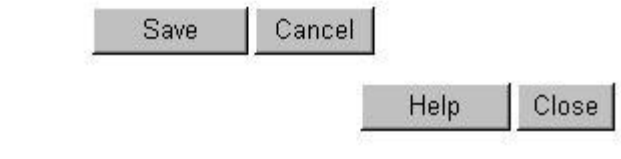

# **Data - VLAN Configuation Screen**

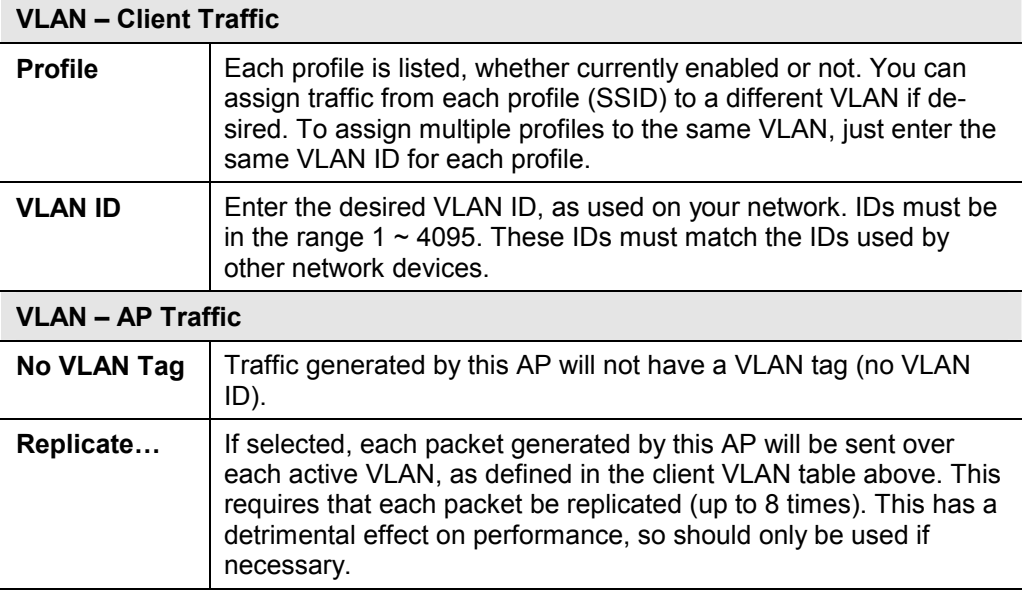

If selected, you can enter the desired VLAN ID. Normally, this ID should be one of the client VLAN IDs defined above.

# **3.6 Configure Security Profile**

This screen is displayed when you select a Profile on the Security Profiles screen, and click the *Configure* button.

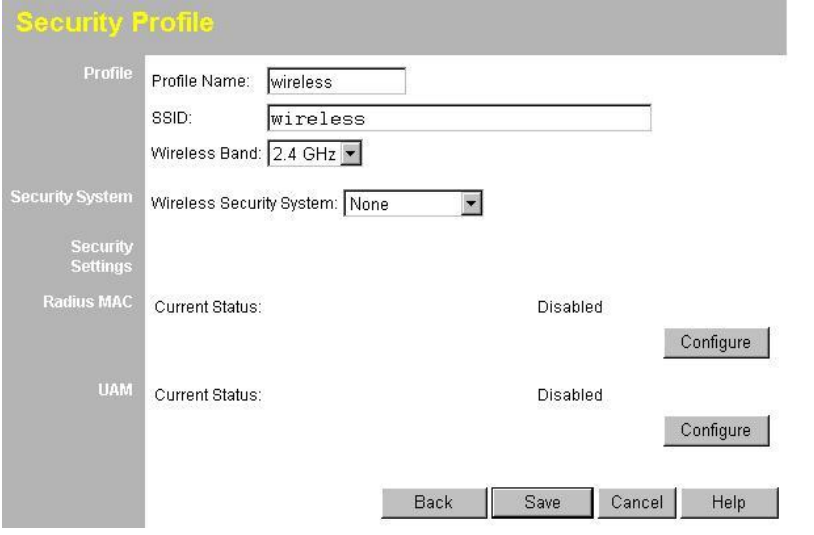

## **3.6.1 Profile Data**

Enter the desired settings for each of the following:

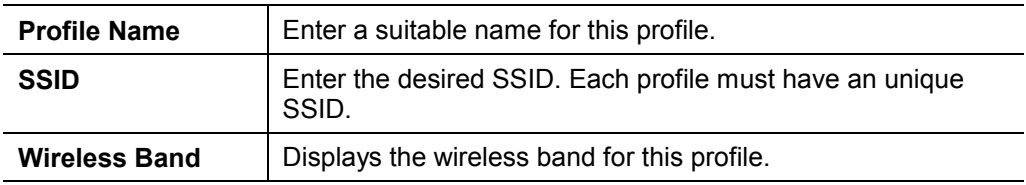

## **3.6.2 Security Settings**

Select the desired option, and then enter the settings for the selected method.

The available options are:

- · **None** No security is used. Anyone using the correct SSID can connect to your network.
- · **WEP** The 802.11b standard. Data is encrypted before transmission, but the encryption system is not very strong.
- · **WPA-PSK** Like WEP, data is encrypted before transmission. WPA is more secure than WEP, and should be used if possible. The PSK (Pre-shared Key) must be entered on each Wireless station. The 256Bit encryption key is derived from the PSK, and changes periodically.
- · **WPA-802.1x** This version of WPA requires a Radius Server on your LAN to provide the client authentication according to the 802.1x standard. Data transmissions are encrypted using the WPA standard.

If this option is selected:

- · This WAP-4060PE must have a "client login" on the Radius Server.
- · Each user must have a "user login" on the Radius Server.
- Each user's wireless client must support 802.1x and provide the login data when required.
- All data transmission is encrypted using the WPA standard. Keys are automatically generated, so no key input is required.
- · **802.1x** This uses the 802.1x standard for client authentication, and WEP for data encryption. If possible, you should use WPA-802.1x instead, because WPA encryption is much stronger than WEP encryption.

If this option is selected:

- · This WAP-4060PE must have a "client login" on the Radius Server.
- · Each user must have a "user login" on the Radius Server.
- Each user's wireless client must support 802.1x and provide the login data when required.
- · All data transmission is encrypted using the WEP standard. You only have to select the WEP key size; the WEP key is automatically generated.

## **3.6.3 Security Settings - None**

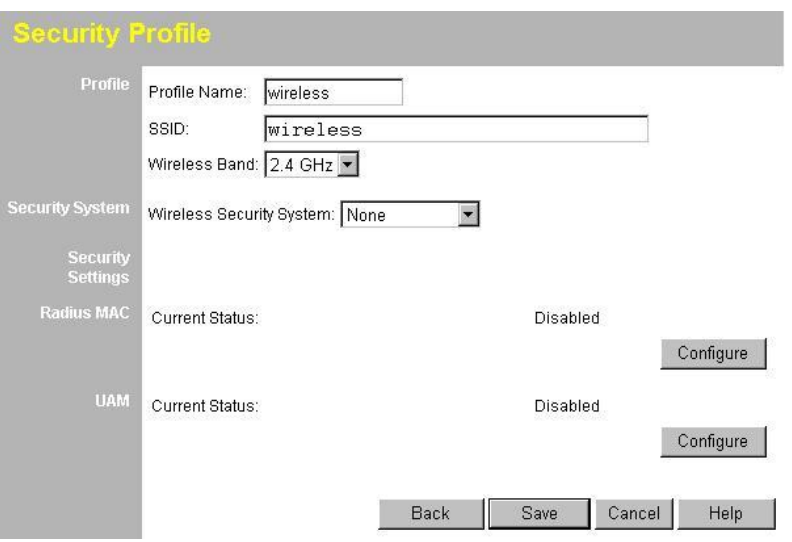

No security is used. Anyone using the correct SSID can connect to your network.

The only settings available from this screen are **Radius MAC Authentication** and **UAM** (Universal Access Method).

## **3.6.4 Radius MAC Authentication**

Radius MAC Authentication provides for MAC address checking which is centralized on your Radius server. If you don't have a Radius Server, you cannot use this feature.

## **Using MAC authentication**

- 5. Ensure the WAP-4060PE can login to your Radius Server.
	- · Add a RADIUS client on the RADIUS server, using the IP address or name of the WAP-4060PE, and the same shared key as pre-configured.
	- · Ensure the WAP-4060PE has the correct address, port number, and shared key for login to your Radius Server. These parameters are entered either on

the Security page, or the Radius-based MAC authentication sub-screen, depending on the security method used.

- · On the WAP-4060PE, enable the Radius-based MAC authentication feature on the screen below.
- 6. Add Users on the Radius server as required. The username must be the MAC address of the Wireless client you wish to allow, and the password must be blank.
- 7. When clients try to associate with the WAP-4060PE, their MAC address is passed to the Radius Server for authentication.
	- If successful, "xx:xx:xx:xx:xx:xx MAC authentication" is entered in the log, and client station status would show as "authenticated" on the station list table;
	- If not successful, "xx:xx:xx:xx:xx:xx MAC authentication failed" is entered in the log, and station status is shown as "authenticating" on the station list table.

#### **Radius-based MAC authentication Screen**

This screen will look different depending on the current security setting. If you have already provided the address of your Radius server, you won't be prompted for it again. Otherwise, you must enter the details of your Radius Server on this screen.

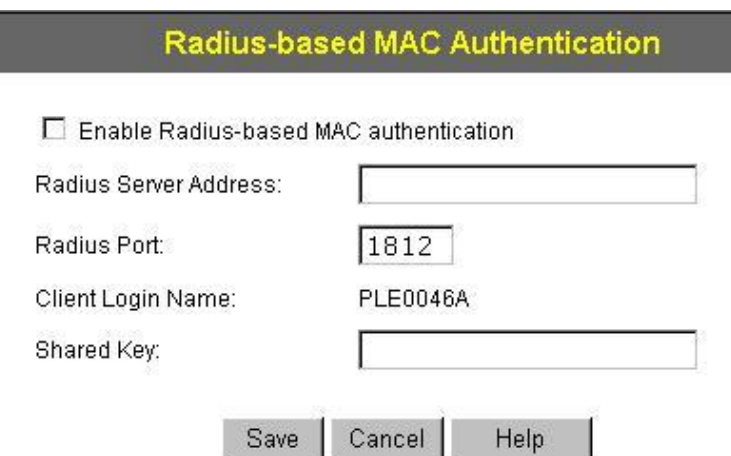

#### **Data - Radius-based MAC Authentication Screen**

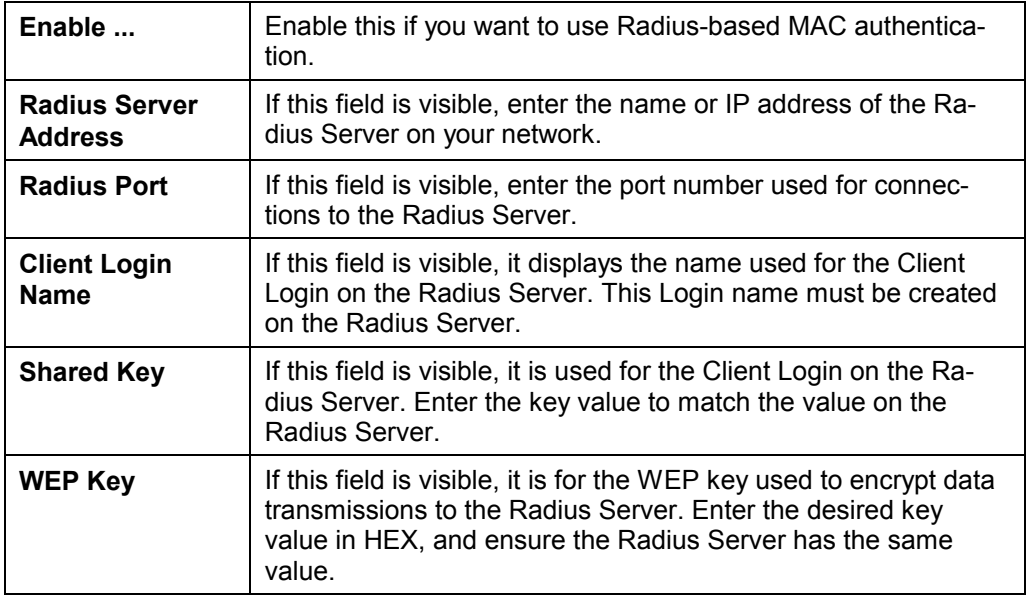

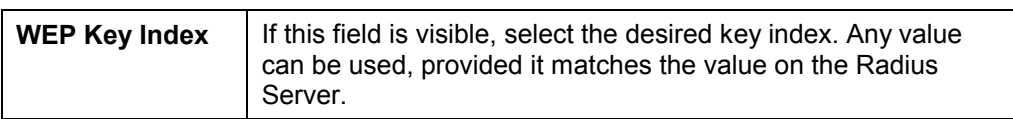

## **3.6.5 UAM**

UAM (Universal Access Method) is intended for use in Internet cafes, Hot Spots, and other sites where the WAP-4060PE is used to provide Internet Access.

If enabled, then HTTP (TCP, port 80) connections are checked. (UAM only works on HTTP connections; all other traffic is ignored.) If the user has not been authenticated, Internet access is blocked, and the user is re-directed to another web page. Typically, this web page is on your Web server, and explains how to pay for and obtain Internet access.

To use UAM, you need a Radius Server for Authentication. The "Radius Server Setup" must be completed before you can use UAM. The required setup depends on whether you are using "Internal" or "External" authentication.

- **Internal authentication** uses the web page built in the WAP-4060PE.
- **External authentication** uses a web page on your Web server. Generally, you should use External authentication, as this allows you to provide relevant and helpful information to users.

### **UAM authentication - Internal**

- 1. Ensure the WAP-4060PE can login to your Radius Server.
	- · Add a RADIUS client on RADIUS server, using the IP address or name of the WAP-4060PE, and the same shared key as pre-configured.
	- · Ensure the WAP-4060PE has the correct address, port number, and shared key for login to your Radius Server. These parameters are entered either on the Security page, or the UAM sub-screen, depending on the security method used.
- 2. Add users on your RADIUS server as required, and allow access by these users.
- 3. Client PCs must have the correct Wireless settings in order to associate with the WAP-4060PE.
- 4. When an associated client tries to use HTTP (TCP, port 80) connections, they will be re-directed to a user login page.
- 5. The client (user) must then enter the user name and password, as defined on the Radius Server. (You must provide some system to let users know the correct name and password to use.)
- 6. If the user name and password is correct, Internet access is allowed. Otherwise, the user remains on the login page.
	- · Clients which pass the authentication are listed as "xx:xx:xx:xx:xx:xx WEB authentication" in the log table, and station status would show as "Authenticated" on the station list table.
	- If a client fails authentication, "xx:xx:xx:xx:xx:xx WEB authentication failed" shown in the log, and station status is shown as "Authenticating" on the station list table.

### **UAM authentication - External**

- 1. Ensure the WAP-4060PE can login to your Radius Server.
	- · Add a RADIUS client on RADIUS server, using the IP address or name of the WAP-4060PE, and the same shared key as pre-configured.
- · Ensure the WAP-4060PE has the correct address, port number, and shared key for login to your Radius Server. These parameters are entered either on the Security page, or the UAM sub-screen, depending on the security method used.
- 2. On your Web Server, create a suitable welcome page. The welcome page must have a link or button to allow the user to input their user name and password on the uamlogon.htm page on the WAP-4060PE.
- 3. On the WAP-4060PE's UAM screen, select External Web-based Authentication, and enter the URL for the welcome page on your Web server.
- 4. Add users on your RADIUS server as required, and allow access by these users.
- 5. Client PCs must have the correct Wireless settings in order to associate with the WAP-4060PE.
- 6. When an associated client tries to use HTTP (TCP, port 80) connections, they will be re-directed to the welcome page on your Web Server.
- 7. The client (user) must then enter the user name and password, as defined on the Radius Server. (You must provide some system to let users know the correct name and password to use.)
- 8. If the user name and password is correct, Internet access is allowed. Otherwise, the user remains on the login page.
	- · Clients which pass the authentication are listed as "xx:xx:xx:xx:xx:xx WEB authentication" in the log table, and station status would show as "Authenticated" on the station list table.
	- · If a client fails authentication, "xx:xx:xx:xx:xx:xx WEB authentication failed" is shown in the log, and station status is shown as "Authenticating" on the station list table.

#### **UAM Screen**

The UAM screen will look different depending on the current security setting. If you have already provided the address of your Radius server, you won't be prompted for it again.

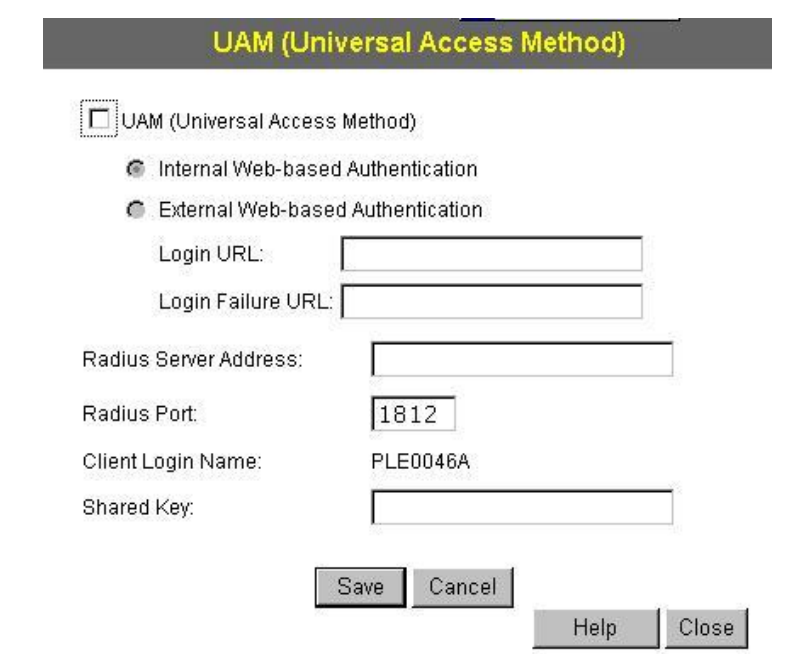

## **Data - UAM Screen**

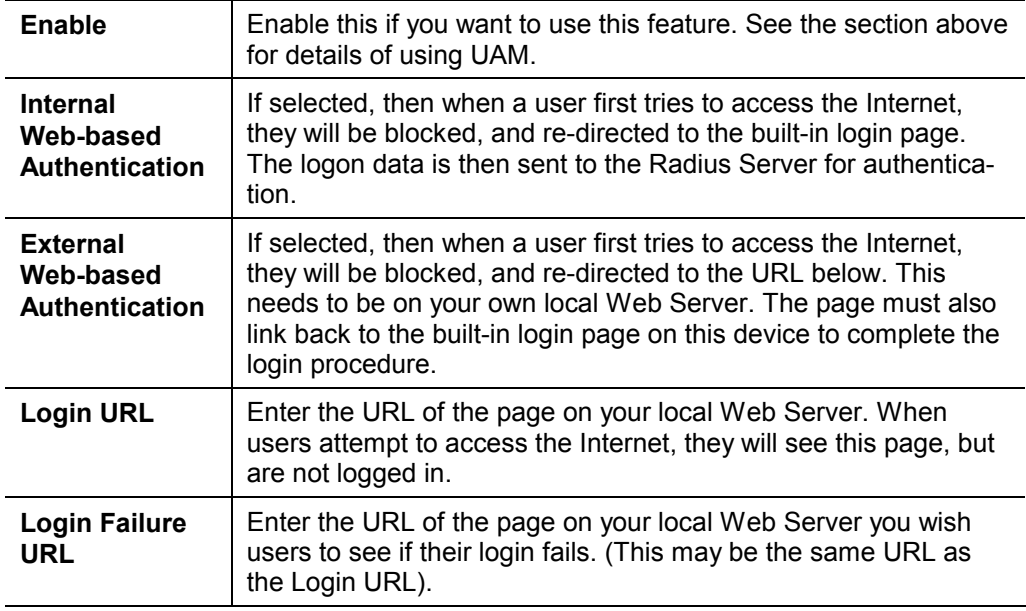

# **3.6.6 Security Settings - WEP**

This is the 802.11b standard. Data is encrypted before transmission, but the encryption system is not very strong.

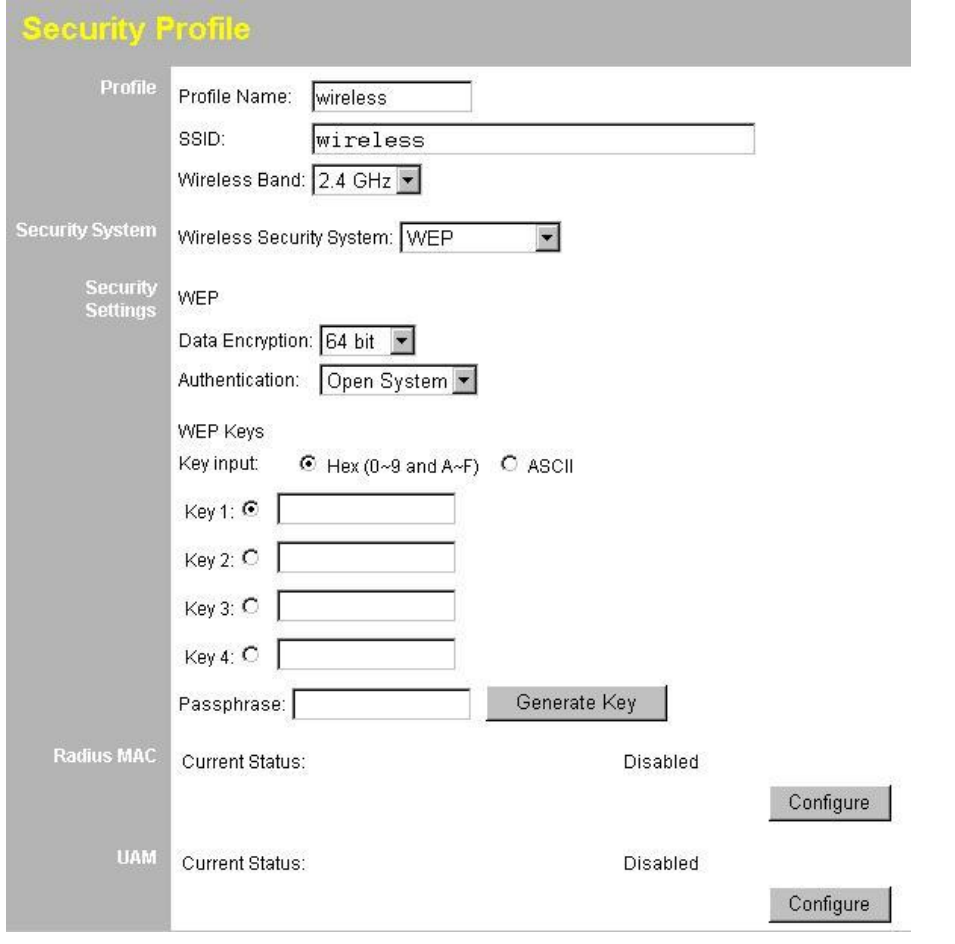

# **Data - WEP Screen**

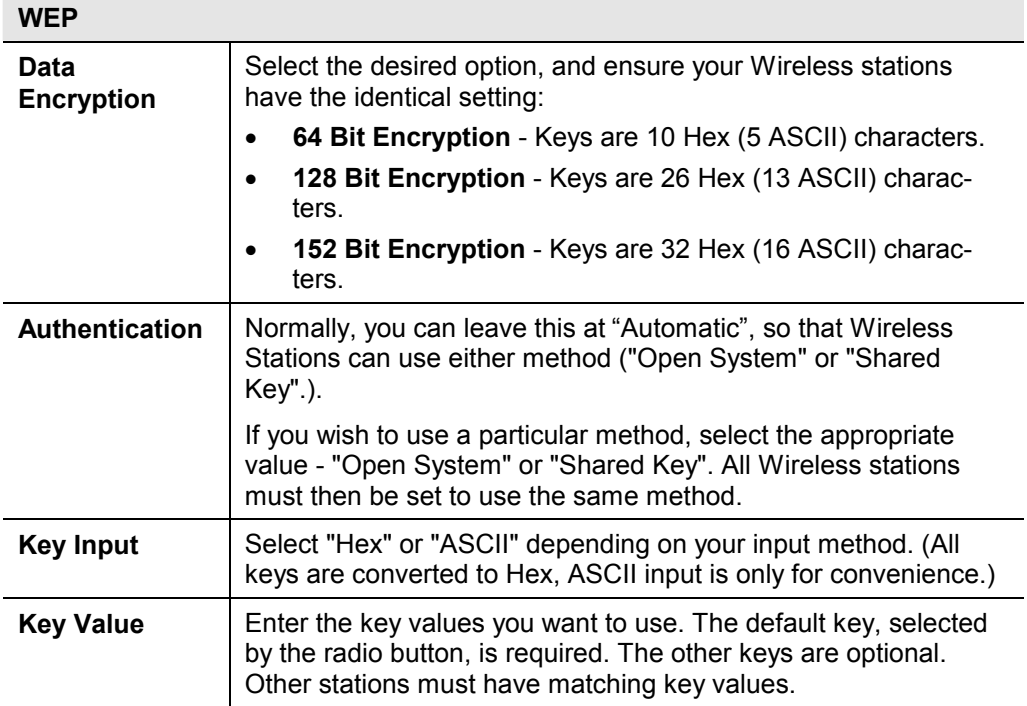

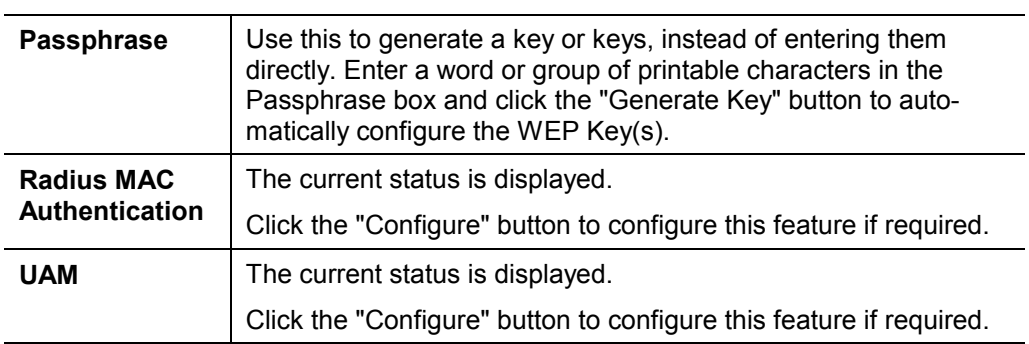

# **3.6.7 Security Settings - WPA-PSK**

Like WEP, data is encrypted before transmission. WPA is more secure than WEP, and should be used if possible. The PSK (Pre-shared Key) must be entered on each Wireless station. The 256Bit encryption key is derived from the PSK, and changes frequently.

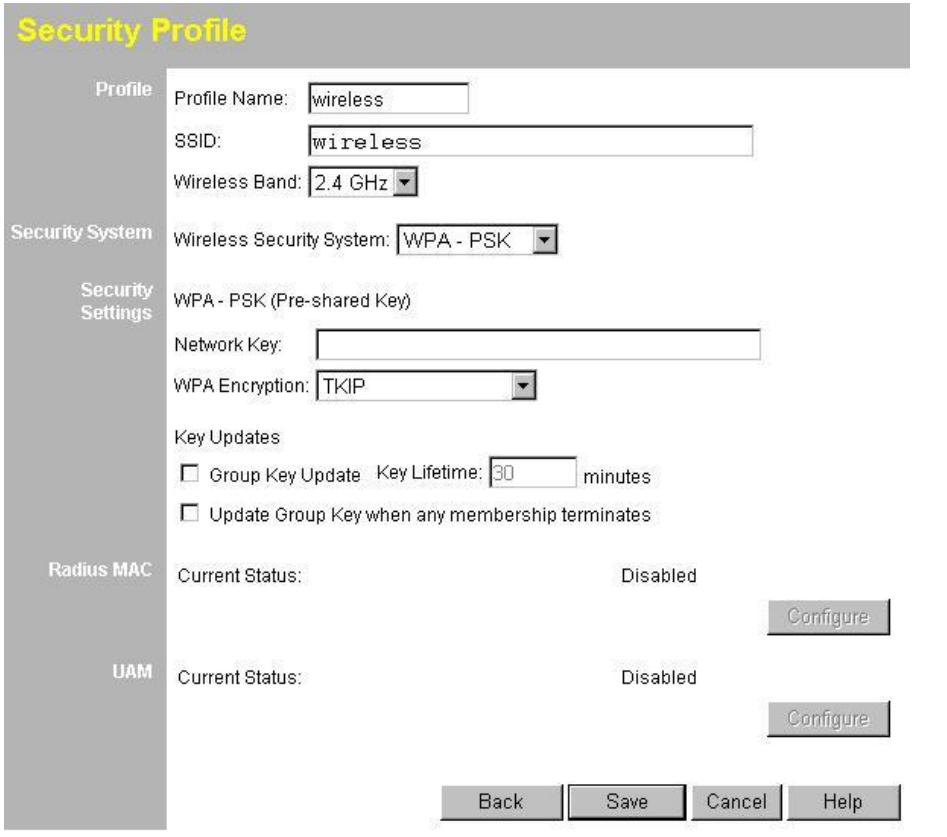

#### **Data - WPA-PSK Screen**

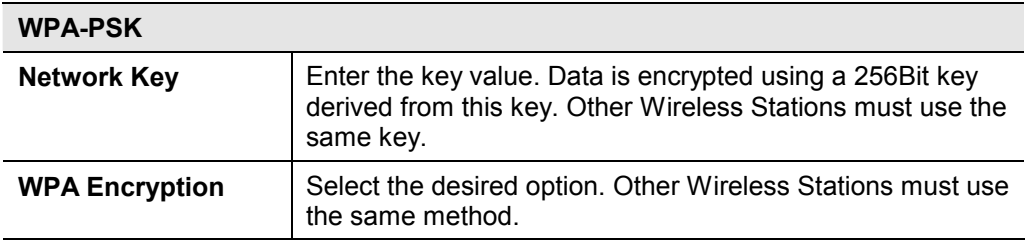

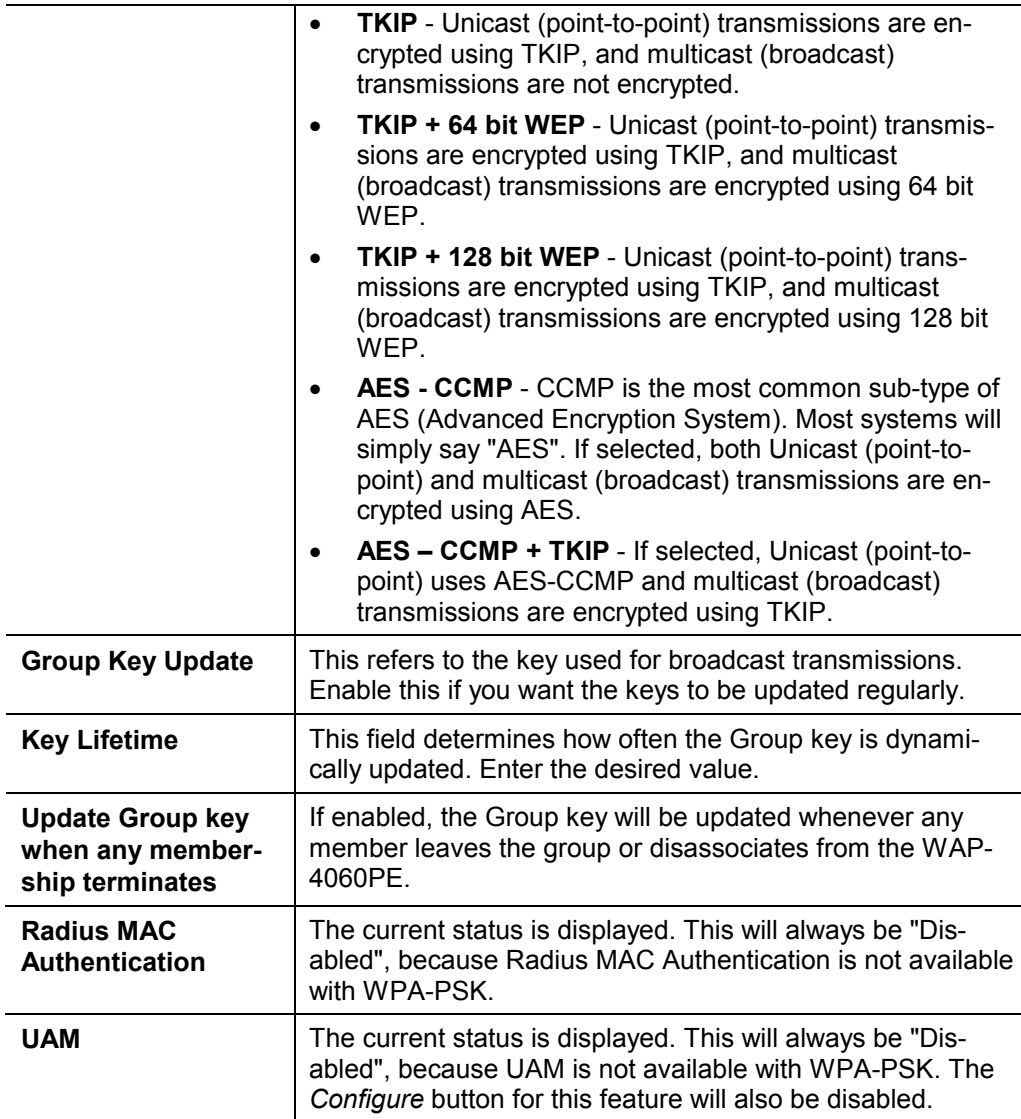

# **3.6.8 Security Settings - WPA-802.1x**

This version of WPA requires a Radius Server on your LAN to provide the client authentication according to the 802.1x standard. Data transmissions are encrypted using the WPA standard.

If this option is selected:

- · This WAP-4060PE must have a "client login" on the Radius Server.
- · Each user must have a "user login" on the Radius Server. Normally, a Certificate is used to authenticate each user.
- · Each user's wireless client must support 802.1x.
- · All data transmission is encrypted using the WPA standard. Keys are automatically generated, so no key input is required.

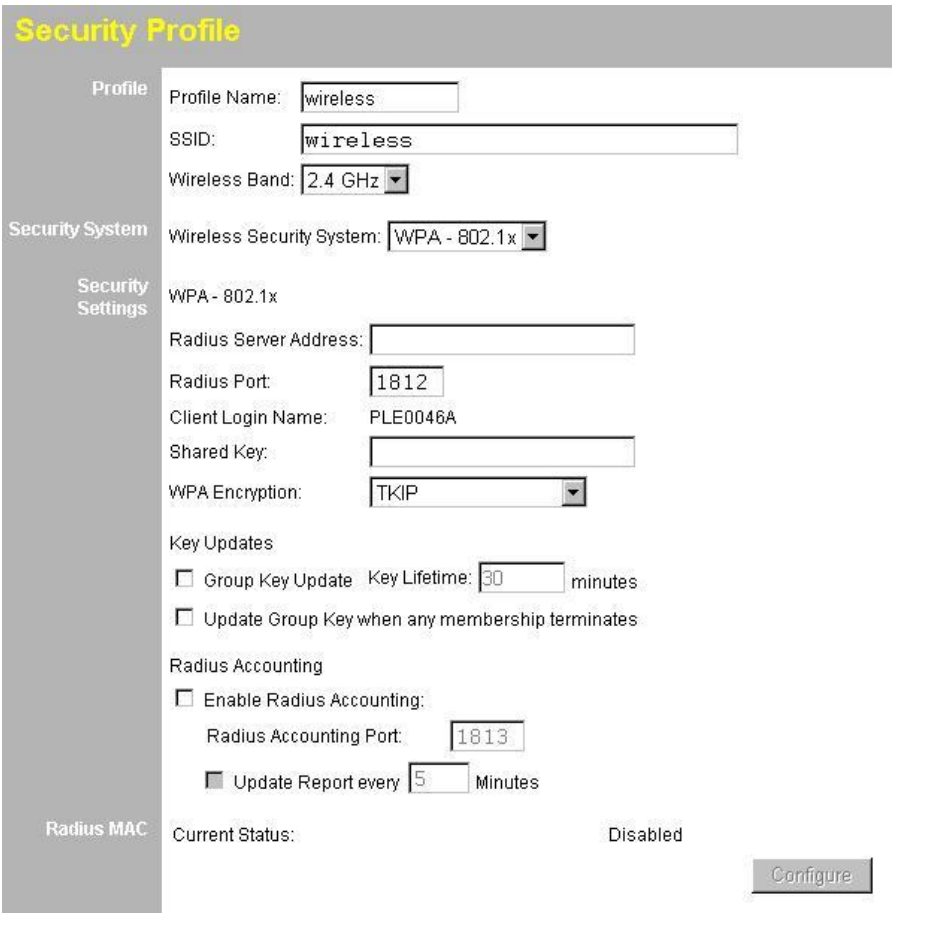

# **Data - WPA-802.1x Screen**

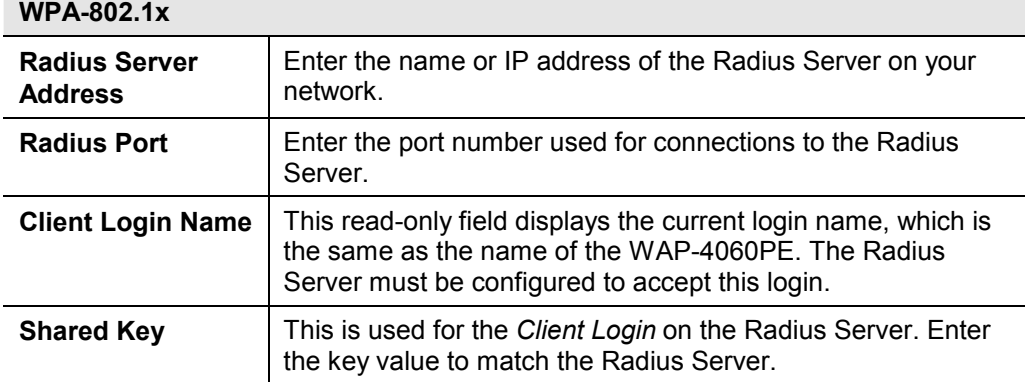

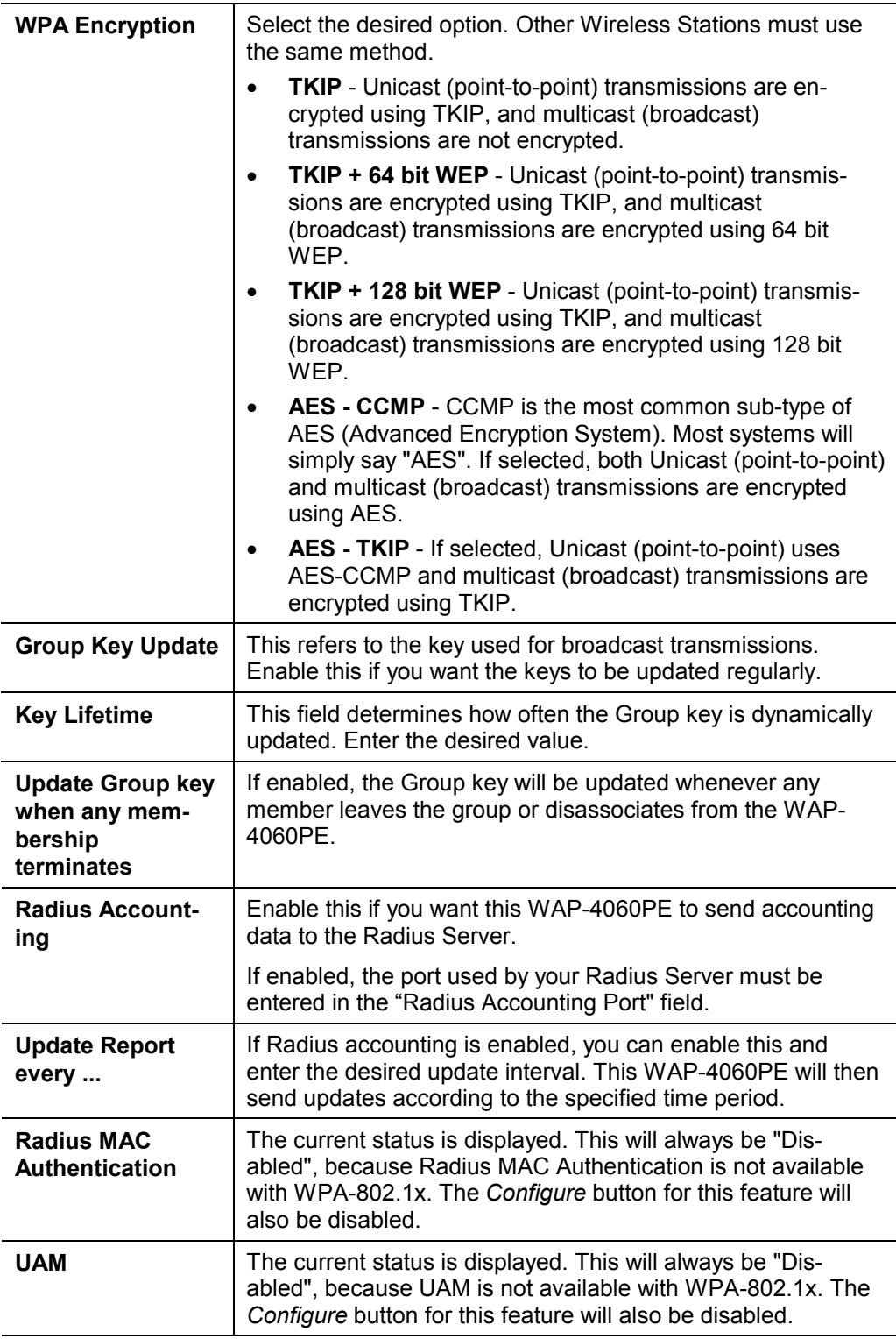

# **3.6.9 Security Settings - 802.1x**

This uses the 802.1x standard for client authentication, and WEP for data encryption. If possible, you should use WPA-802.1x instead, because WPA encryption is much stronger than WEP encryption.

If this option is selected:

- · This WAP-4060PE must have a "client login" on the Radius Server.
- · Each user must have a "user login" on the Radius Server. Normally, a Certificate is used to authenticate each user.
- · Each wireless client must support 802.1x.
- · All data transmission is encrypted using the WEP standard. You only have to select the WEP key size; the WEP key is automatically generated.

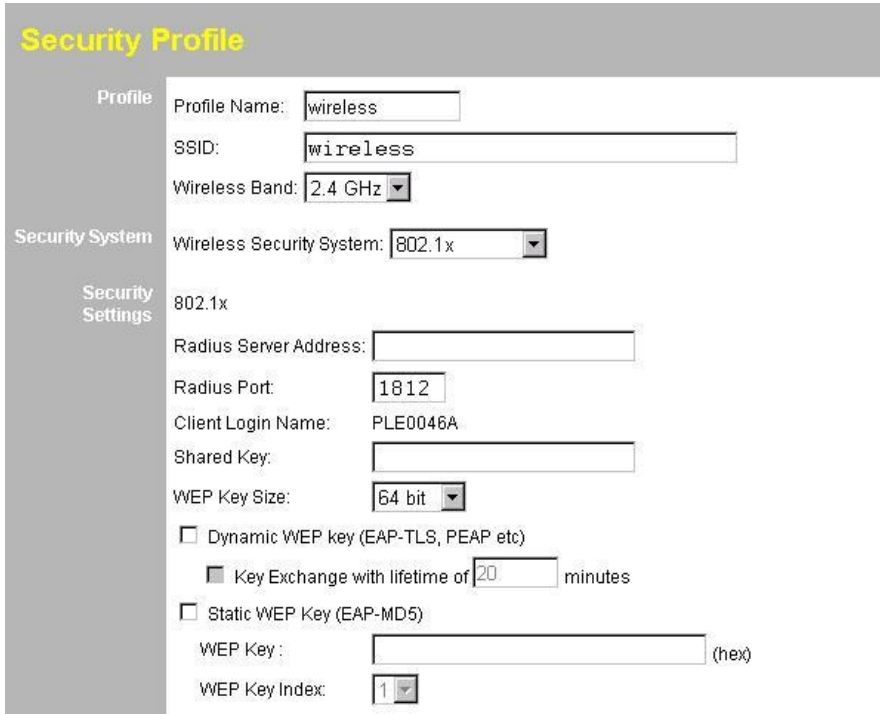

### **Data - 802.1x Screen**

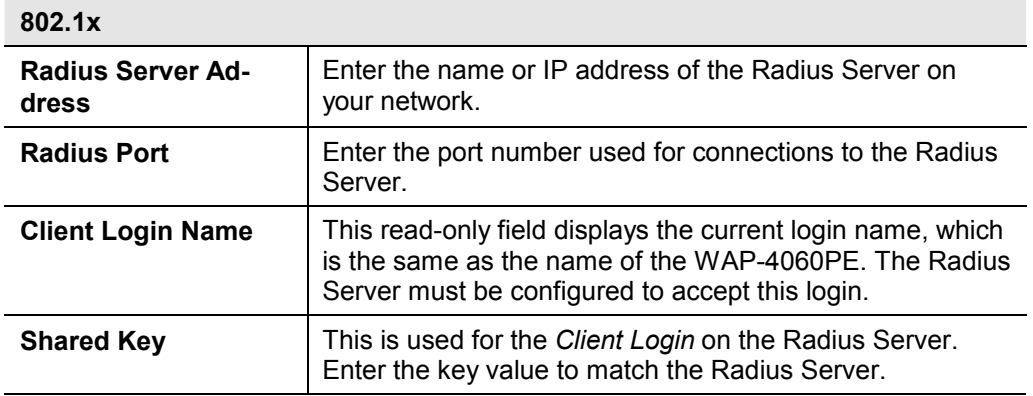

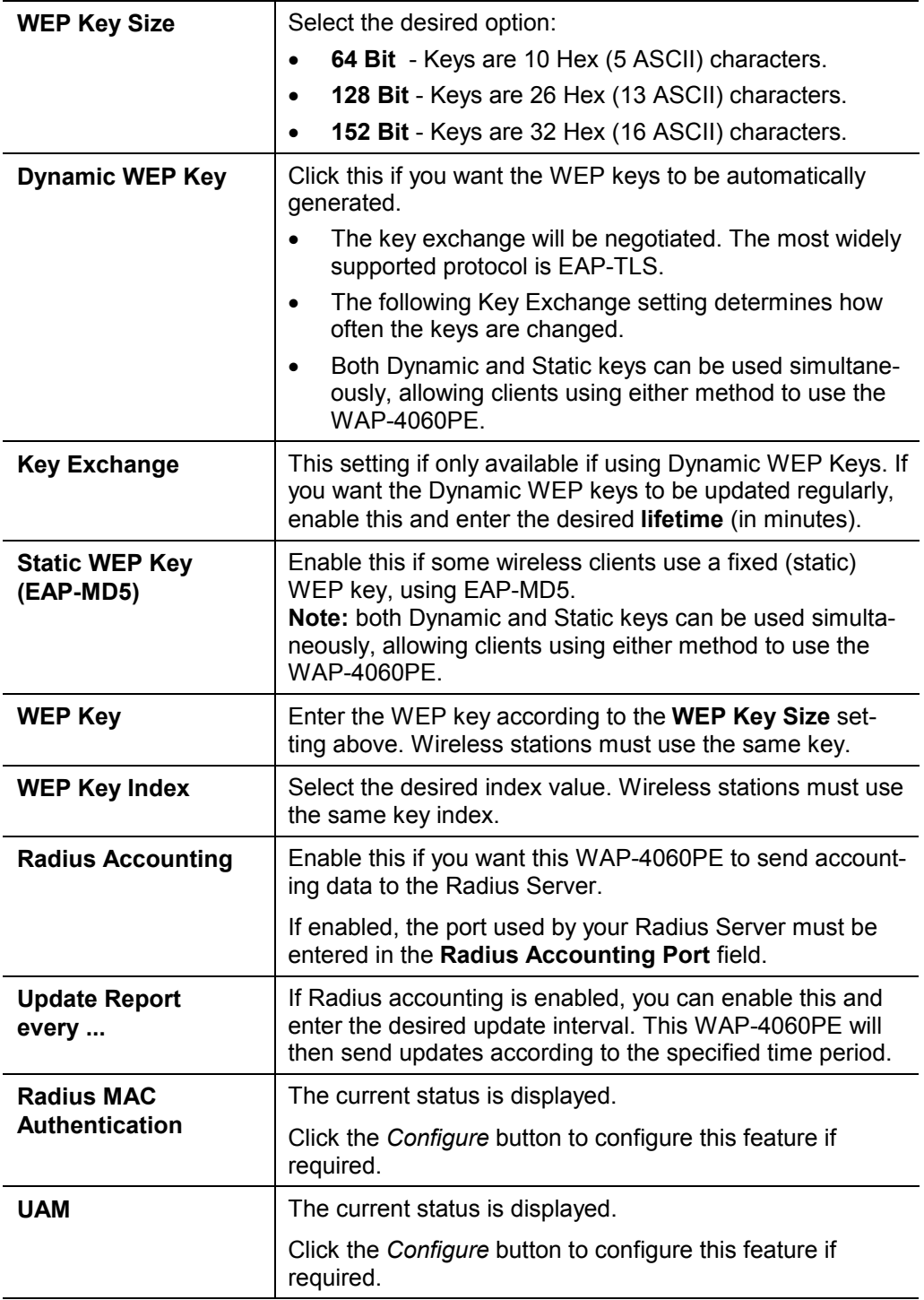

# **3.7 System Screen**

Click System on the menu to view a screen like the following.

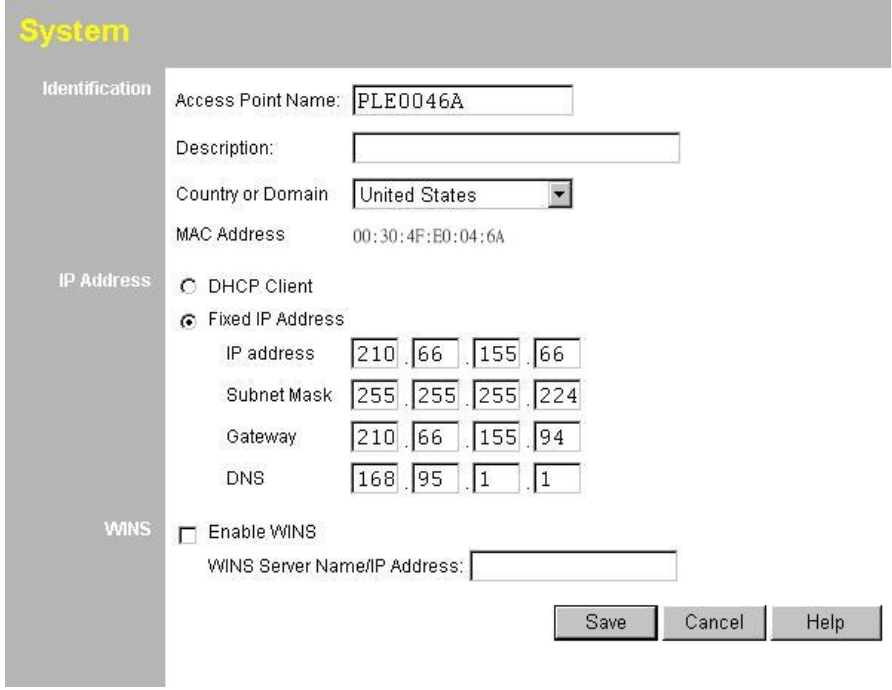

## **Data - System Screen**

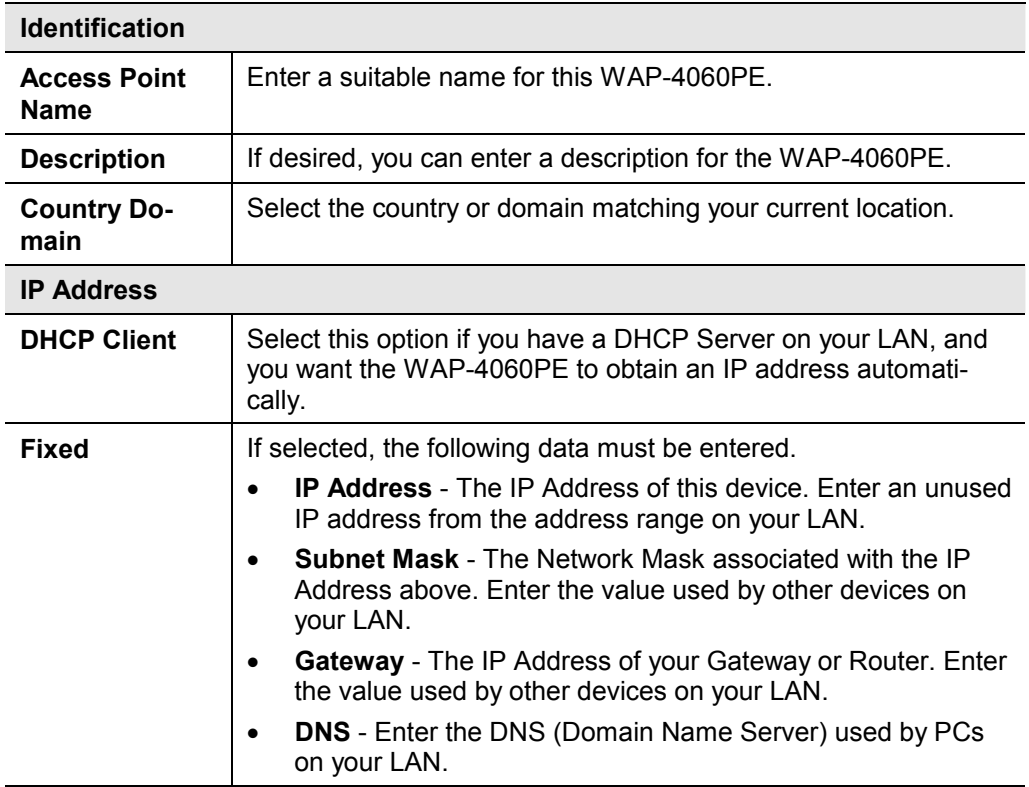

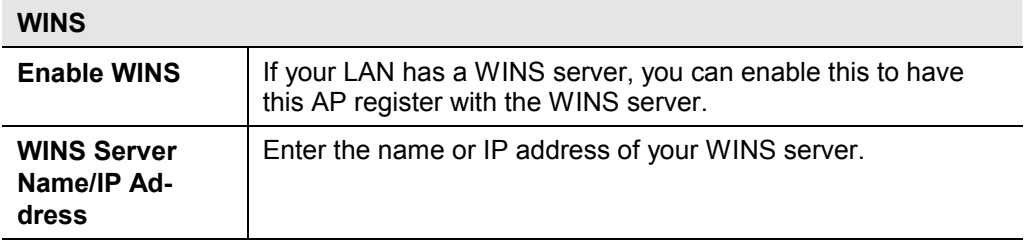

# **3.8 2.4GHz Wireless**

There are two configuration screens available:

- · Basic Settings
- **Advanced**

## **3.8.1 Basic Settings Screen**

The settings on this screen must match the settings used by Wireless Stations.

Click *Basic* on the menu to view a screen like the following.

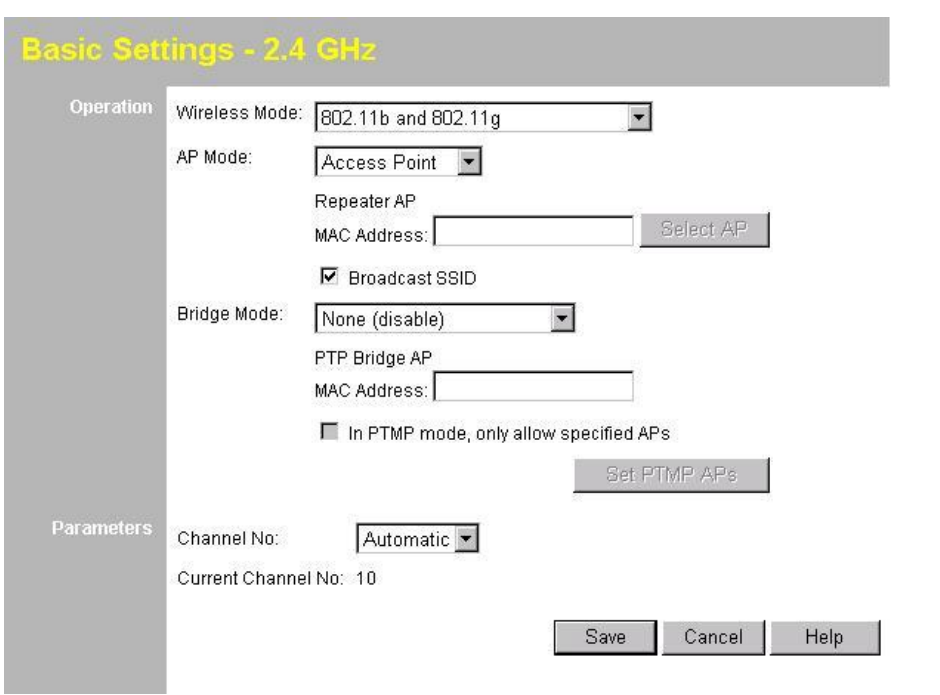

**Data - Basic Settings Screen** 

| <b>Operation</b>     |                                                                                                    |
|----------------------|----------------------------------------------------------------------------------------------------|
| <b>Wireless Mode</b> | Select the desired option:                                                                                                    |
|                      | <b>Disable</b> - select this if for some reason you do not want this<br>AP to transmit or receive at all.                                                                                                    |
|                      | 802.11b and 802.11g - this is the default setting, and will<br>allow connections by both 802.11b and 802.1g wireless sta-<br>tions.                                                                                                    |
|                      | 802.11b - if selected, only 802.11b clients are allowed.<br>802.11g wireless stations will only be able to connect if they<br>are fully backward compatible with the 802.11b standard.                                                                                                    |
|                      | 802.11g - only 802.11g clients are allowed. If you only have<br>802.11g, selecting this option may provide a performance<br>improvement over using the default setting.                                                                                                    |
|                      | Dynamic Super 802.11g (108Mbps) - This uses Packet<br>٠<br>Bursting, FastFrame, Compression, and Channel Bonding<br>(using 2 channels) to increase throughput. Only clients sup-<br>porting the "Atheros Super G" mode can connect at<br>108Mbps, and they will only use this speed when necessary.<br>However, this option is backward compatible with 802.11b<br>and (standard) 802.11g.                                                                                                    |
|                      | Static Super 802.11g (108Mbps) - This uses Packet Burst-<br>ing, FastFrame, Compression, and Channel Bonding (using<br>2 channels) to increase throughput.<br>Because "Channel Bonding" is always used, this method is<br>NOT compatible with 802.11b and (standard) 802.11g. Only<br>clients supporting the "Atheros Super G" mode can connect<br>at 108Mbps; they will always connect at this speed. Select<br>this option only if all wireless stations support this "Atheros<br>Super G" mode. |
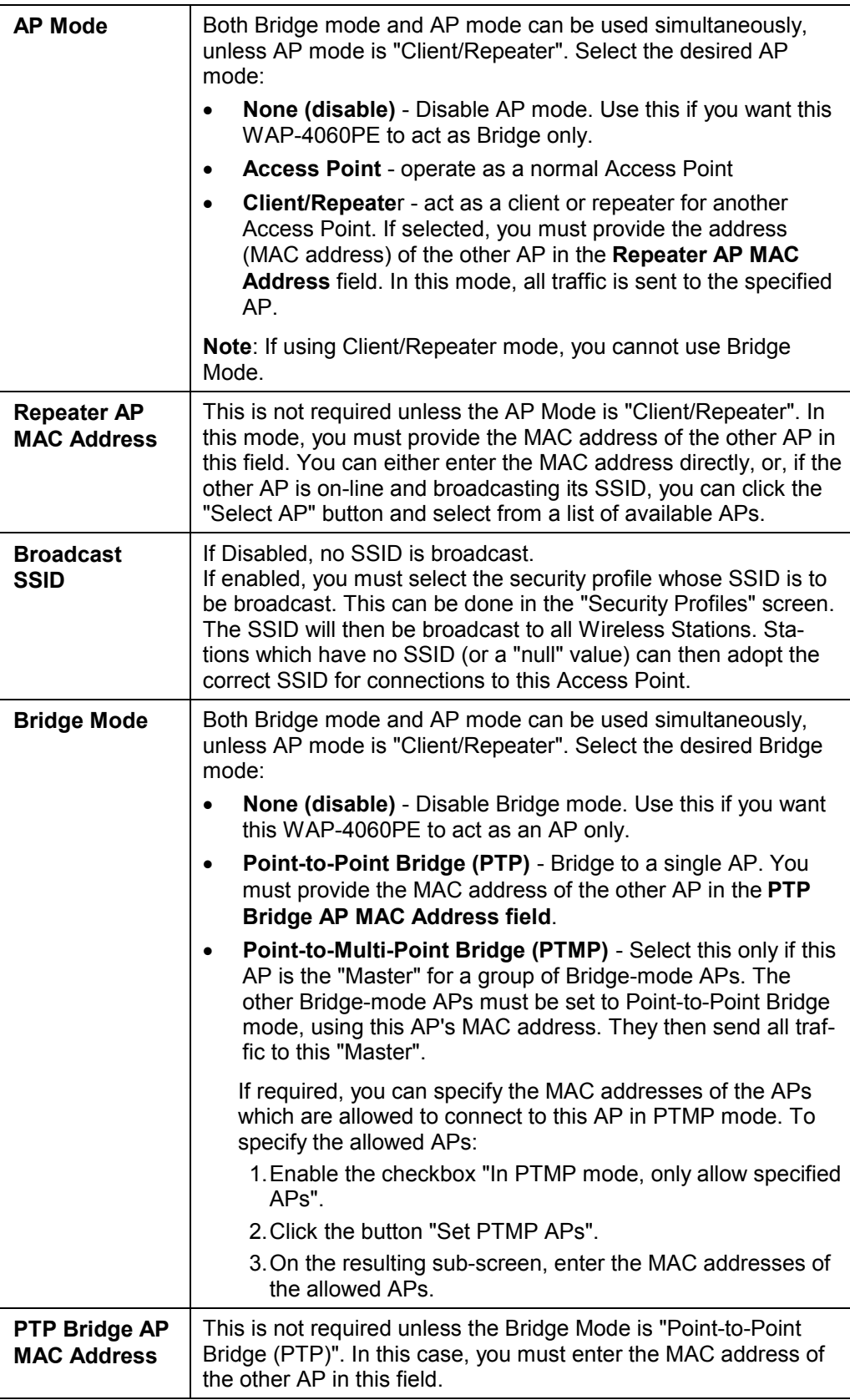

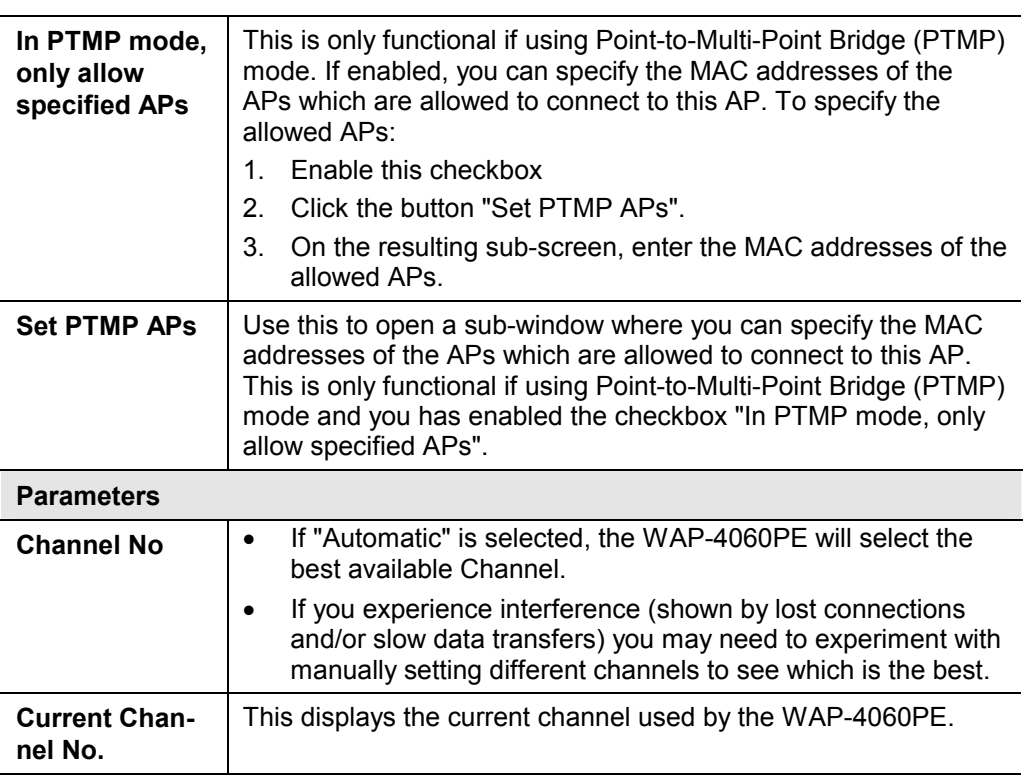

## **3.8.2 Advanced Settings**

Clicking the *Advanced* link on the menu will result in a screen like the following.

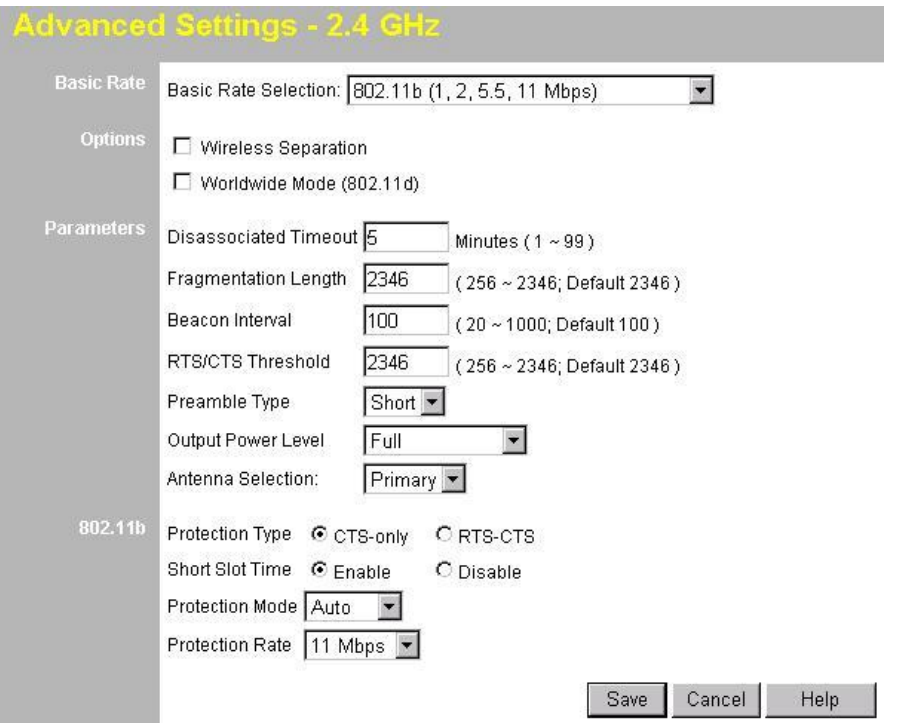

### **Data - Advanced Settings Screen**

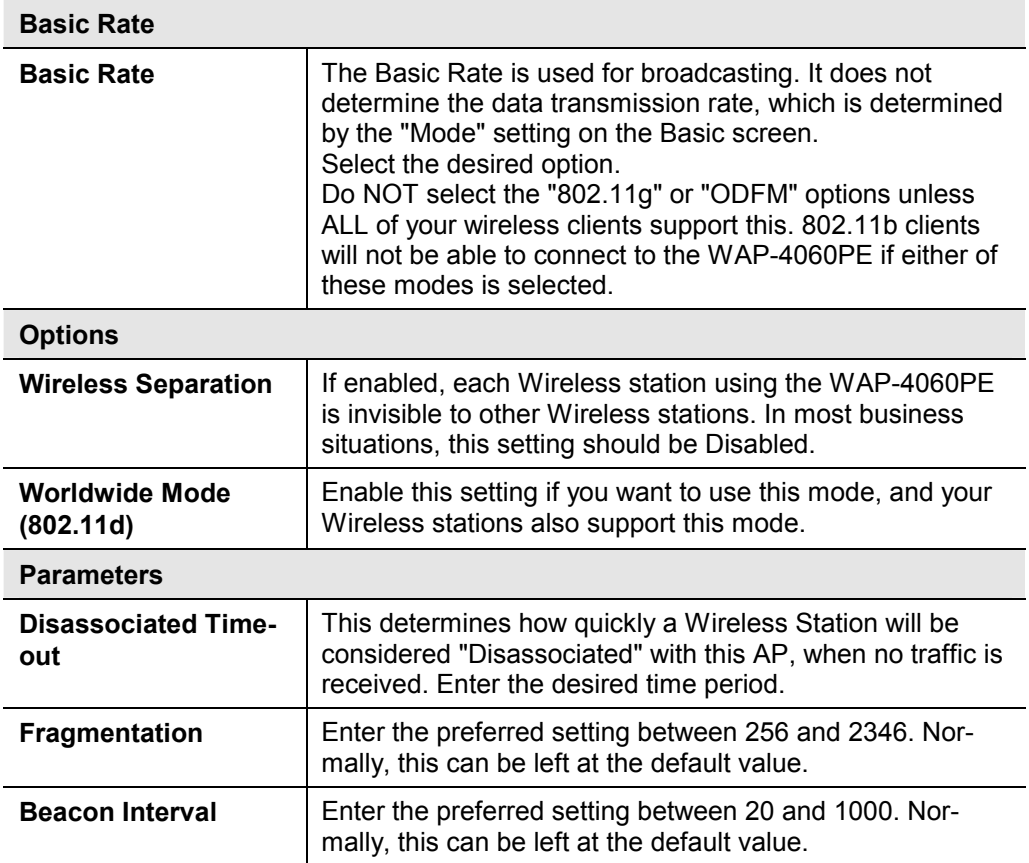

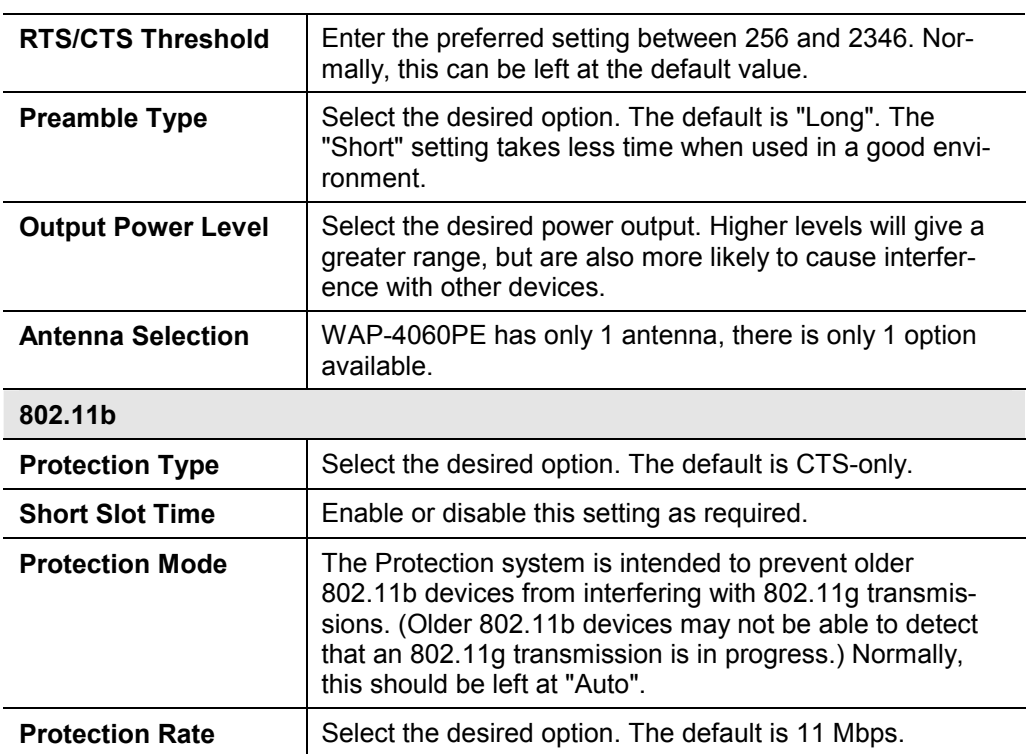

# Chapter 4 PC and Server Configuration **4**

# **4.1 Overview**

All Wireless Stations need to have settings which match the Wireless Access Point. These settings depend on the mode in which the WAP-4060PE is being used.

- · If using WEP or WPA-PSK, it is only necessary to ensure that each Wireless station's settings match those of the WAP-4060PE, as described below.
- · For WPA-802.1x and 802.1x modes, configuration is much more complex. The Radius Server must be configured correctly, and setup of each Wireless station is also more complex.

# **4.2 Using WEP**

For each of the following items, each Wireless Station must have the same settings as the WAP-4060PE.

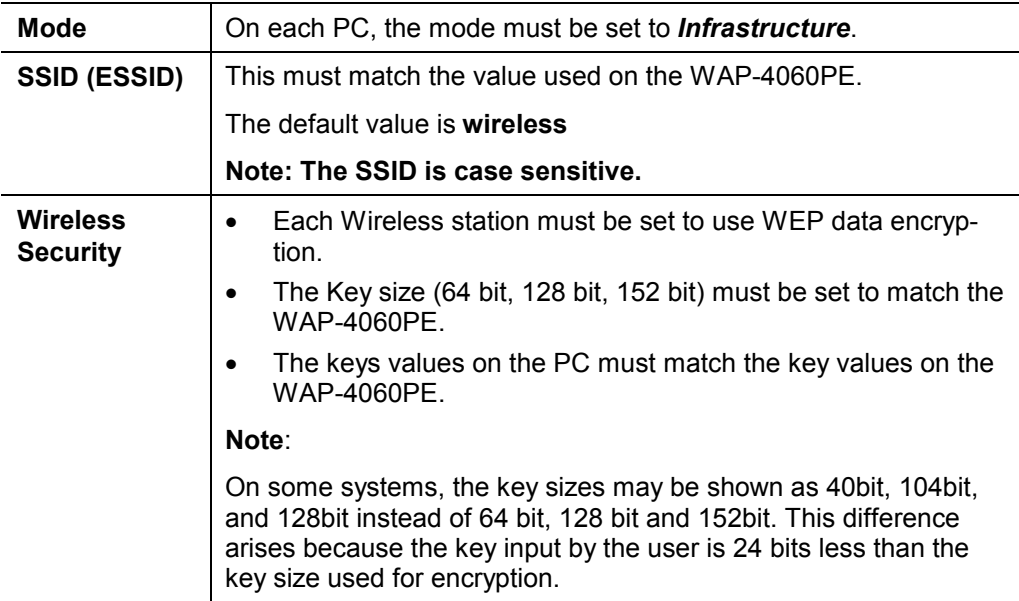

# **4.3 Using WPA-PSK**

For each of the following items, each Wireless Station must have the same settings as the WAP-4060PE.

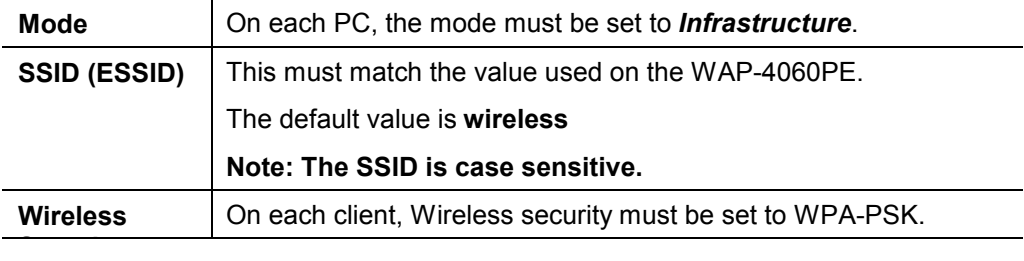

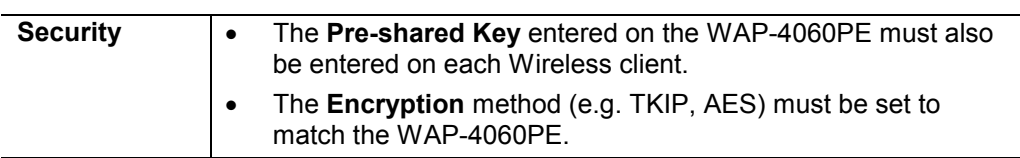

# **4.4 Using WPA-802.1x**

This is the most secure and most complex system.

802.1x mode provides greater security and centralized management, but it is more complex to configure.

#### **Wireless Station Configuration**

For each of the following items, each Wireless Station must have the same settings as the WAP-4060PE.

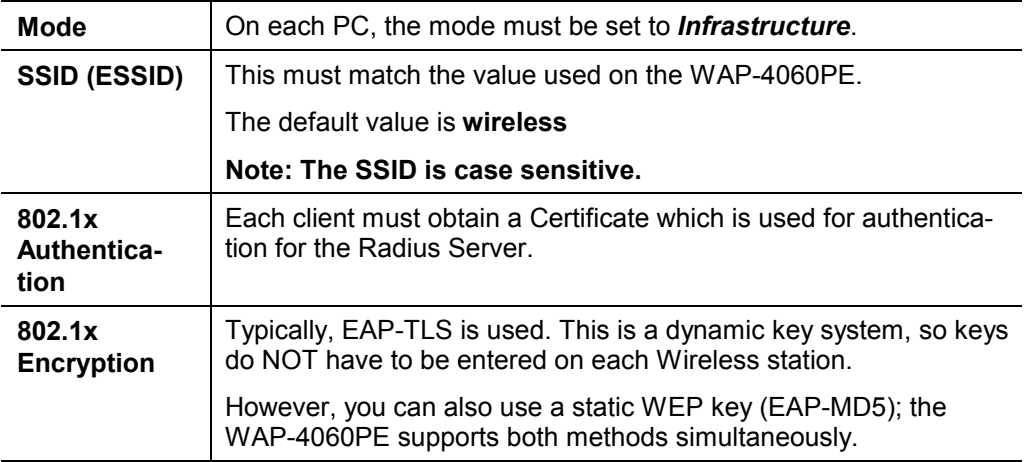

#### **Radius Server Configuration**

If using **WPA-802.1x** mode, the Radius Server on your network must be configured as follow:

- · It must provide and accept **Certificates** for user authentication.
- · There must be a **Client Login** for the WAP-4060PE itself.
- · The WAP-4060PE will use its Default Name as its Client Login name. (However, your Radius server may ignore this and use the IP address instead.)
- · The *Shared Key*, set on the *Security* Screen of the WAP-4060PE, must match the *Shared Secret* value on the Radius Server.
- **Encryption** settings must be correct.

# **4.5 802.1x Server Setup (Windows 2000 Server)**

This section describes using *Microsoft Internet Authentication Server* as the Radius Server, since it is the most common Radius Server available that supports the EAP-TLS authentication method.

The following services on the Windows 2000 Domain Controller (PDC) are also required:

- dhcpd
- · dns
- · rras
- webserver (IIS)
- Radius Server (Internet Authentication Service)
- Certificate Authority

#### **4.5.1 Windows 2000 Domain Controller Setup**

- 1. Run *dcpromo.exe* from the command prompt.
- 2. Follow all of the default prompts, ensure that DNS is installed and enabled during installation.

#### **4.5.2 Services Installation**

- 1. Select the *Control Panel Add/Remove Programs*.
- 2. Click *Add/Remove Windows Components* from the left side.
- 3. Ensure that the following components are activated (selected):
	- · *Certificate Services*. After enabling this, you will see a warning that the computer cannot be renamed and joined after installing certificate services. Select *Yes* to select certificate services and continue
	- · *World Wide Web Server*. Select *World Wide Web Server* on the *Internet Information Services* (IIS) component.
	- · From the *Networking Services* category, select *Dynamic Host Configuration Protocol* (DHCP), and *Internet Authentication Service* (DNS should already be selected and installed).

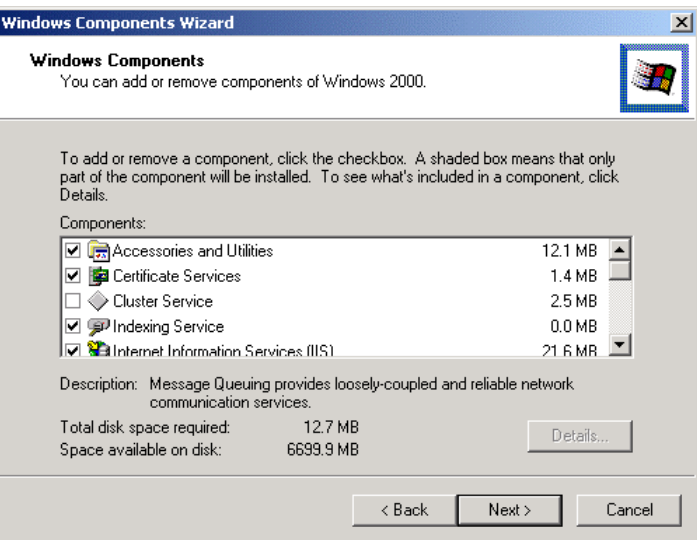

- 4. Click *Next*.
- 5. Select the *Enterprise root CA*, and click *Next*.

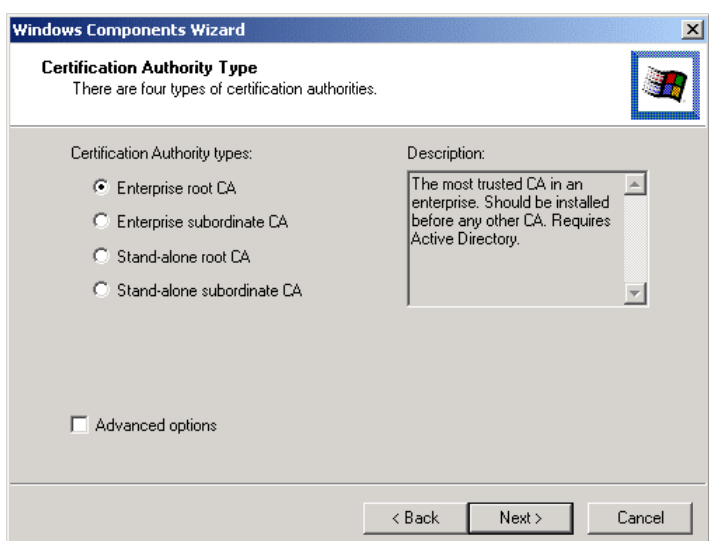

6. Enter the information for the Certificate Authority, and click *Next*.

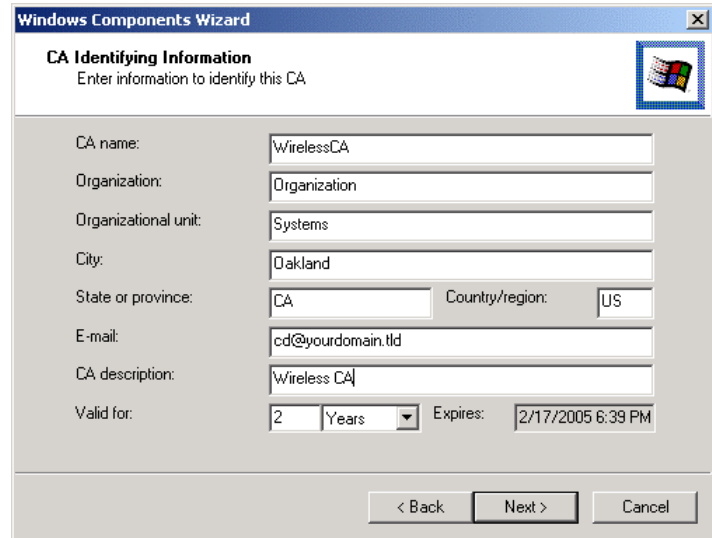

- 7. Click *Next* if you don't want to change the CA's configuration data.
- 8. Installation will warn you that Internet Information Services are running, and must be stopped before continuing. Click *Ok*, then *Finish*.

#### **4.5.3 DHCP server configuration**

- 1. Click on the *Start Programs Administrative Tools DHCP*
- 2. Right-click on the server entry as shown, and select *New Scope*.

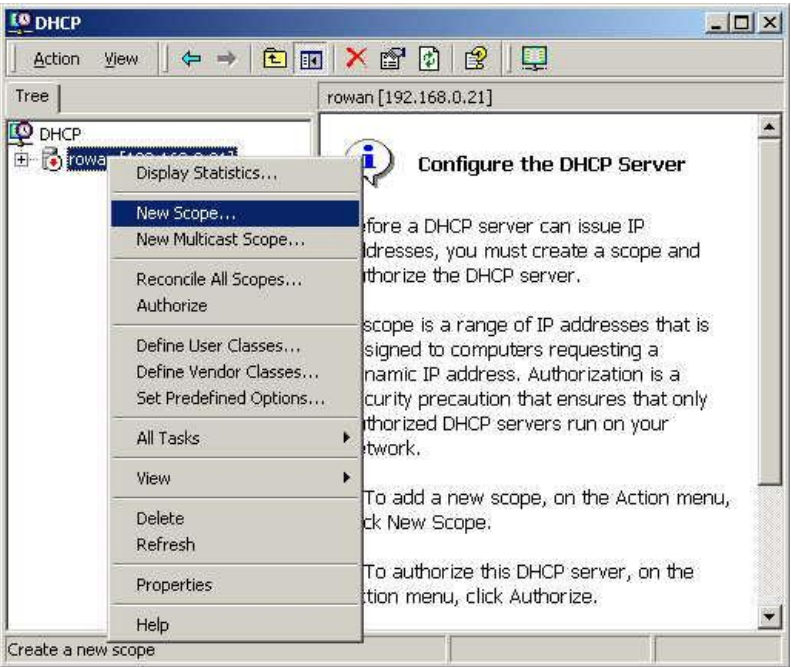

- 3. Click *Next* when the New Scope Wizard Begins.
- 4. Enter the name and description for the scope, click *Next*.
- 5. Define the IP address range. Change the subnet mask if necessary. Click *Next*.

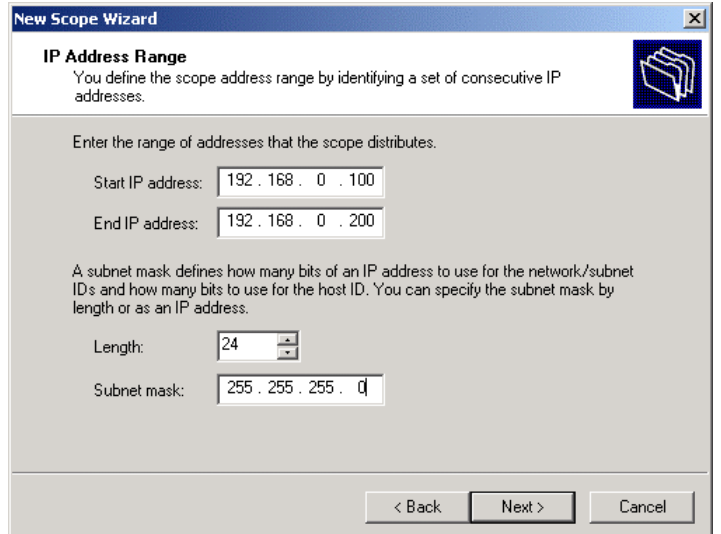

- 6. Add exclusions in the address fields if required. If no exclusions are required, leave it blank. Click *Next*.
- 7. Change the *Lease Duration* time if preferred. Click *Next*.
- 8. Select *Yes, I want to configure these options now*, and click *Next*.
- 9. Enter the router address for the current subnet. The router address may be left blank if there is no router. Click *Next*.
- 10. For the Parent domain, enter the domain you specified for the domain controller setup, and enter the server's address for the IP address. Click *Next*.

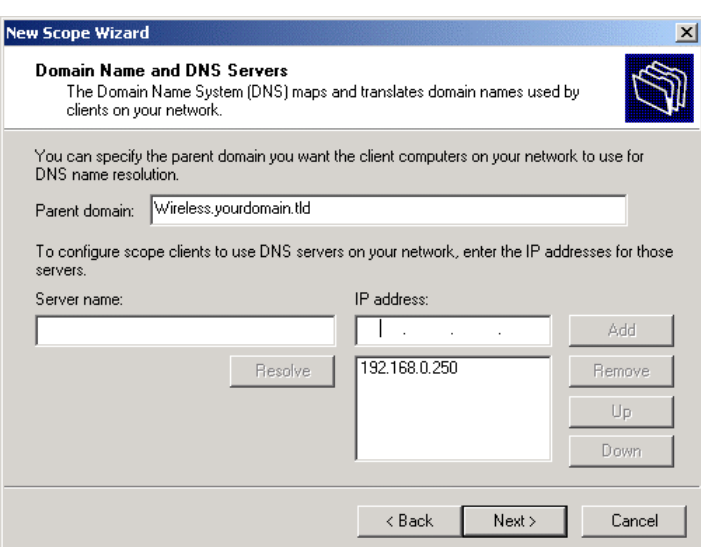

- 11. If you don't want a WINS server, just click *Next*.
- 12. Select *Yes, I want to activate this scope now*. Click *Next*, then *Finish*.
- 13. Right-click on the server, and select *Authorize*. It may take a few minutes to complete.

#### **4.5.4 Certificate Authority Setup**

- 1. Select *Start Programs Administrative Tools Certification Authority*.
- 2. Right-click *Policy Settings*, and select *New Certificate to Issue*.

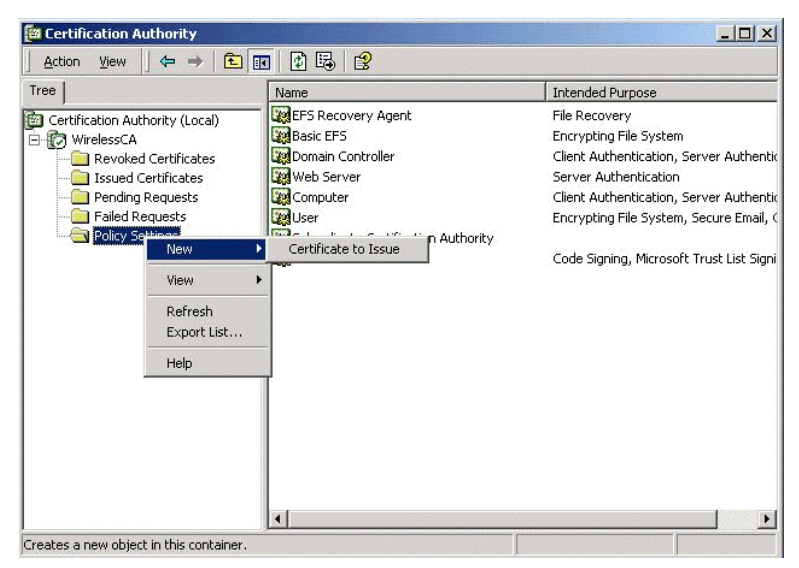

3. Select *Authenticated Session* and *Smartcard Logon* (select more than one by holding down the Ctrl key). Click *OK***.**

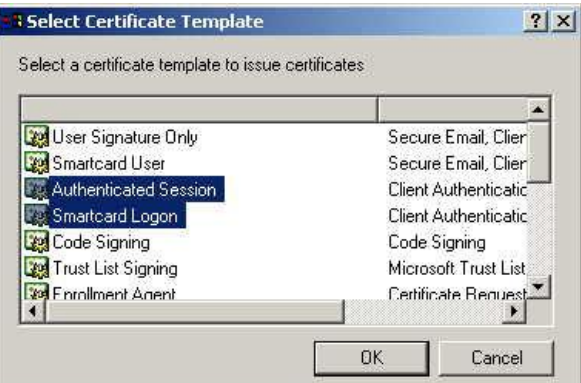

- 4. Select *Start Programs Administrative Tools Active Directory Users and Computers*.
- 5. Right-click on your active directory domain, and select *Properties.*

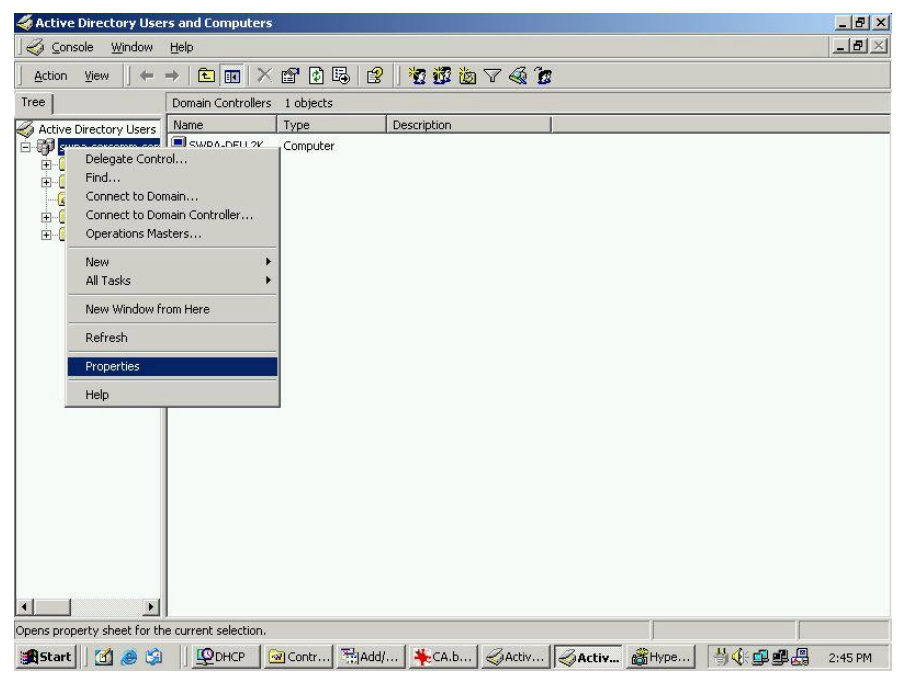

6. Select the *Group Policy* tab, choose *Default Domain Policy* then click *Edit*.

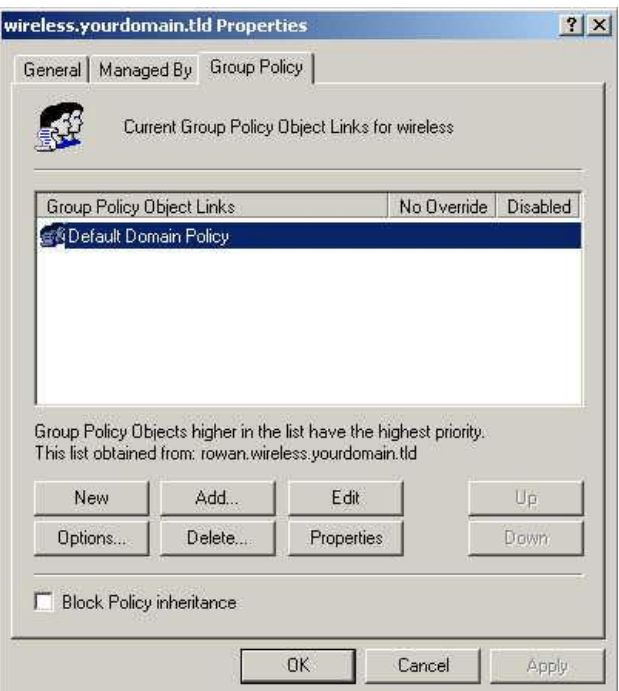

7. Select *Computer Configuration* - *Windows Settings* - *Security Settings* - *Public Key Policies*, right-click *Automatic Certificate Request Settings* - *New* - *Automatic Certificate Request*.

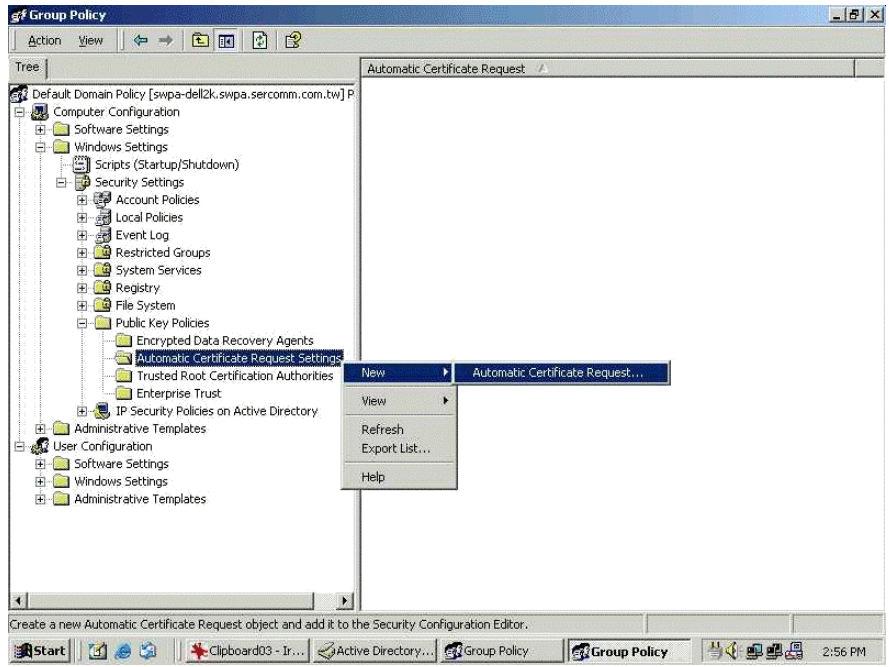

- 8. When the Certificate Request Wizard appears, click *Next*.
- 9. Select *Computer*, then click *Next*.

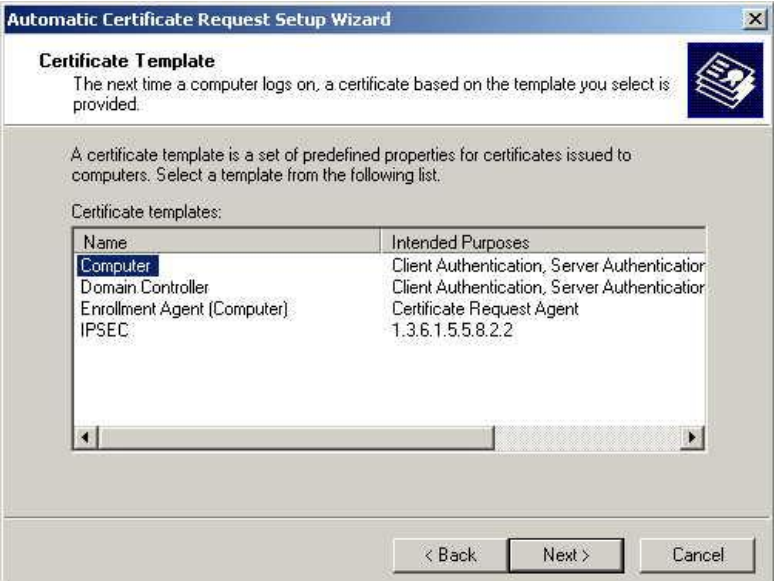

- 10. Ensure that your certificate authority is checked, then click *Next*.
- 11. Review the policy change information and click *Finish*.
- 12. Click *Start Run*, type *cmd* and press enter. Enter *secedit /refreshpolicy machine\_policy* This command may take a few minutes to take effect.

#### **4.5.5 Internet Authentication Service (Radius) Setup**

- 1. Select *Start Programs Administrative Tools Internet Authentication Service*
- 2. Right-click on *Clients*, and select *New Client*.

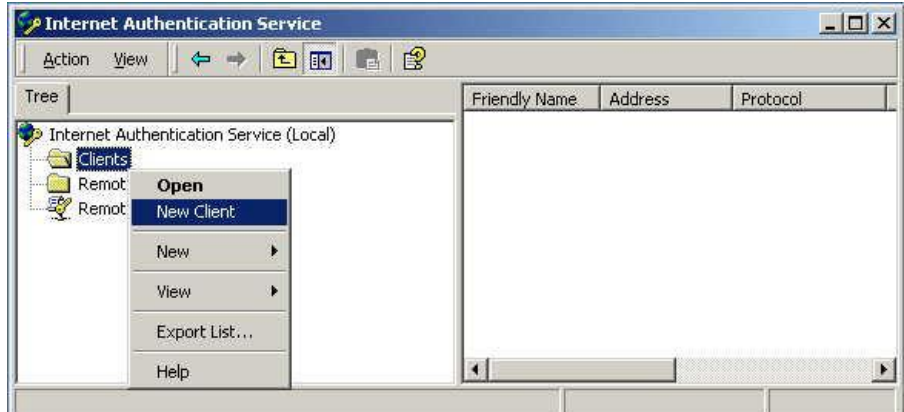

- 3. Enter a name for the access point, click *Next*.
- 4. Enter the IP address of the WAP-4060PE, and set the shared secret, as entered on the Security Profile screen of the WAP-4060PE.
- 5. Click *Finish*.
- 6. Right-click on *Remote Access Policies*, select *New Remote Access Policy*.
- 7. Assuming you are using EAP-TLS, name the policy eap-tls, and click *Next*.
- 8. Click *Add...* If you don't want to set any restrictions and a condition is required, select *Day-And-Time-Restrictions*, and click *Add...*

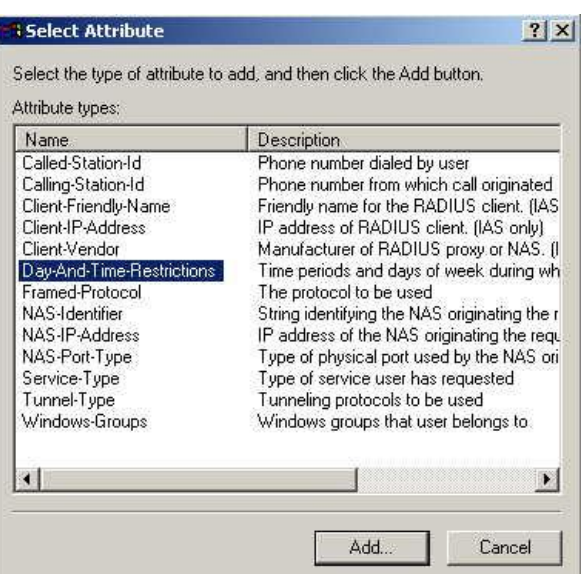

- 9. Click *Permitted*, then *OK*. Select *Next*.
- 10. Select *Grant remote access permission*. Click *Next*.
- 11. Click *Edit Profile...* and select the *Authentication* tab. Enable *Extensible Authentication Protocol*, and select *Smart Card or other Certificate*. Deselect other authentication methods listed. Click *OK*.

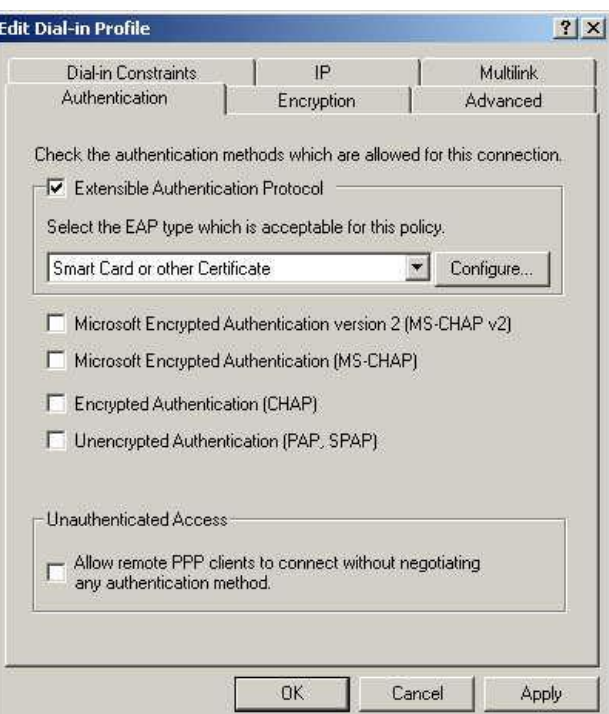

12. Select *No* if you don't want to view the help for EAP. Click *Finish*.

#### **4.5.6 Grant Remote Access for Users**

- 1. Select *Start Programs Administrative Tools Active Directory Users and Computers*.
- 2. Double click on the user who you want to enable.

3. Select the *Dial-in* tab, and enable *Allow access*. Click *OK*.

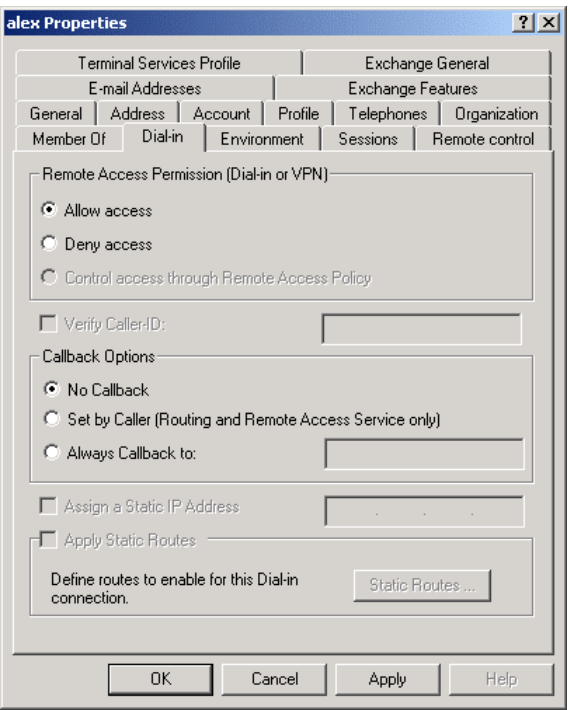

## **4.6 802.1x Client Setup on Windows XP**

Windows XP ships with a complete 802.1x client implementation. If using Windows 2000, you can install SP3 (Service Pack 3) to gain the same functionality.

If you don't have either of these systems, you must use the 802.1x client software provided with your wireless adapter. Refer to the documentation of your wireless adapter for setup instructions.

The following instructions assume that:

- You are using Windows XP
- · You are connecting to a Windows 2000 server for authentication.
- · You already have a login (User name and password) on the Windows 2000 server.

#### **4.6.1 Client Certificate Setup**

- 1. Connect to a network which doesn't require port authentication.
- 2. Start your Web Browser. In the *Address* box, enter the IP address of the Windows 2000 Server, followed by /*certsrv*

For example: http://192.168.0.2/certsrv

3. You will be prompted for a user name and password. Enter the *User name* and *Password* assigned to you by your network administrator, and click *OK*.

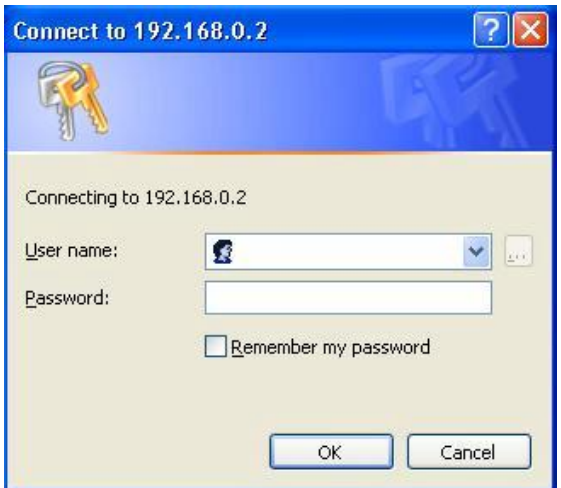

4. On the first screen (below), select *Request a certificate*, click *Next*.

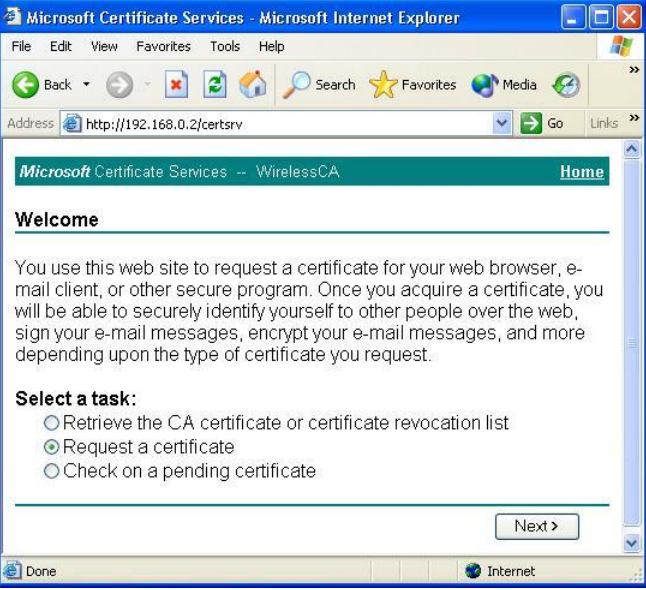

5. Select *User certificate request* and select *User Certificate*, the click *Next*.

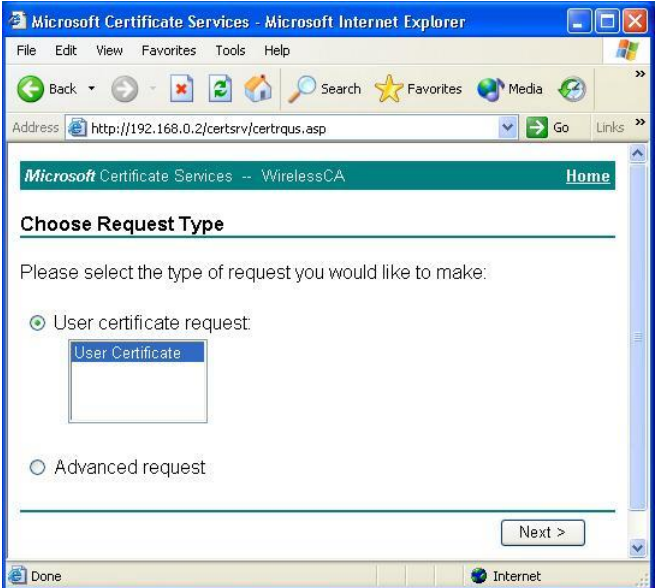

6. Click *Submit*.

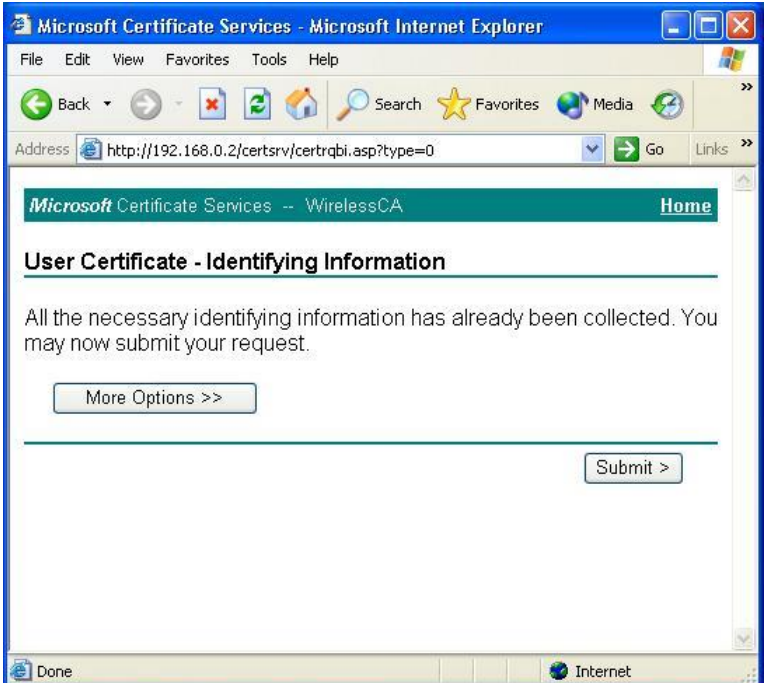

7. A message will be displayed, then the certificate will be returned to you. Click *Install this certificate*.

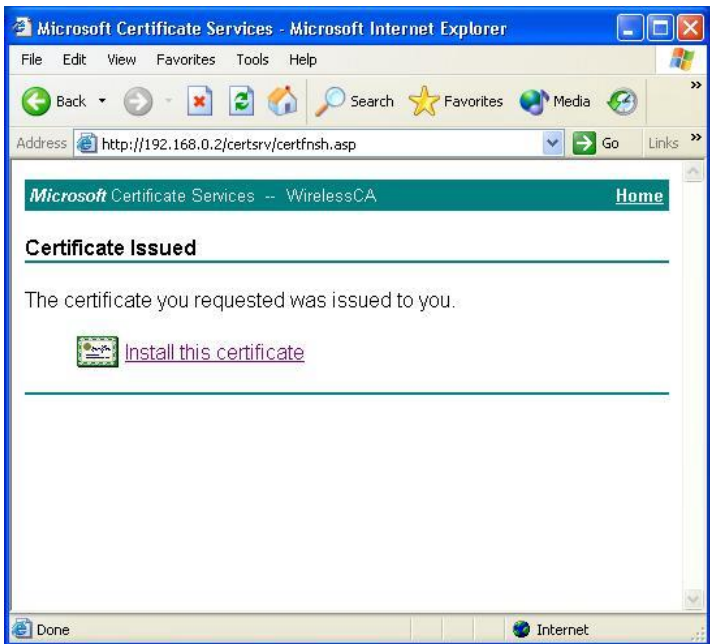

8. . You will receive a confirmation message. Click *Yes*.

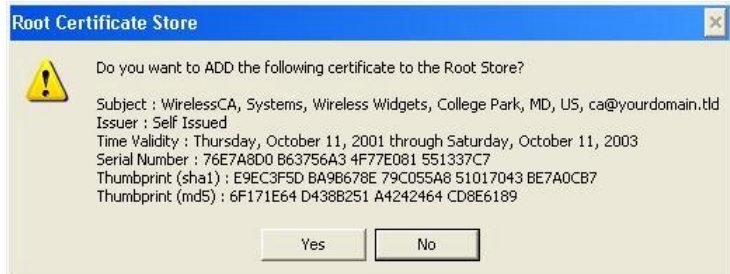

9. Certificate setup is now complete.

#### **4.6.2 802.1x Authentication Setup**

- 1. Open the properties for the wireless connection, by selecting *Start Control Panel - Network Connections.*
- 2. Right Click on the *Wireless Network Connection*, and select *Properties*.
- 3. Select the *Authentication* Tab, and ensure that *Enable network access control using IEEE 802.1X* is selected, and *Smart Card or other Certificate* is selected from the EAP type.

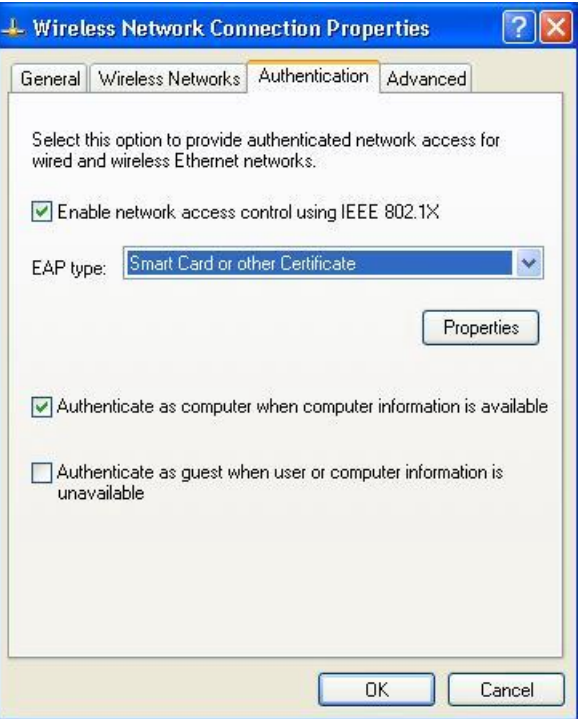

#### **Encryption Settings**

The Encryption settings must match the APs (WAP-4060PE) on the Wireless network you want to join.

- Windows XP will detect any available Wireless networks, and allow you to configure each network independently.
- · Your network administrator can advise you of the correct settings for each network. 802.1x networks typically use EAP-TLS. This is a dynamic key system, so there is no need to enter key values.

#### **Enabling Encryption**

To enable encryption for a wireless network, follow this procedure:

1. Click on the *Wireless Networks* tab.

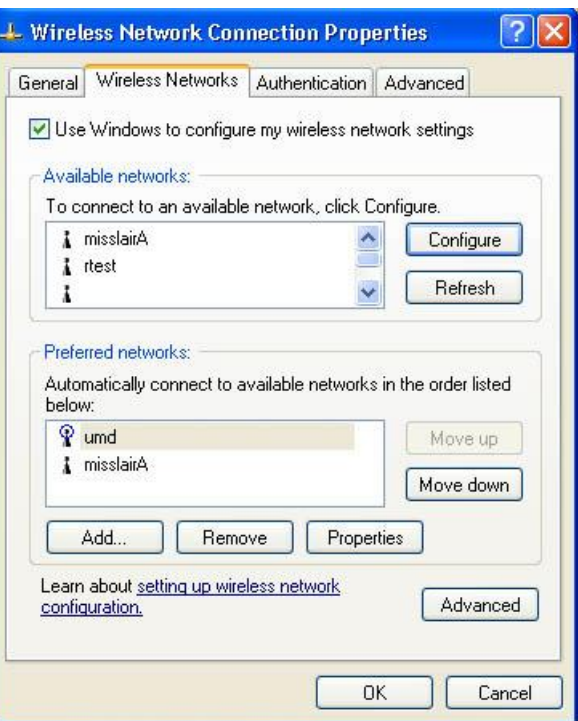

- 2. Select the wireless network from the *Available Networks* list, and click *Configure*.
- 3. Select and enter the correct values, as advised by your Network Administrator. For example, to use EAP-TLS, you would enable *Data encryption*, and click the checkbox for the setting: *The key is provided for me automatically*, as shown below.

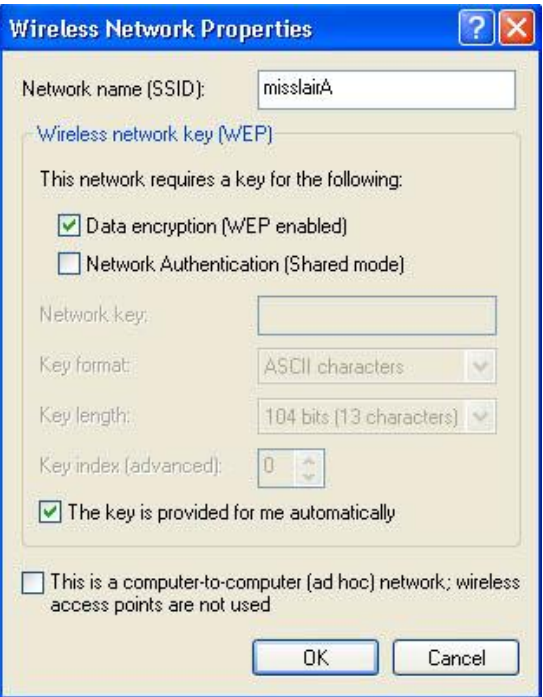

Setup for Windows XP and 802.1x client is now complete.

# **4.7 Using 802.1x Mode (without WPA)**

The procedures are similar to using WPA-802.1x.

The only difference is that on your client, you must NOT enable the setting: *The key is provided for me automatically*.

Instead, you must enter the WEP key manually, ensuring it matches the WEP key used on the Access Point.

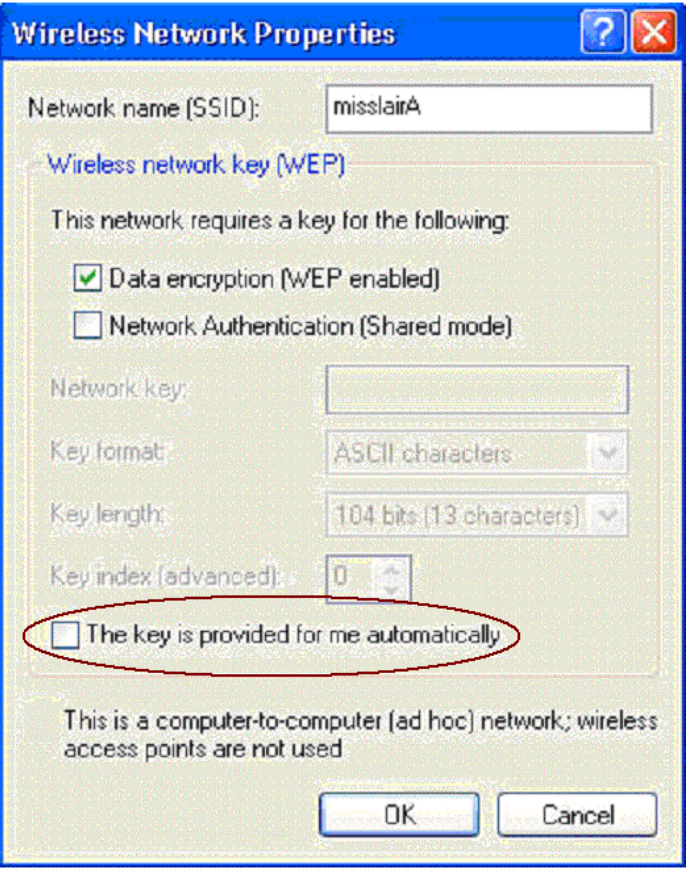

#### **Note**:

On some systems, the "64 bit" WEP key is shown as "40 bit" and the "128 bit" WEP key is shown as "104 bit". This difference arises because the key input by the user is 24 bits less than the key size used for encryption.

# Chapter 5 Operation and Status

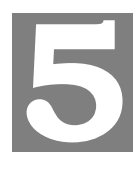

# **5.1 Operation**

#### **Once both the WAP-4060PE and the PCs are configured, operation is automatic.**

However, you may need to perform the following operations on a regular basis.

- · If using the *Access Control* feature, update the *Trusted PC* database as required. (See *Access Control* in Chapter 3 for details.)
- If using 802.1x mode, update the *User Login* data on the Windows 2000 Server, and configure the client PCs, as required.

## **5.2 Status Screen**

Use the *Status* link on the main menu to view this screen.

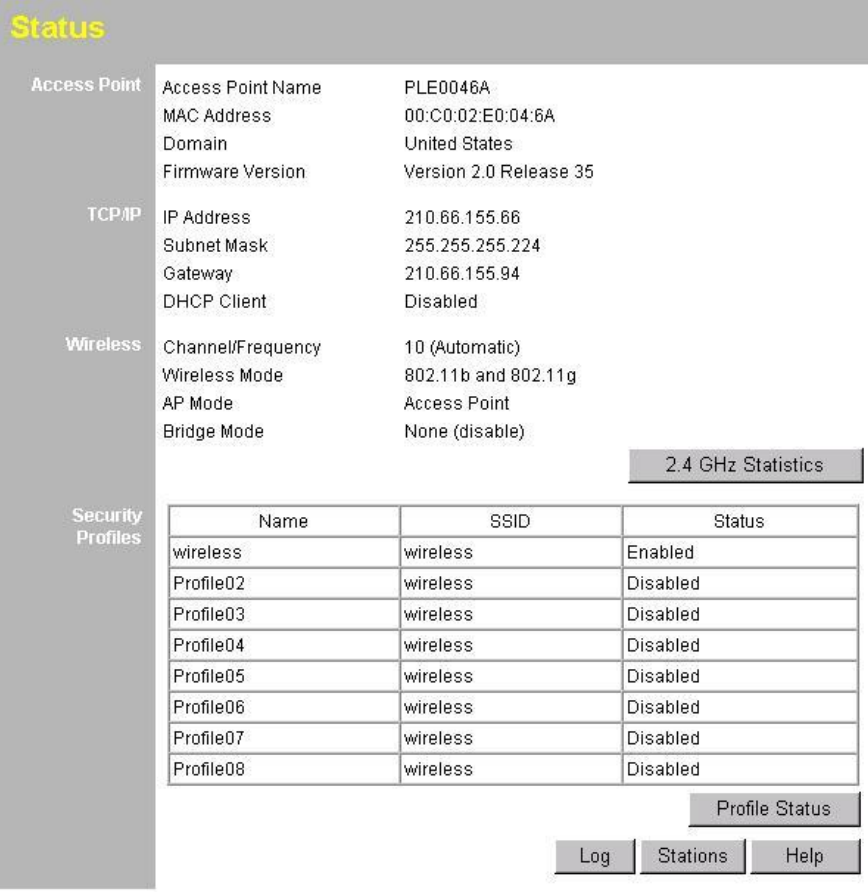

#### **Data - Status Screen**

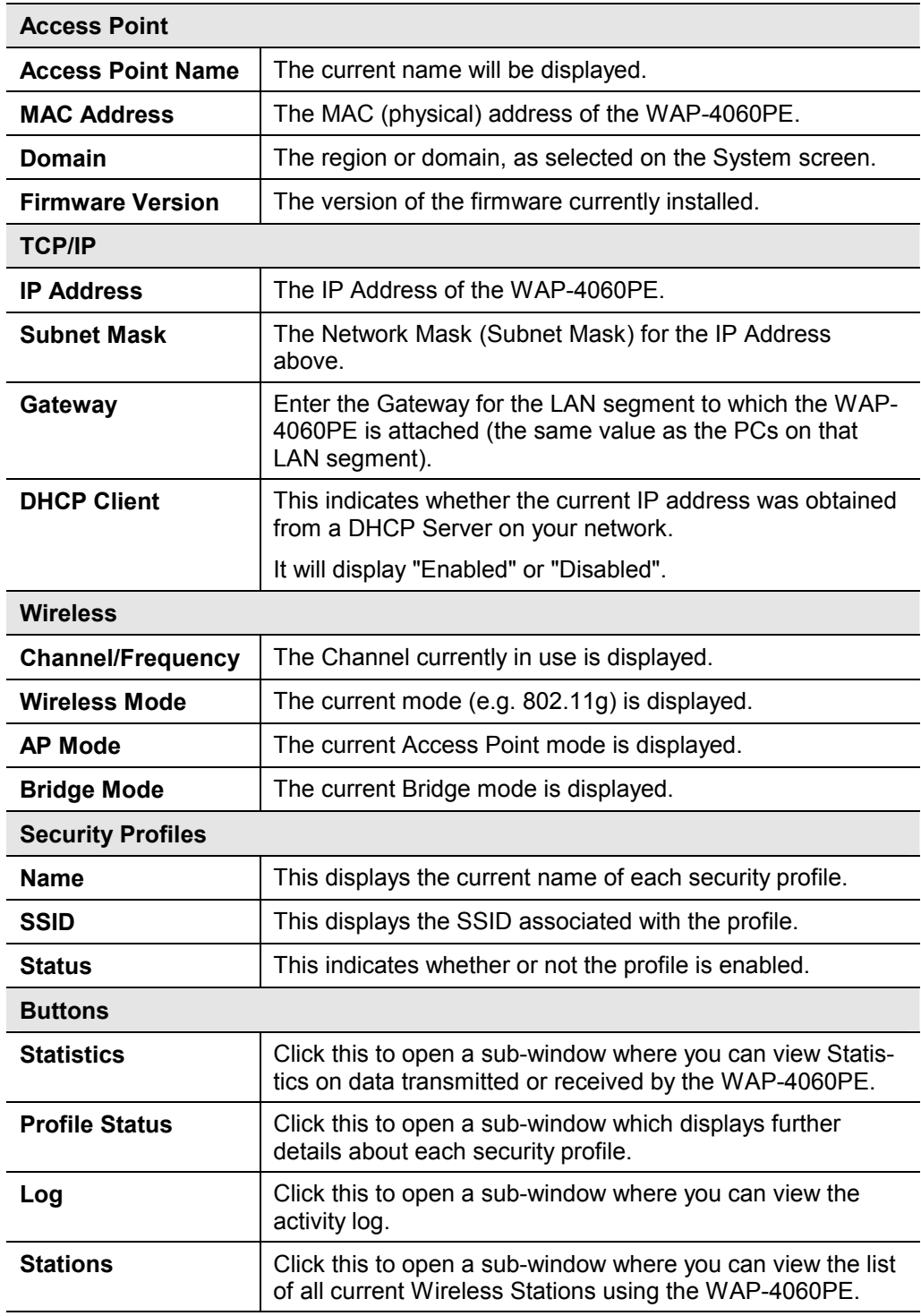

# **5.3.1 Statistics Screen**

This screen is displayed when the *2.4GHz Statistics* button on the *Status* screen is clicked. It shows details of the traffic flowing through the WAP-4060PE.

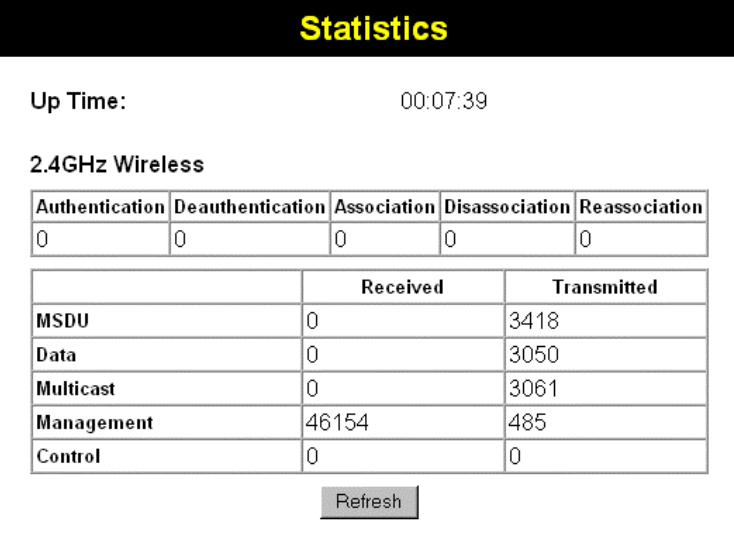

#### **Data - Statistics Screen**

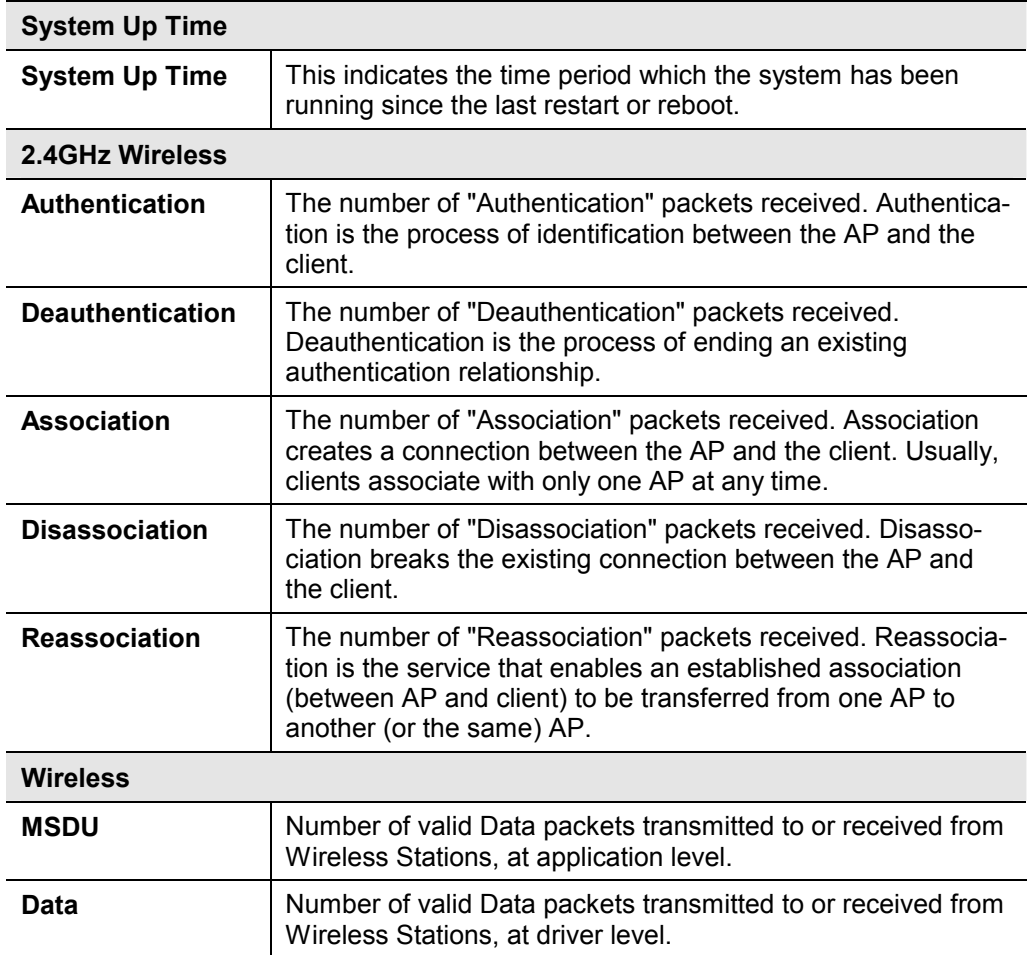

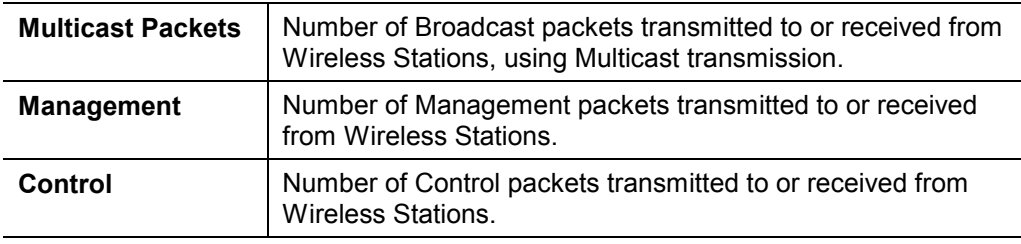

## **5.3.2 Profile Status**

The *Profile Status* screen is displayed when the *Profile Status* button on the Status screen is clicked.

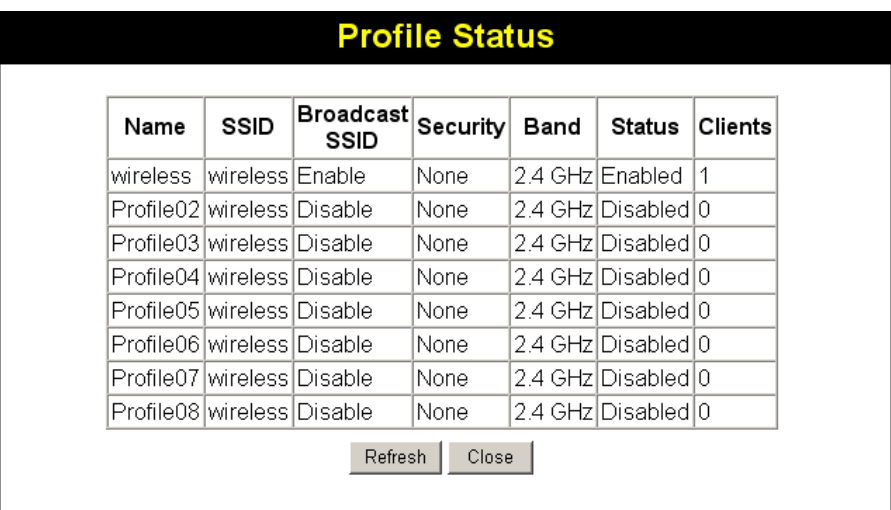

For each profile, the following data is displayed:

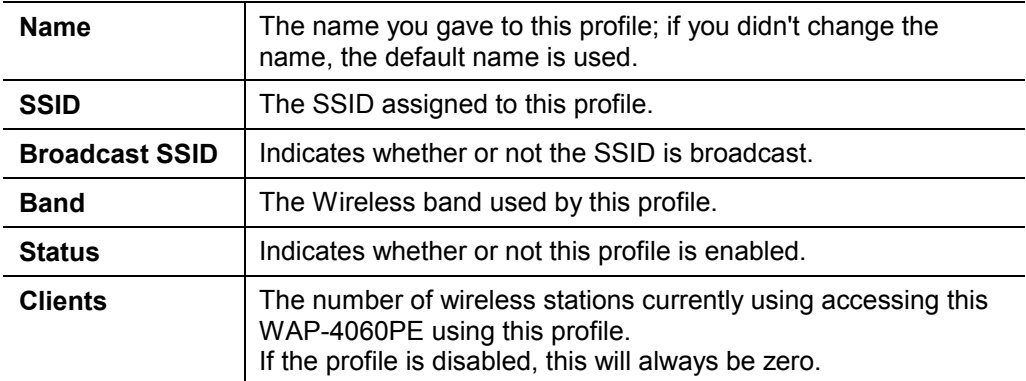

# **5.3.3 Activity Log**

This screen is displayed when the *Log* button on the *Status* screen is clicked.

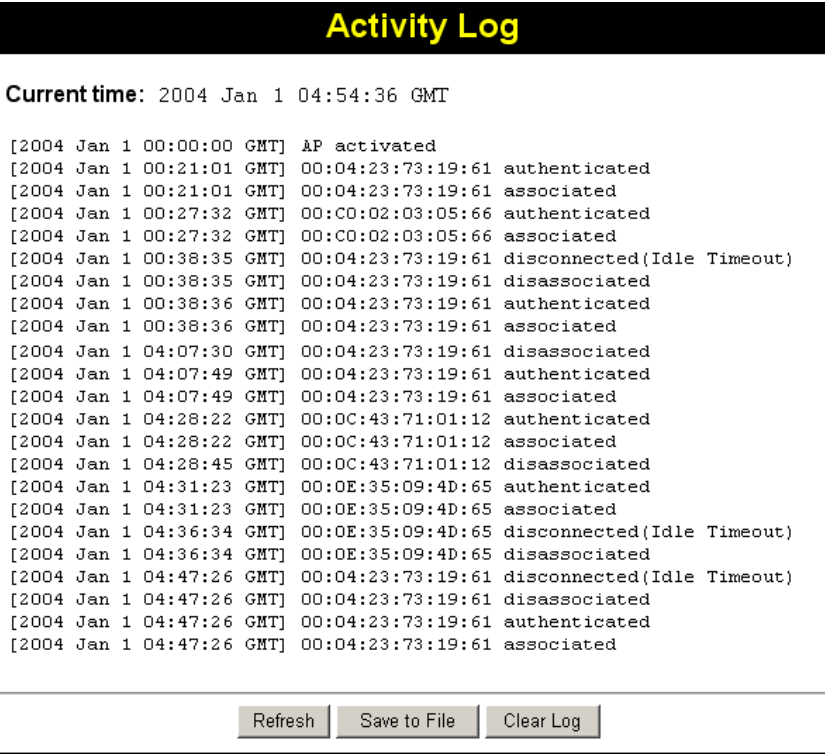

#### **Data - Activity Log**

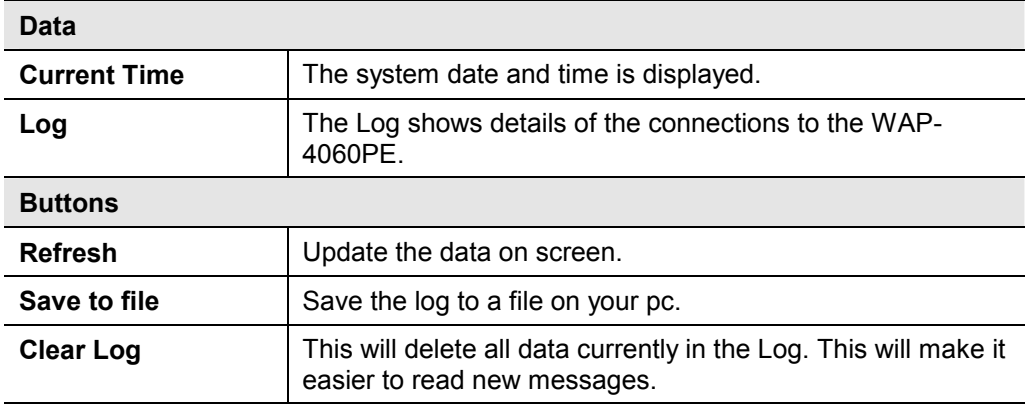

# **5.3.4 Station List**

This screen is displayed when the *Stations* button on the *Status* screen is clicked.

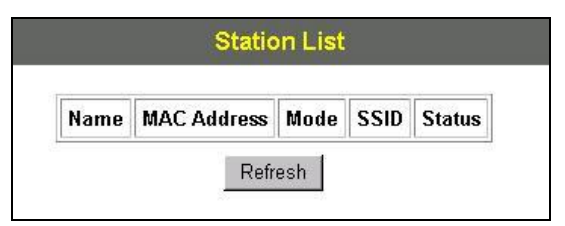

#### **Data - Station List Screen**

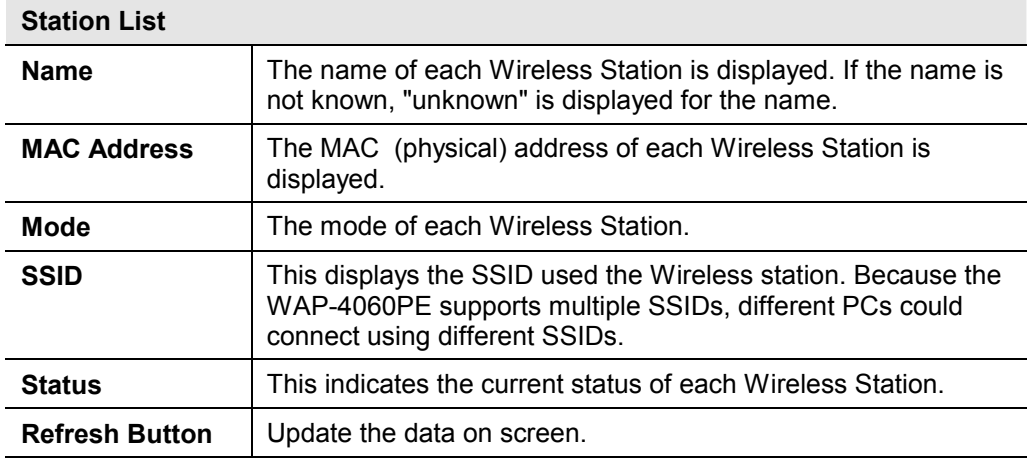

# Chapter 6 Management

# **6.1 Overview**

This Chapter covers the following features, available on the WAP-4060PE's *Management* menu.

- · Admin Login
- · Auto Config/Update
- · Config File
- · Log Settings
- · Rogue APs
- · SNMP
- · Upgrade Firmware

## **6.2 Admin Login Screen**

The Admin Login screen allows you to assign a password to the WAP-4060PE. This password limits access to the configuration interface. The default password is *password*. It is recommended to change it for security consideration.

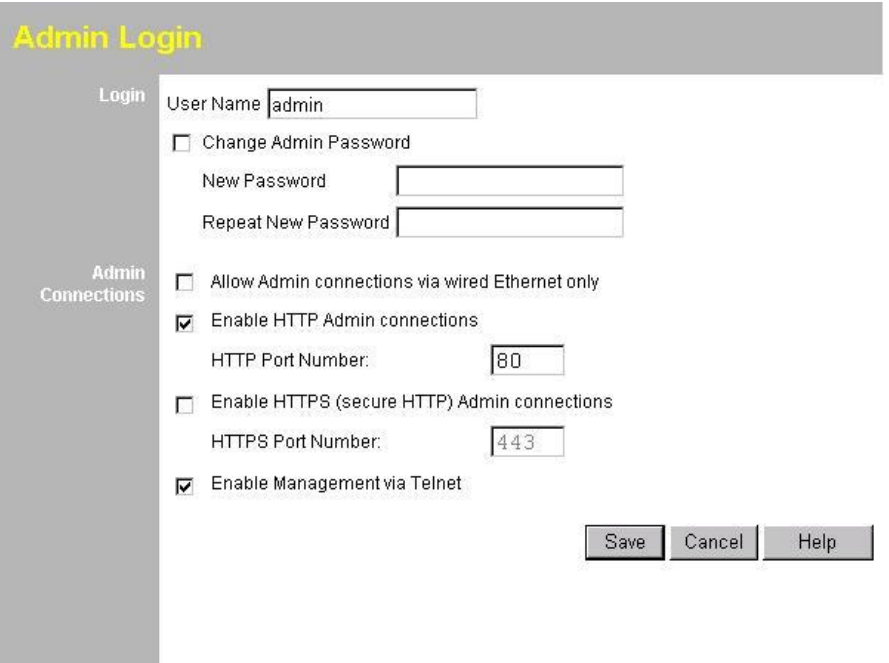

#### **Data - Admin Login Screen**

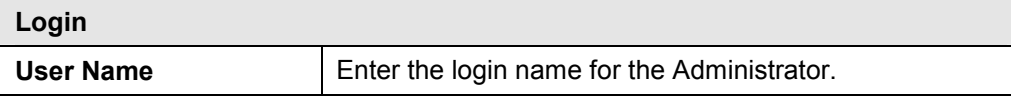

**6**

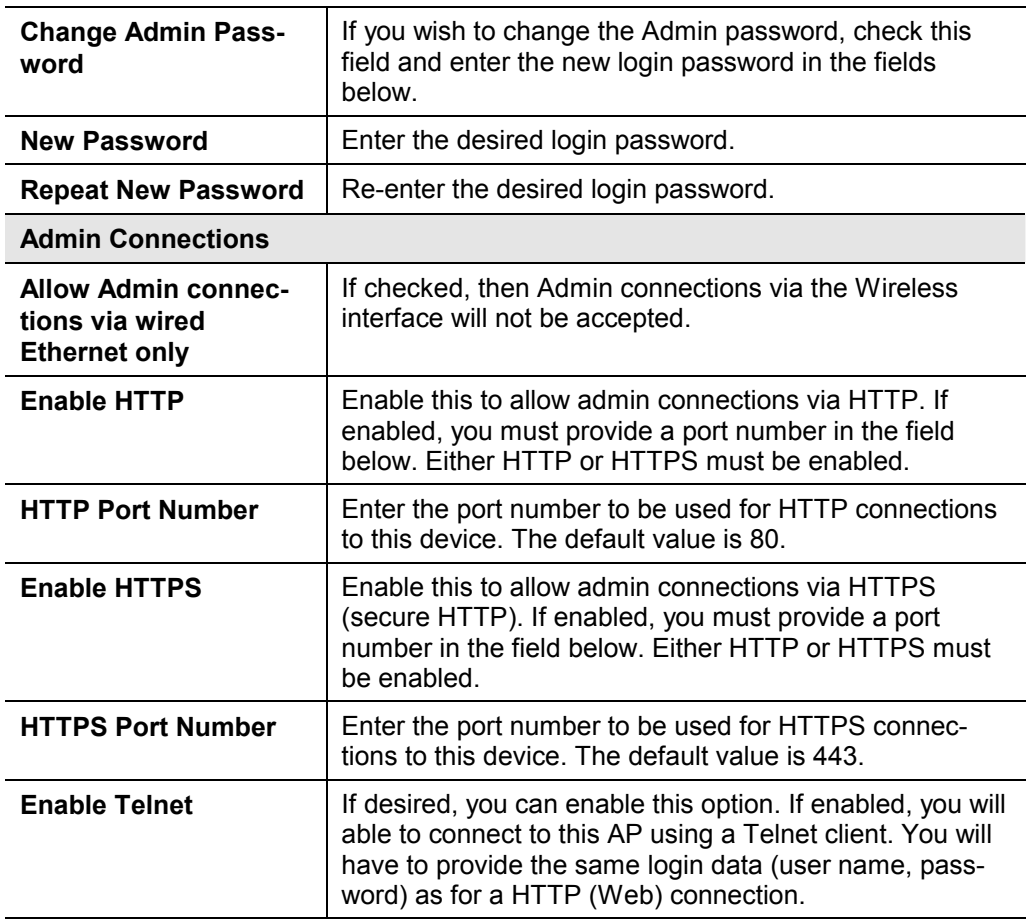

# **6.3 Auto Config/Update**

The Auto Config/Update screen provides two features:

- · **Auto Config** The Access Point will configure itself by copying data from another (compatible) Access Point.
- · **Auto Update** The Access Point will update it Firmware by downloading the Firmware file from your FTP Server.

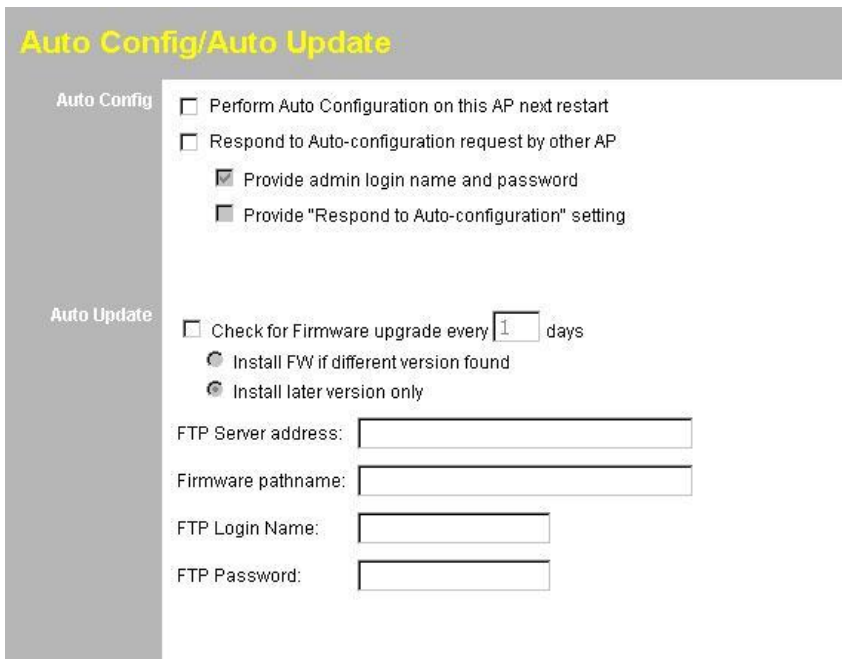

#### **Data - Auto Config/Update Screen**

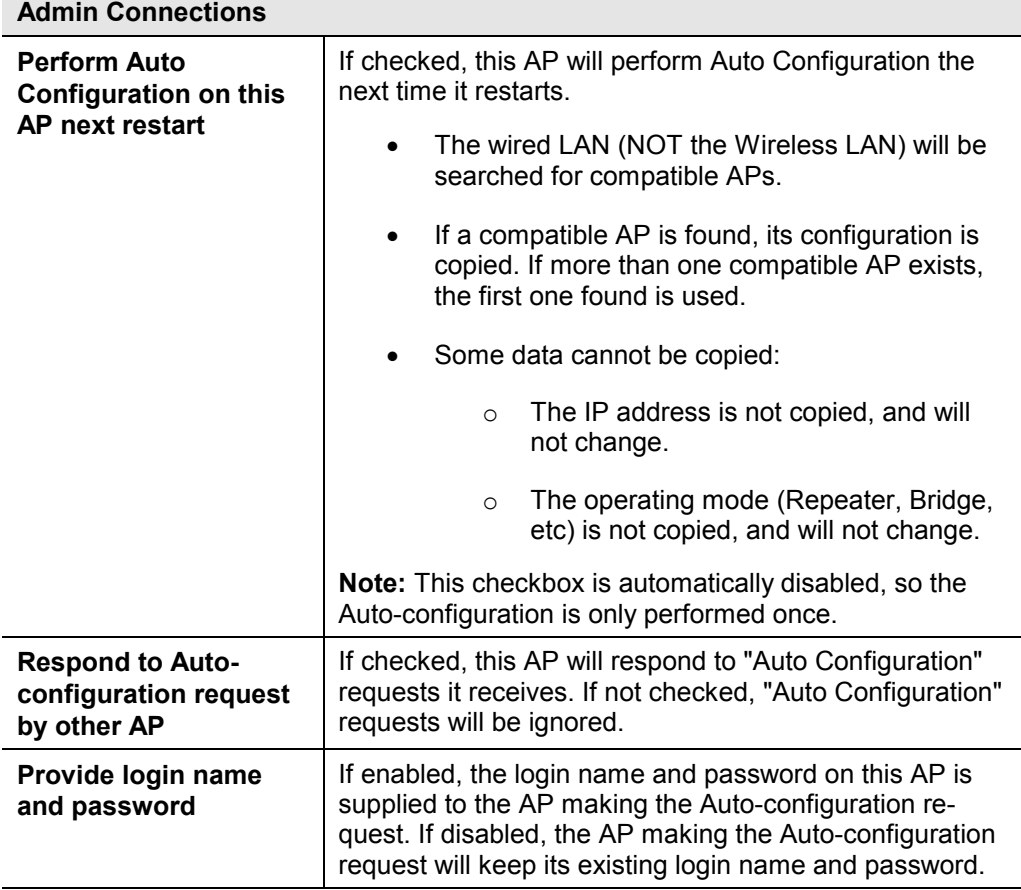

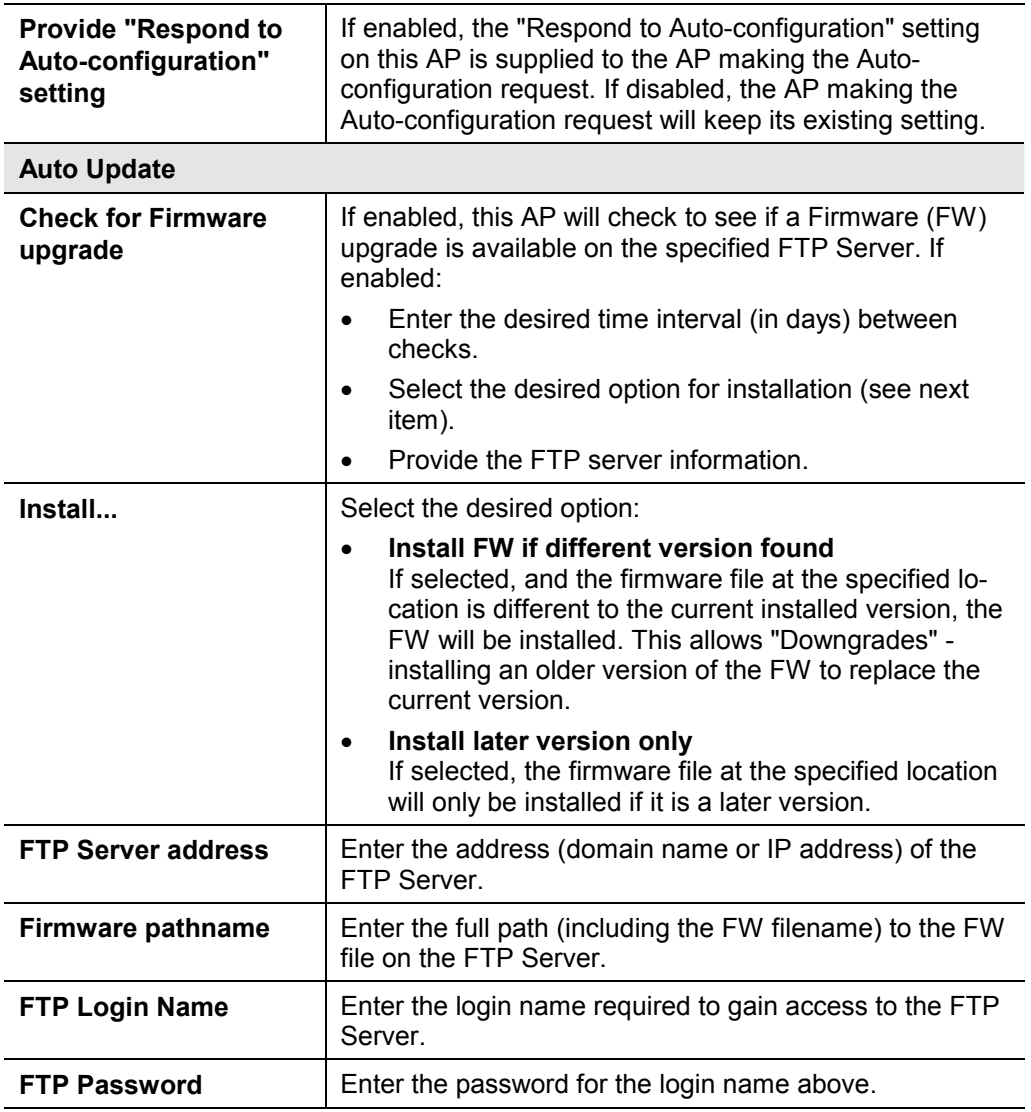

# **6.4 Config File**

This screen allows you to Backup (download) the configuration file, and to restore (upload) a previously saved configuration file.

You can also set the WAP-4060PE back to its factory default settings.

To reach this screen, select *Config File* in the **Management** section of the menu.

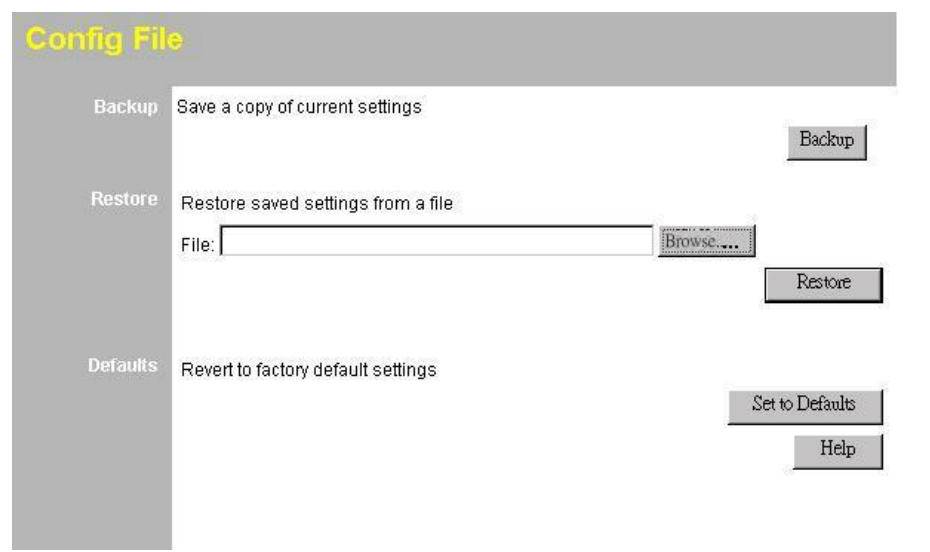

# **Data - Config File Screen**

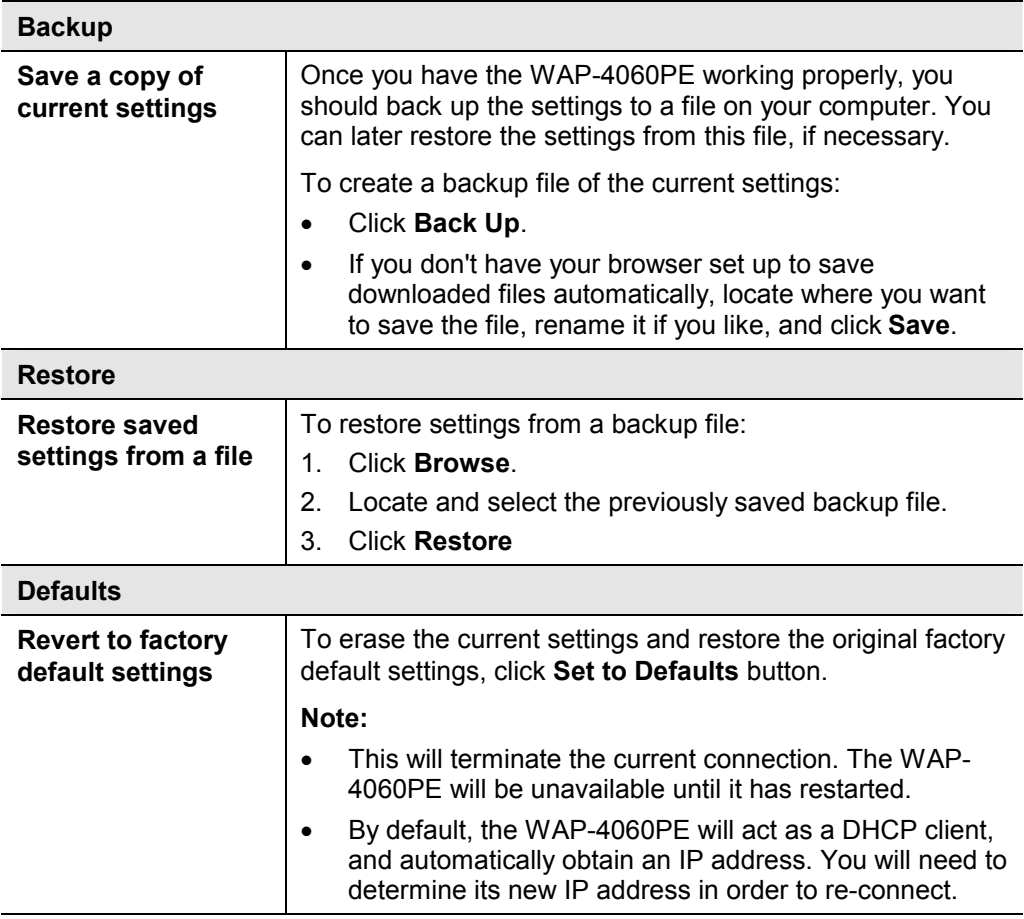

# **6.5 Log Settings (Syslog)**

If you have a log server on your LAN, this screen allows you to configure the WAP-4060PE to send log data to your log server.

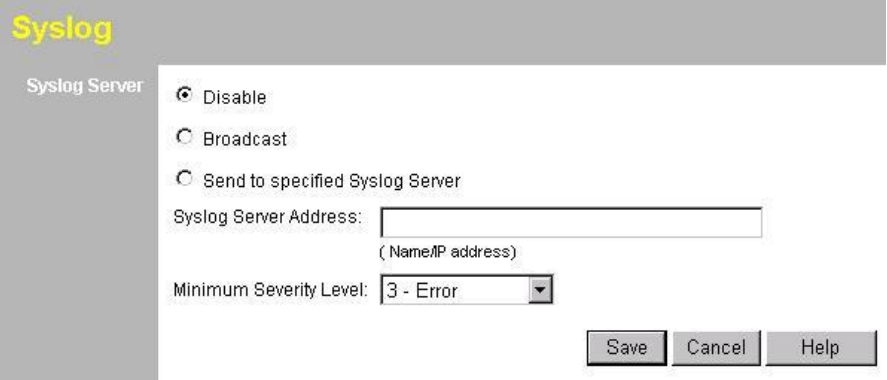

#### **Data - Log Settings Screen**

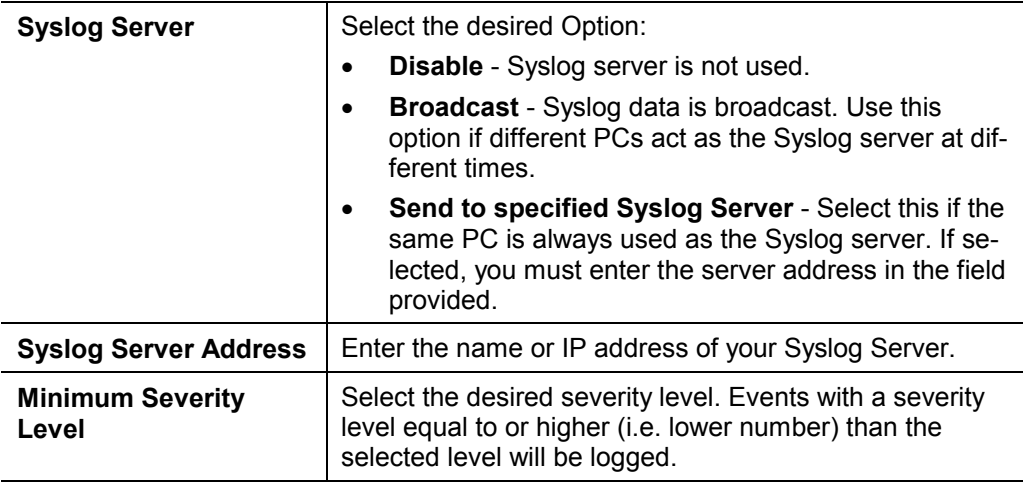

## **6.6 Rogue APs**

A "Rouge AP" is an Access Point which should not be in use, and so can be considered to be providing unauthorized access to your LAN.

This WAP-4060PE can assist to locate 2 types of Rogue APs:

- APs which have Wireless security disabled.
- · APs which are not in the list of valid APs which you have entered.

When a Rogue AP is located, it is recorded in the log. If using SNMP, you can also choose to have detection of a Rogue AP generate an SNMP trap.

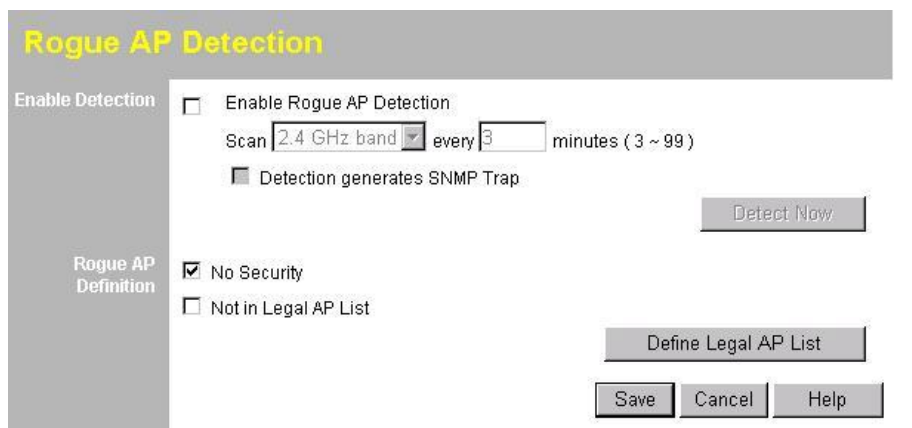

#### **Data - Rogue AP Screen**

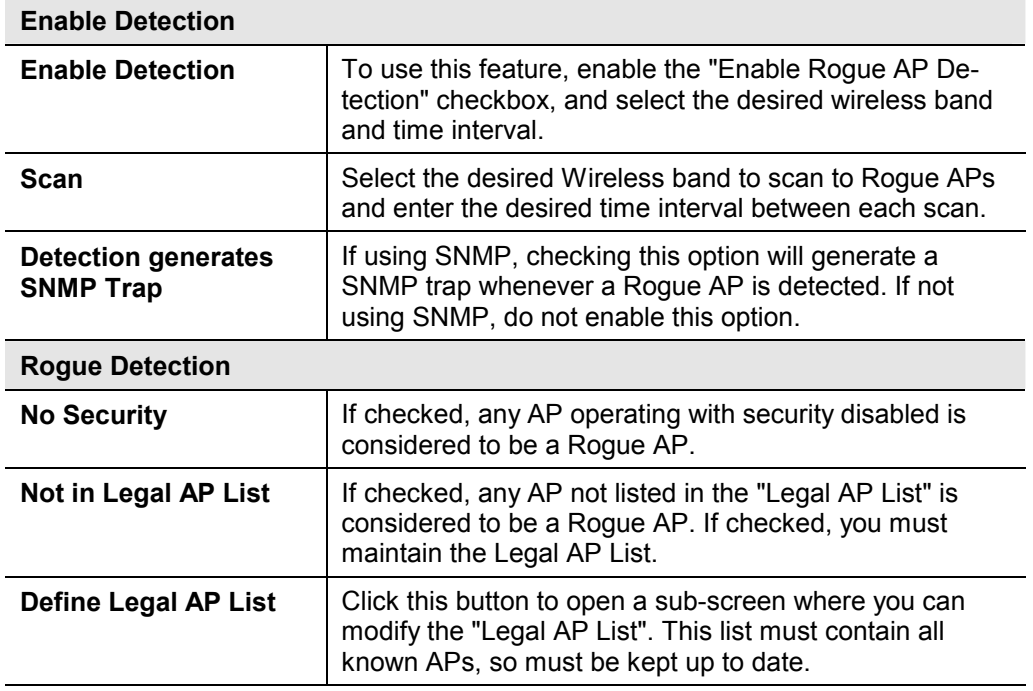

# **6.7 SNMP**

SNMP (Simple Network Management Protocol) is only useful if you have a SNMP program on your PC. To reach this screen, select *SNMP* in the **Management** section of the menu.

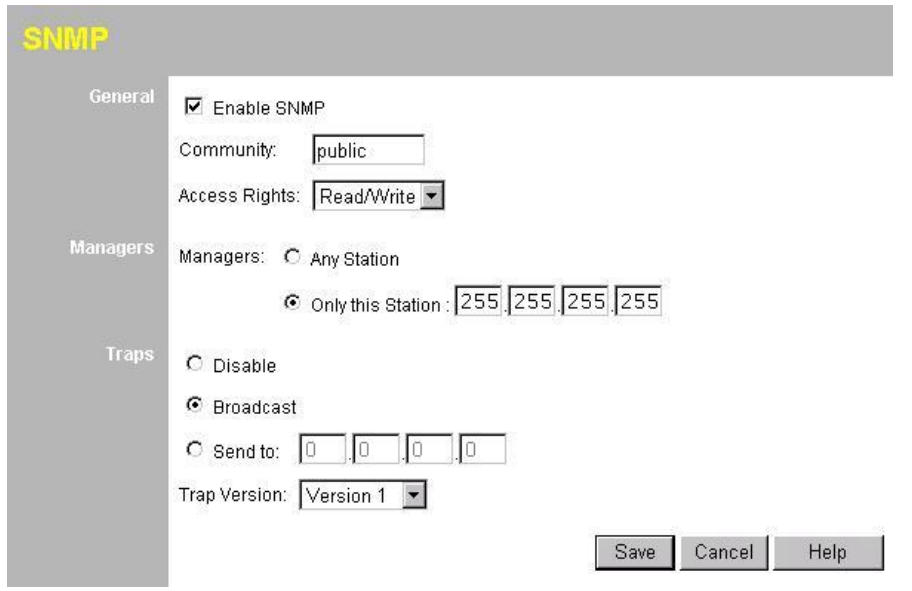

### **Data - SNMP Screen**

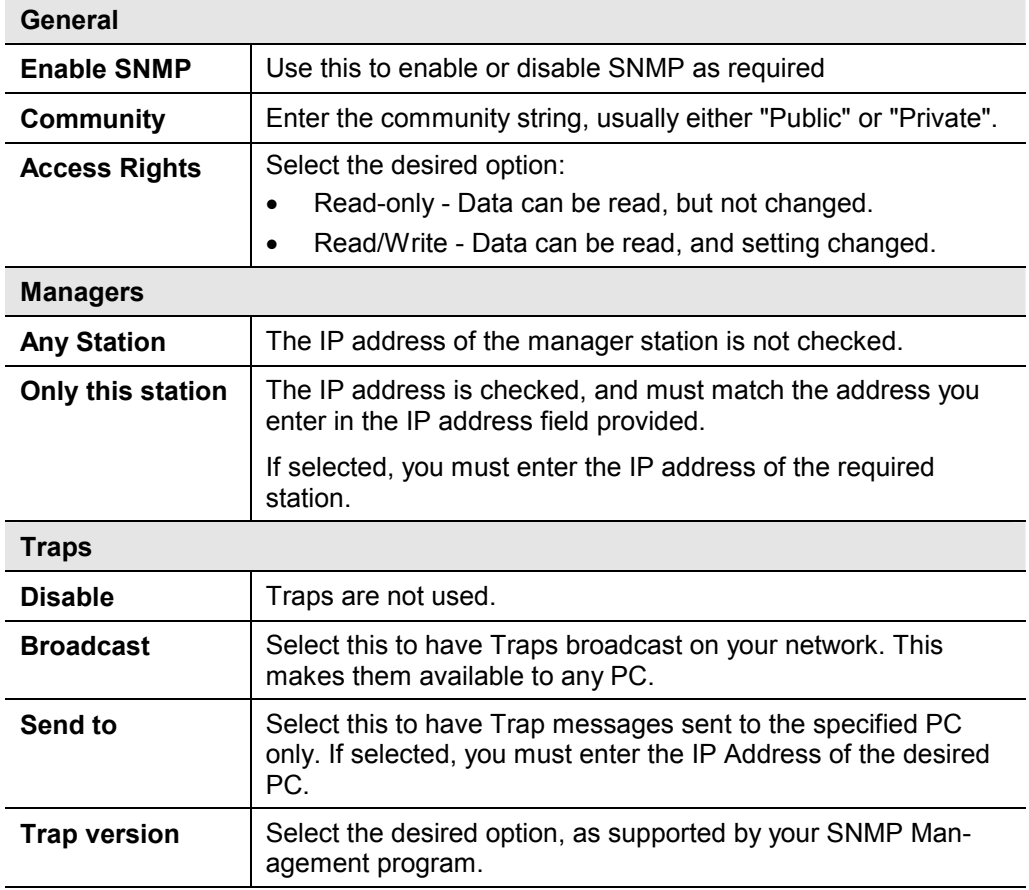

# **6.8 Upgrade Firmware**

The firmware (software) in the Wireless Access Point can be upgraded using your Web Browser.

You must first download the upgrade file, and then select *Upgrade Firmware* in the **Management** section of the menu. You will see a screen like the following.

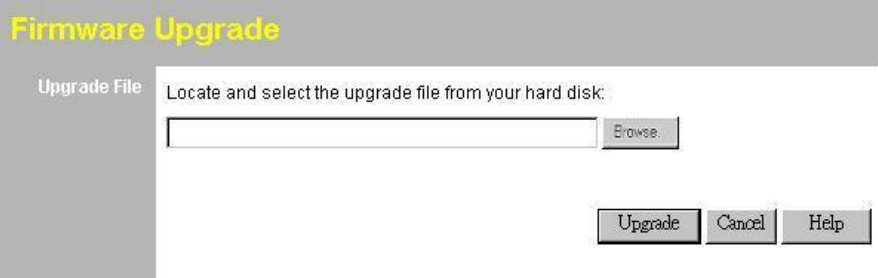

#### **To perform the Firmware Upgrade:**

- 1. Click the *Browse* button and navigate to the location of the upgrade file.
- 2. Select the upgrade file. Its name will appear in the *Upgrade File* field.
- 3. Click the *Upgrade* button to commence the firmware upgrade.

**Note:** The WAP-4060PE is unavailable during the upgrade process, and must restart when the upgrade is completed. Any connections to or through the WAP-4060PE will be lost.
# Appendix A Specifications

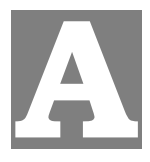

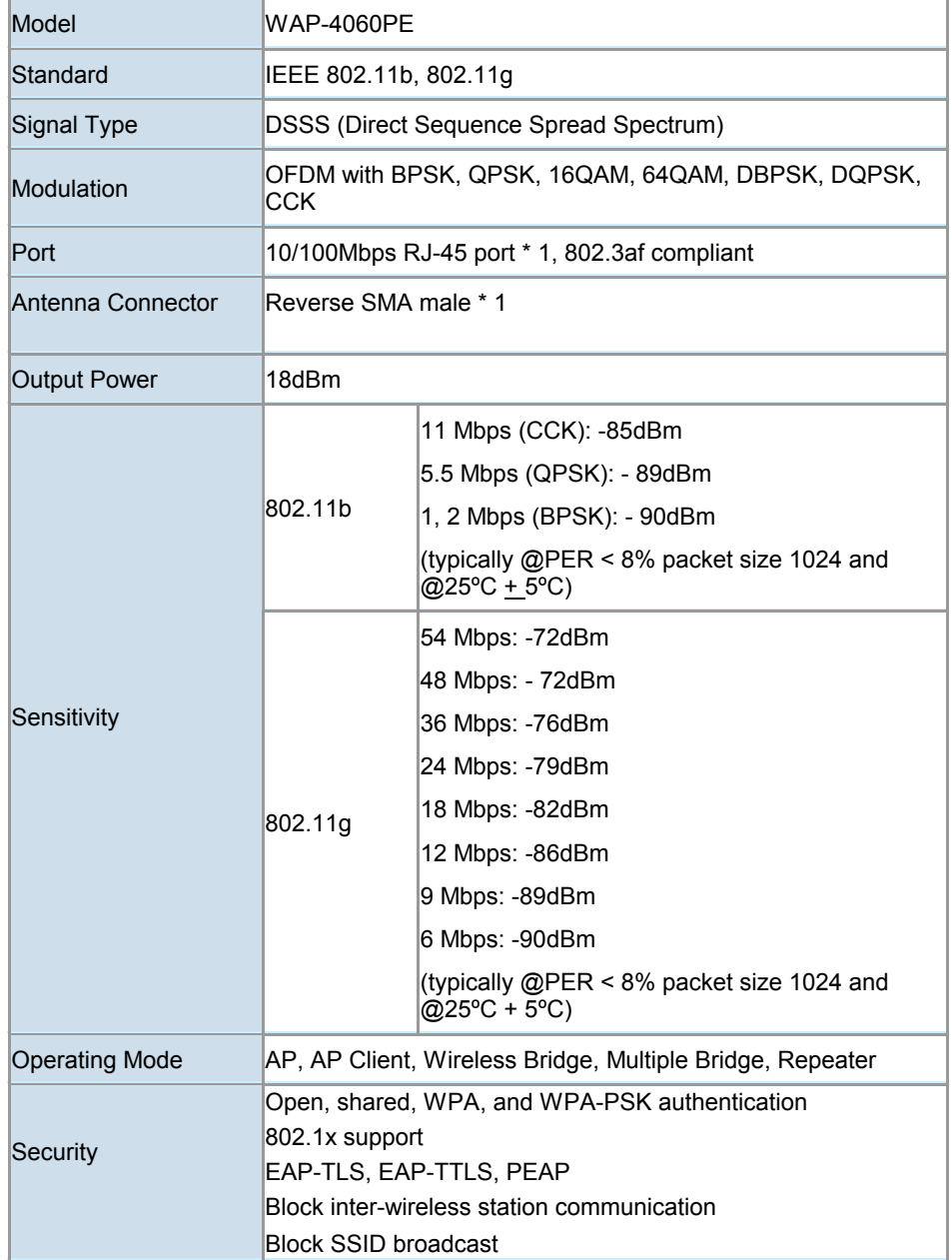

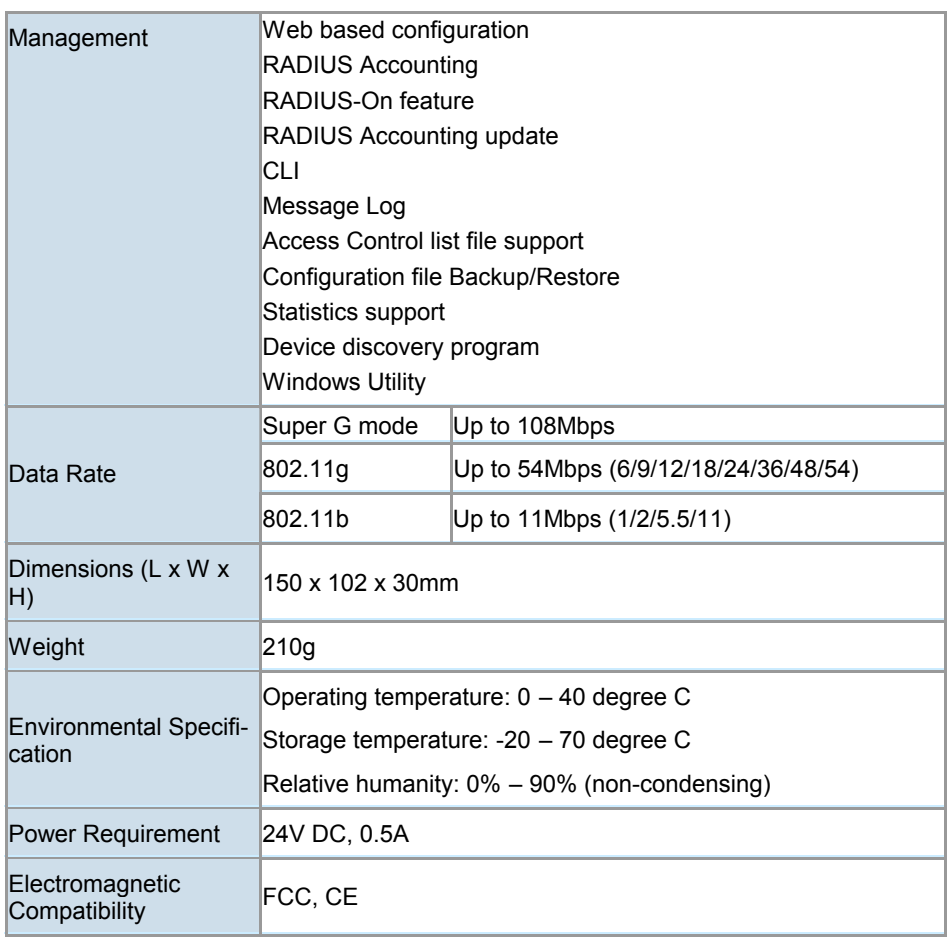

## Appendix B Troubleshooting

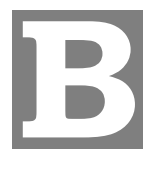

#### *Problem 1:* **Can't connect to the WAP-4060PE to configure it.**

#### **Solution 1:** Check the following:

- The WAP-4060PE is properly installed, LAN connections are OK, and it is powered ON. Check the LEDs for port status.
- Ensure that your PC and the WAP-4060PE are on the same network segment. (If you don't have a router, this must be the case.)
- If your PC is set to "Obtain an IP Address automatically" (DHCP client), restart it.
- · You can use the following method to determine the IP address of the WAP-4060PE, and then try to connect using the IP address, instead of the name.

#### **To Find the Access Point's IP Address**

- 1. Open a MS-DOS Prompt or Command Prompt Window.
- 2. Use the Ping command to "ping" the WAP-4060PE. Enter ping followed by the Default Name of the WAP-4060PE. e.g.
	- ping PL003318
- 3. Check the output of the ping command to determine the IP address of the WAP-4060PE.

If your PC uses a Fixed (Static) IP address, ensure that it is using an IP Address which is compatible with the WAP-4060PE. (If no DHCP Server is found, the WAP-4060PE will default to an IP Address and Mask of 192.168.0.228 and 255.255.255.0.) On Windows PCs, you can use *Control Panel-Network* to check the *Properties* for the TCP/IP protocol.

#### *Problem 2:* **My PC can't connect to the LAN via the WAP-4060PE.**

**Solution 2** Check the following:

- The SSID and WEP settings on the PC match the settings on the WAP-4060PE.
- · On the PC, the wireless mode is set to "Infrastructure"
- If using the *Access Control* feature, the PC's name and address is in the *Trusted Stations* list.
- If using 802.1x mode, ensure the PC's 802.1x software is configured correctly.

## Appendix C Command Line Interface

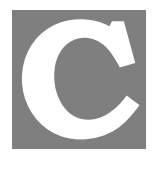

If desired, the Command Line Interface (CLI) can be used for configuration. This creates the possibility of creating scripts to perform common configuration changes. The CLI requires either a Telnet connection or a physical connection from your PC to the serial port (RS232 port) on the WAP-4060PE.

## **C.1 Using the CLI - Telnet**

1. Start your Telnet client, and establish a connection to the WAP-4060PE. e.g.

Telnet 192.168.0.228

- 2. You will be prompted for the user name and password. Enter the same login name and password as used for the HTTP (Web) interface. The default values are **admin** for the User Name, and **password** for the Password.
- 3. Once connected, you can use any of the commands listed in the following **Command Reference**.

## **C.2 Using the CLI - Serial Port**

- 1. Use a standard serial port cable to connect your PC to the serial (RS232) port on the WAP-4060PE.
- 2. Start your communications program. For example, in Windows, use Hyper-Terminal. (This program may not be installed. If so, you can install it using *Start - Settings - Control Panel - Add or Remove Programs*. Then select *Windows Setup* or *Add/Remove Windows Components*, depending on your version of Windows.)
- 3. Configure the connection properties:
	- · **Name** use a suitable name, such as "AP"
	- · **"Port" or "Connect Using"** Select the Serial Port that the cable is connected to. (Do not select your modem.)
	- · **Port Settings** Use 9600, N, 8, 1, with hardware flow control, as shown below.

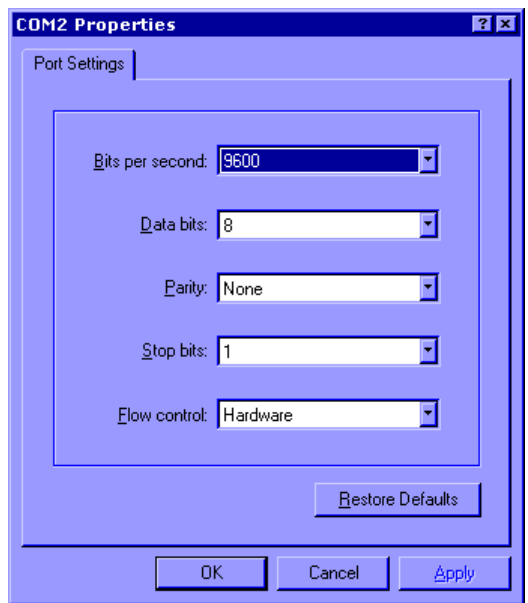

- 4. Use the "Connect" command to start the connection.
- 5. You will be prompted for a user name and password. Enter the current user name and password for the AP you are connecting to. The default values are **admin** for the User Name, and **password** for the Password.
- 6. You will then see the prompt, and can use any of the commands listed in the following **Command Reference**.

## **C.3 Command Reference**

The following commands are available.

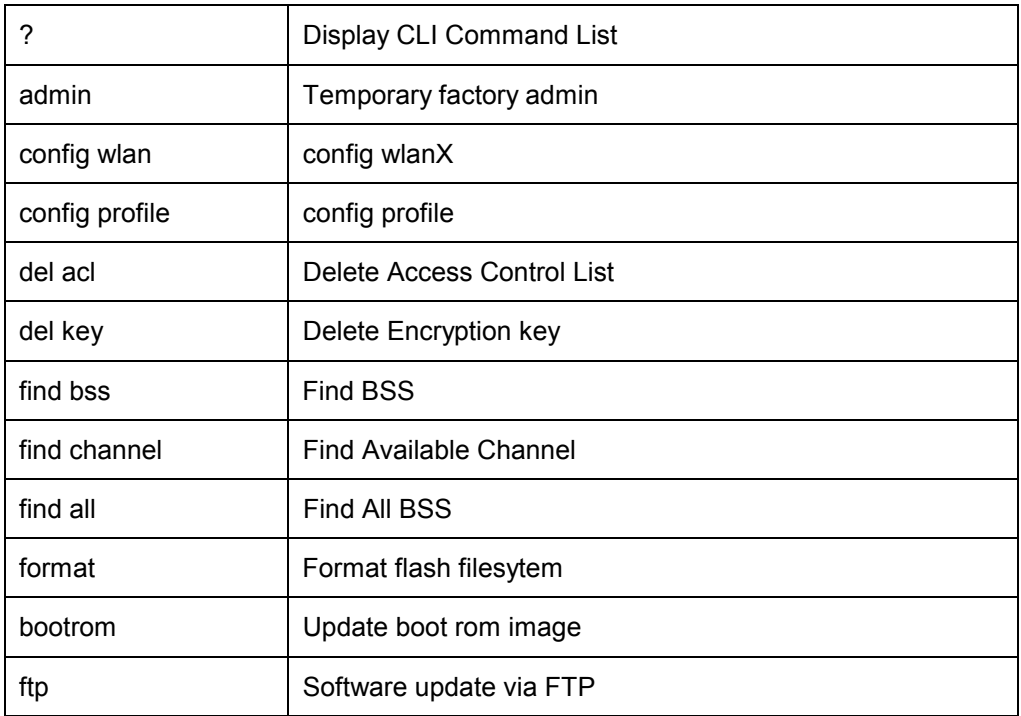

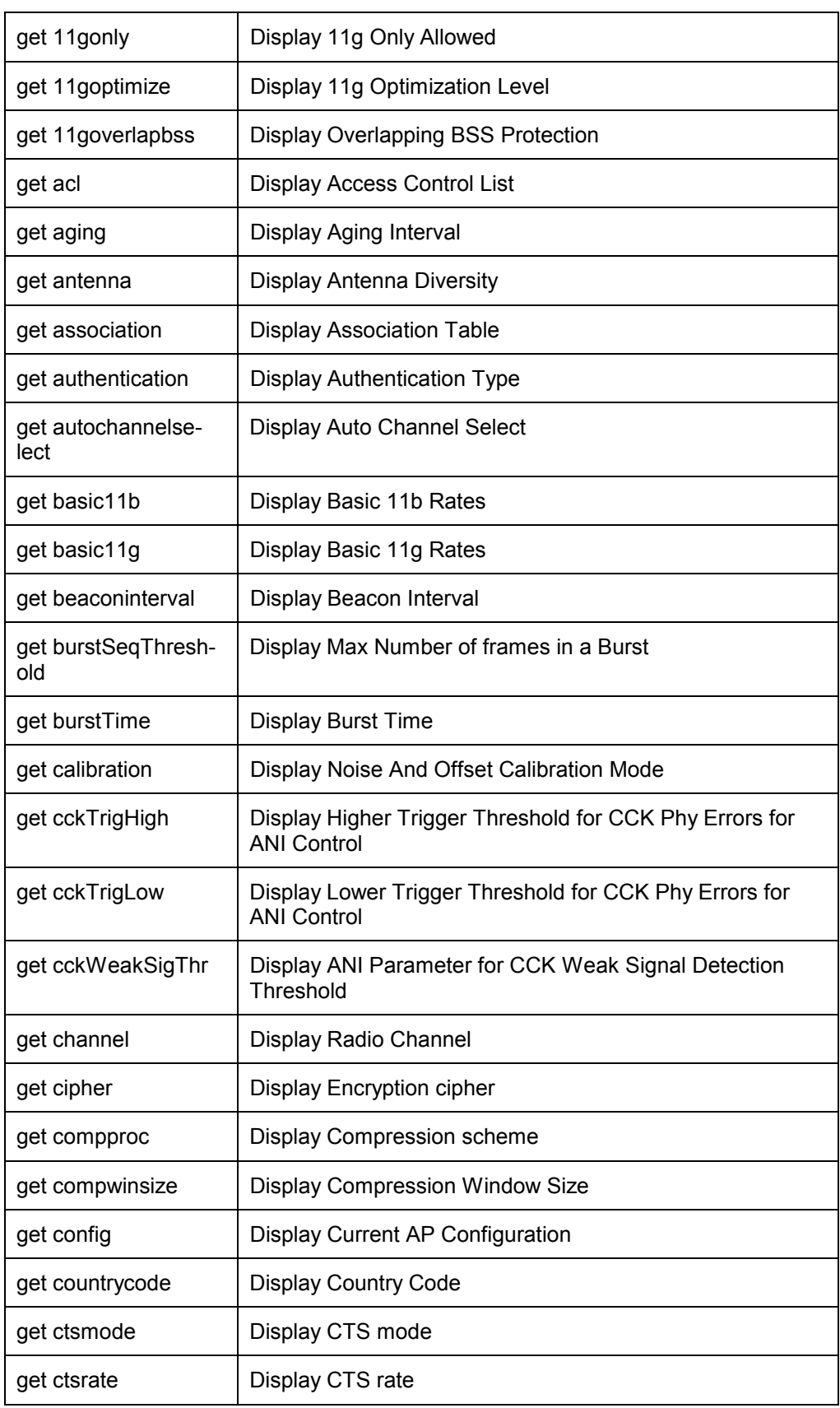

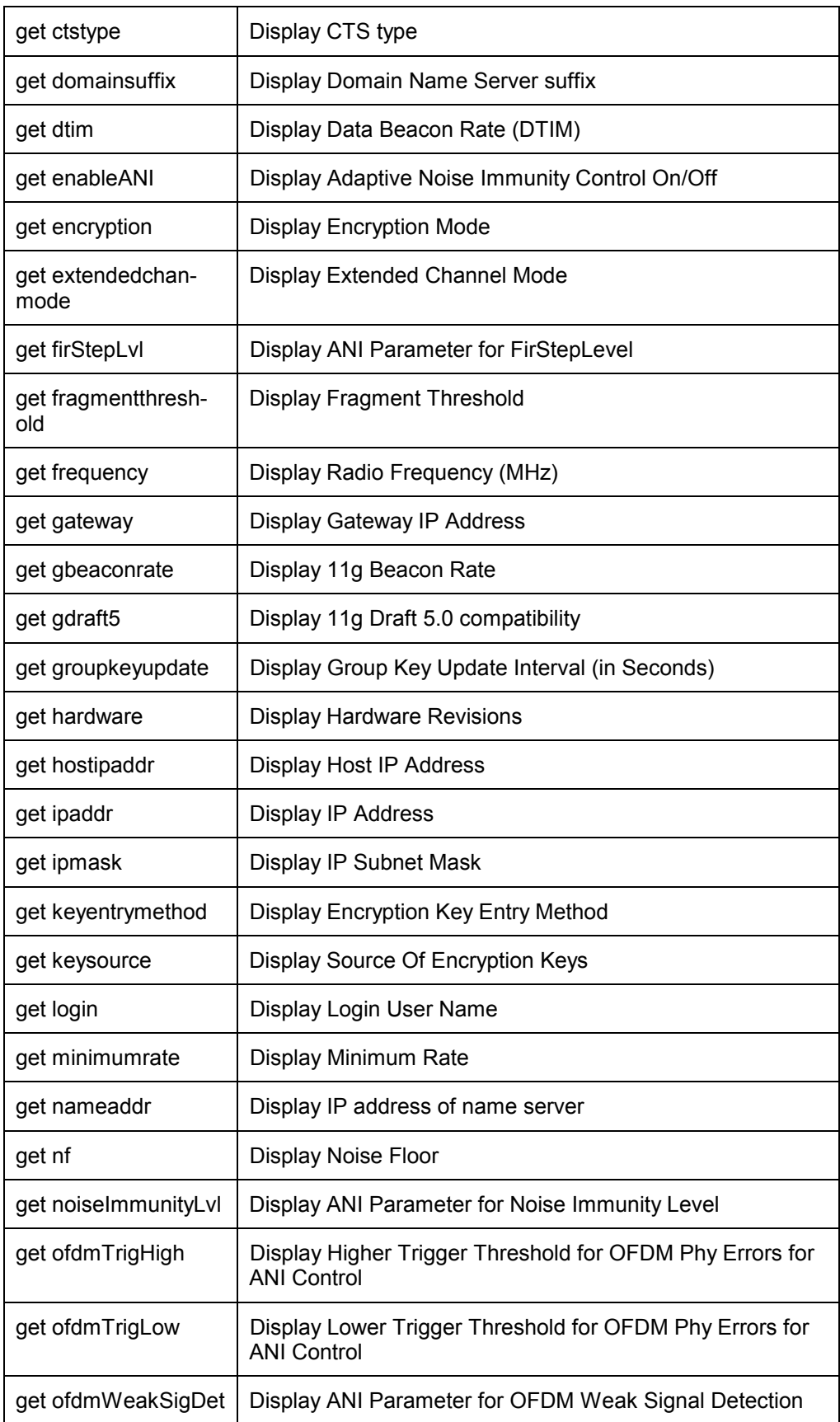

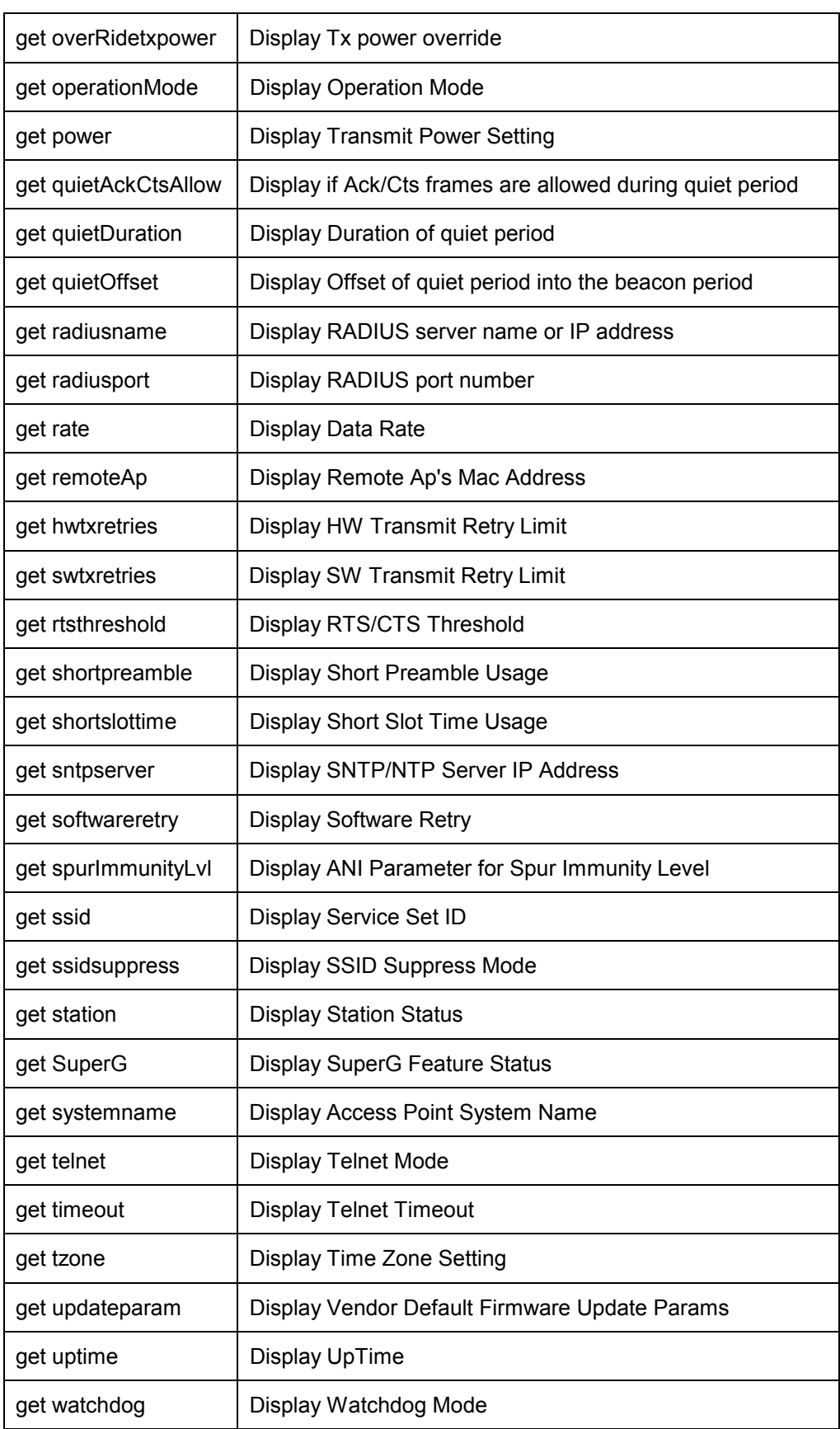

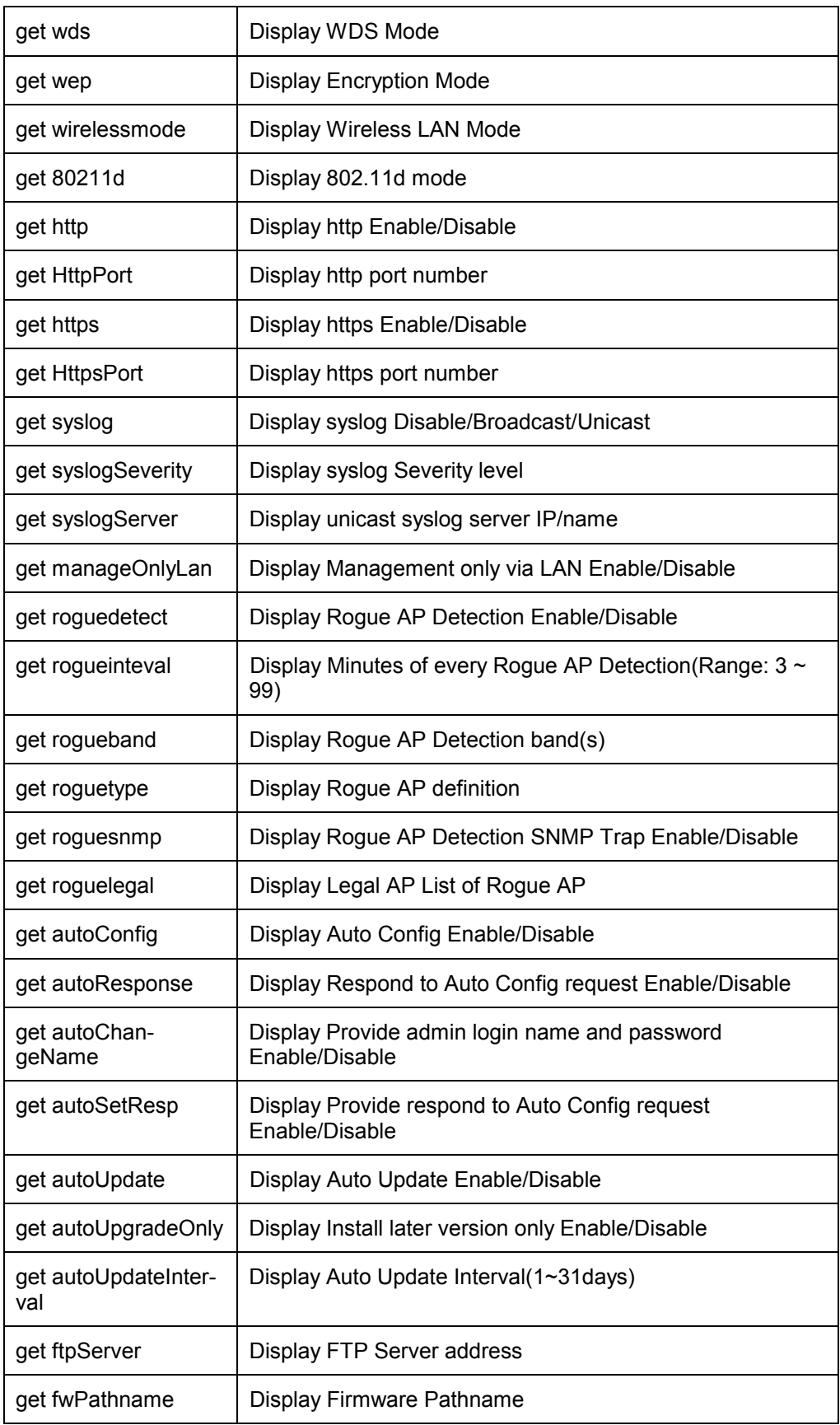

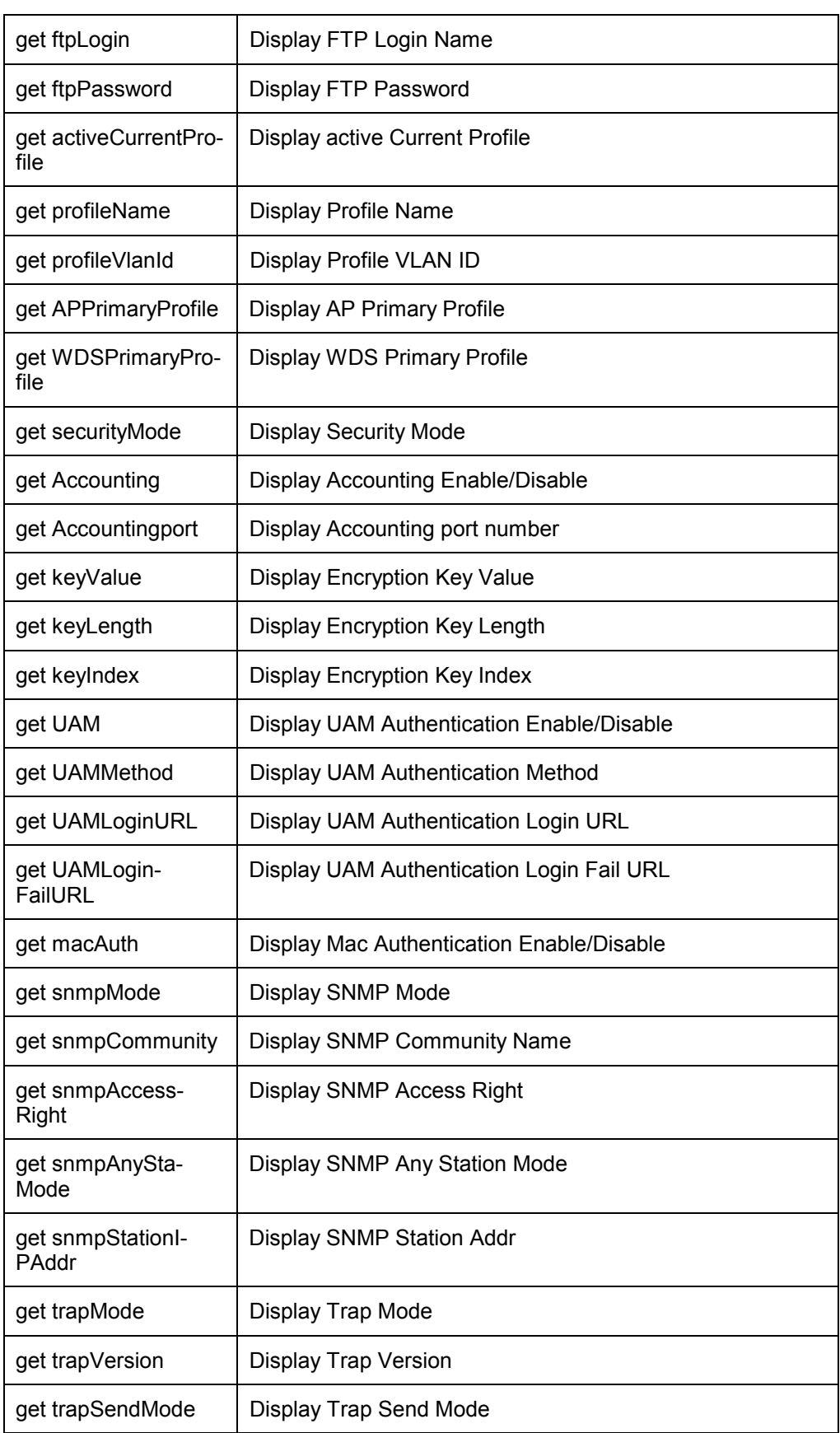

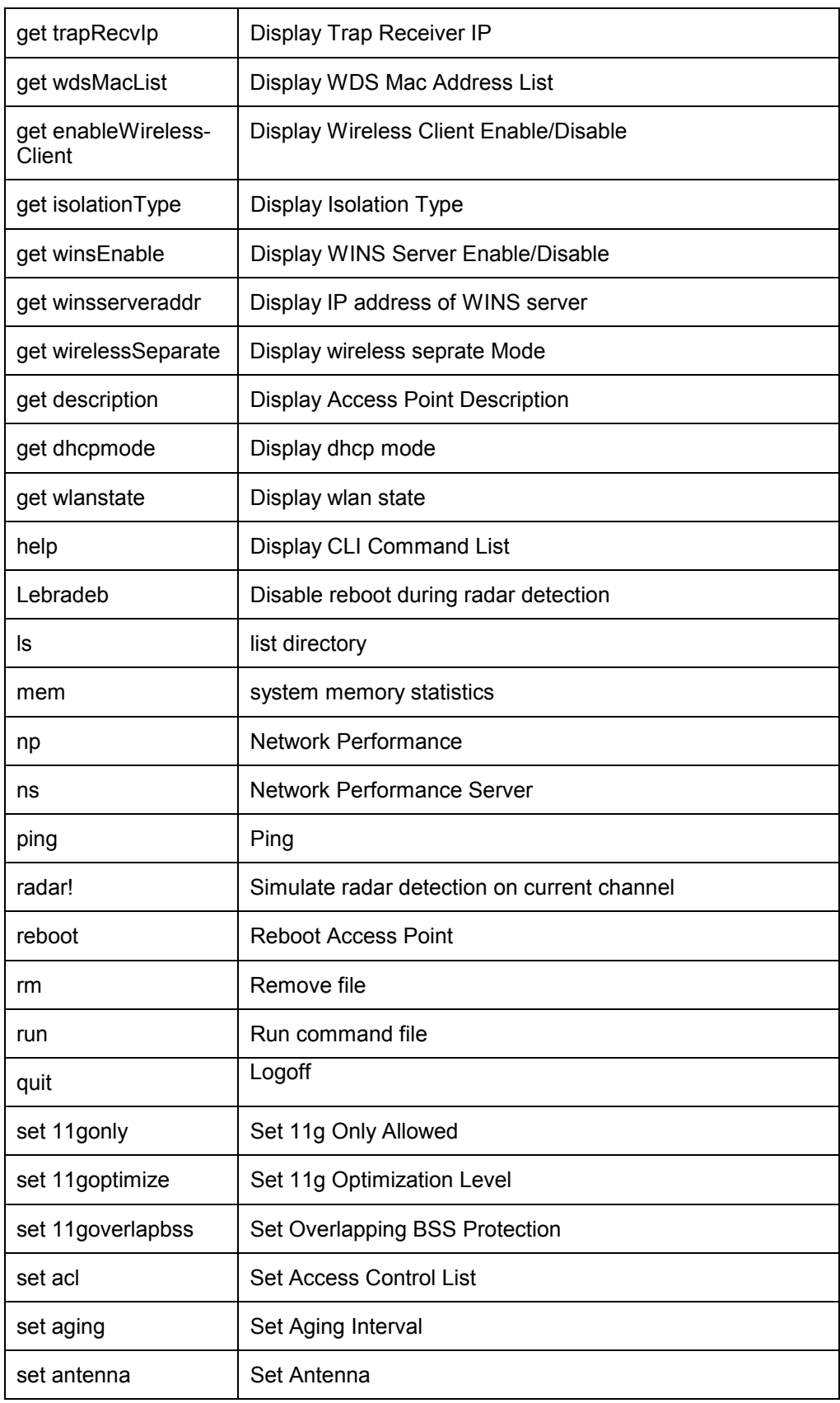

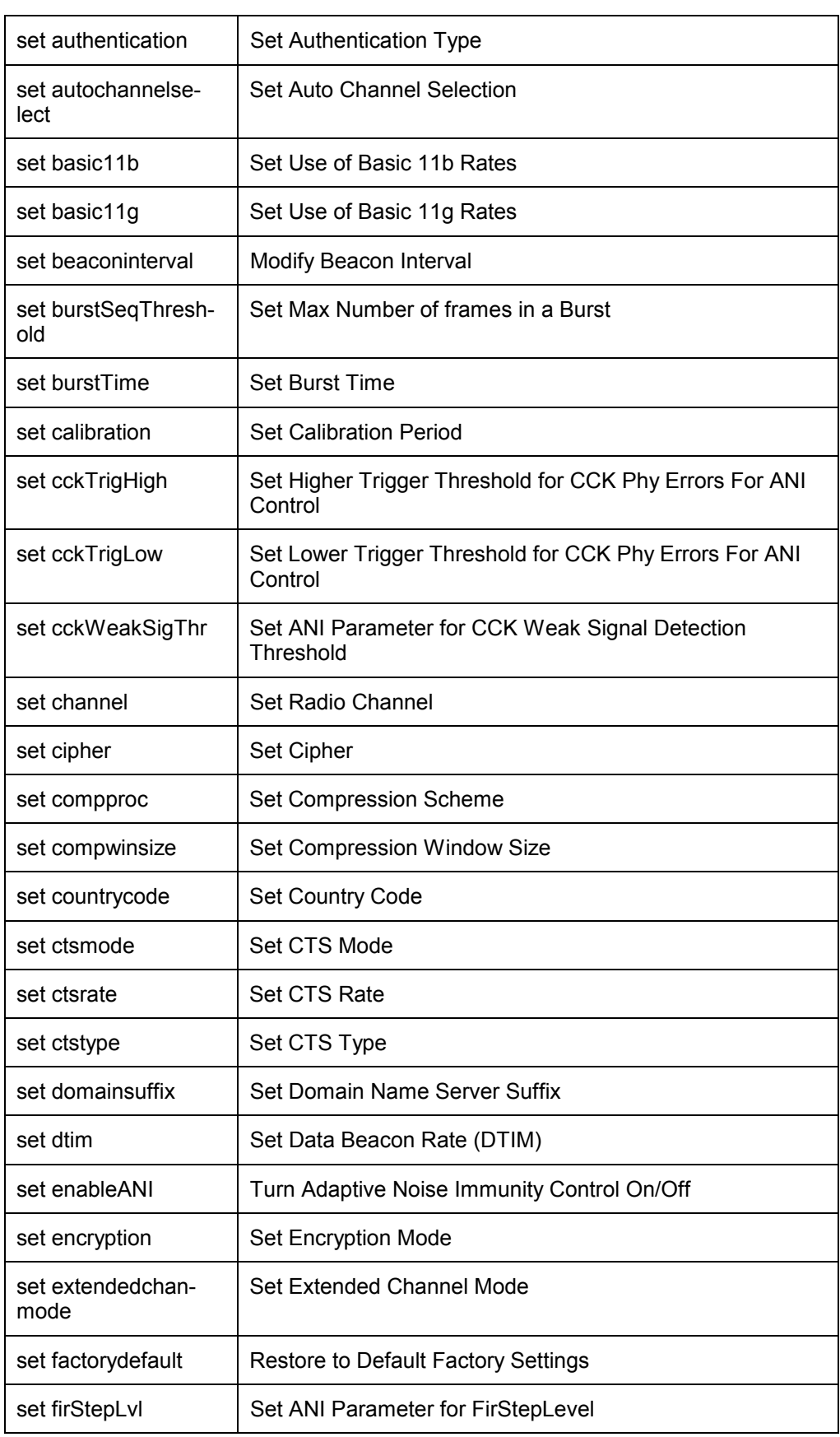

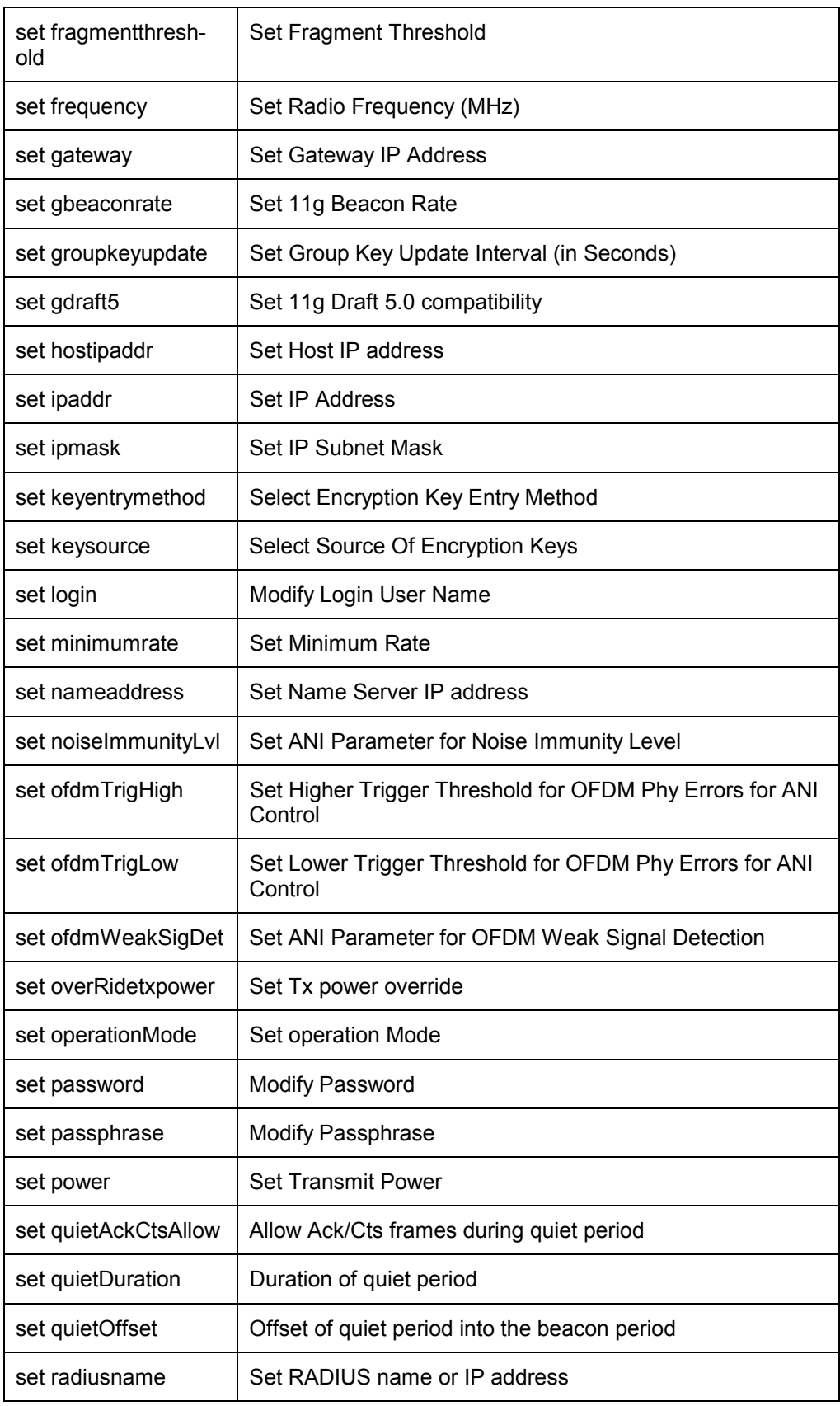

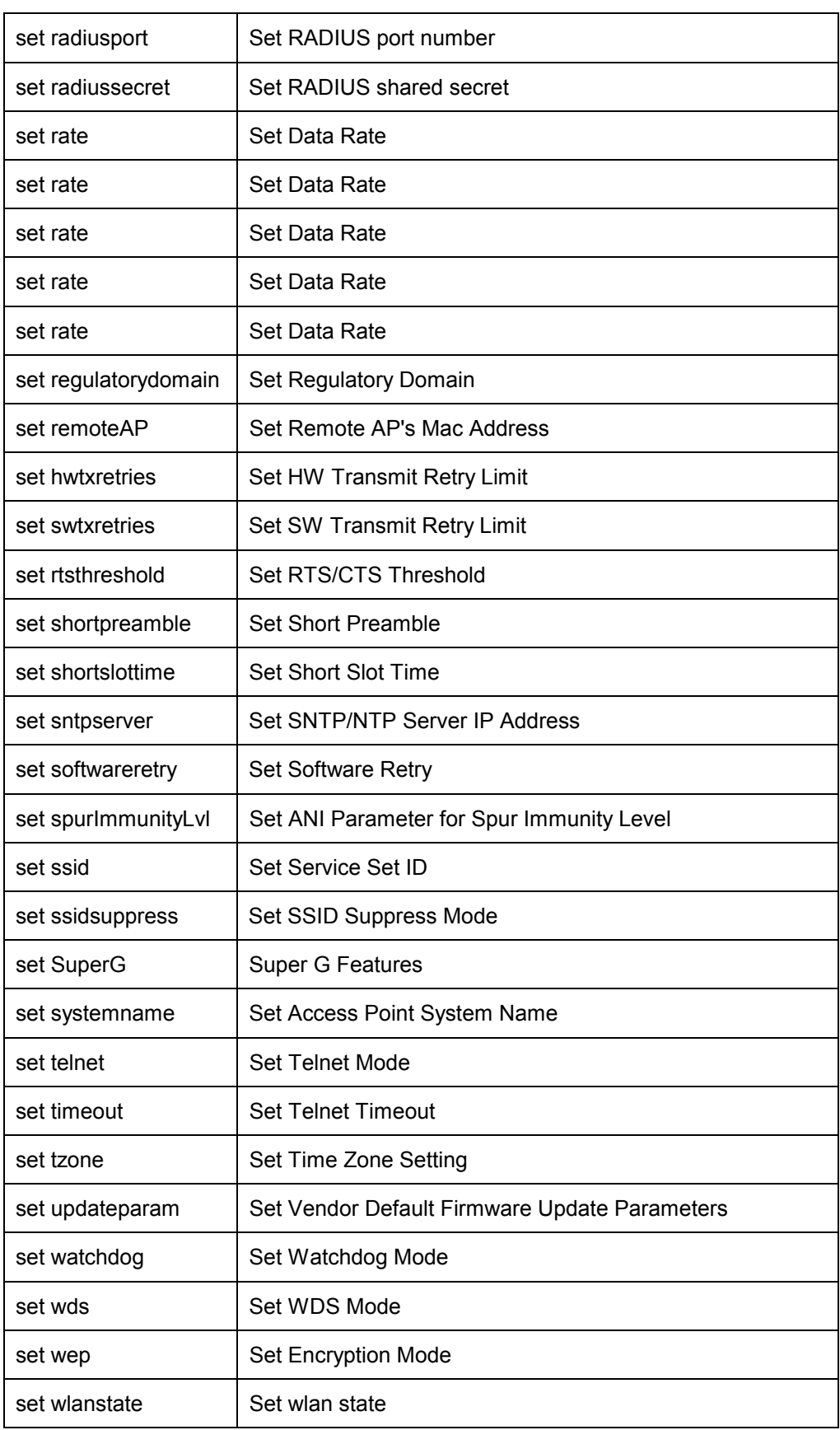

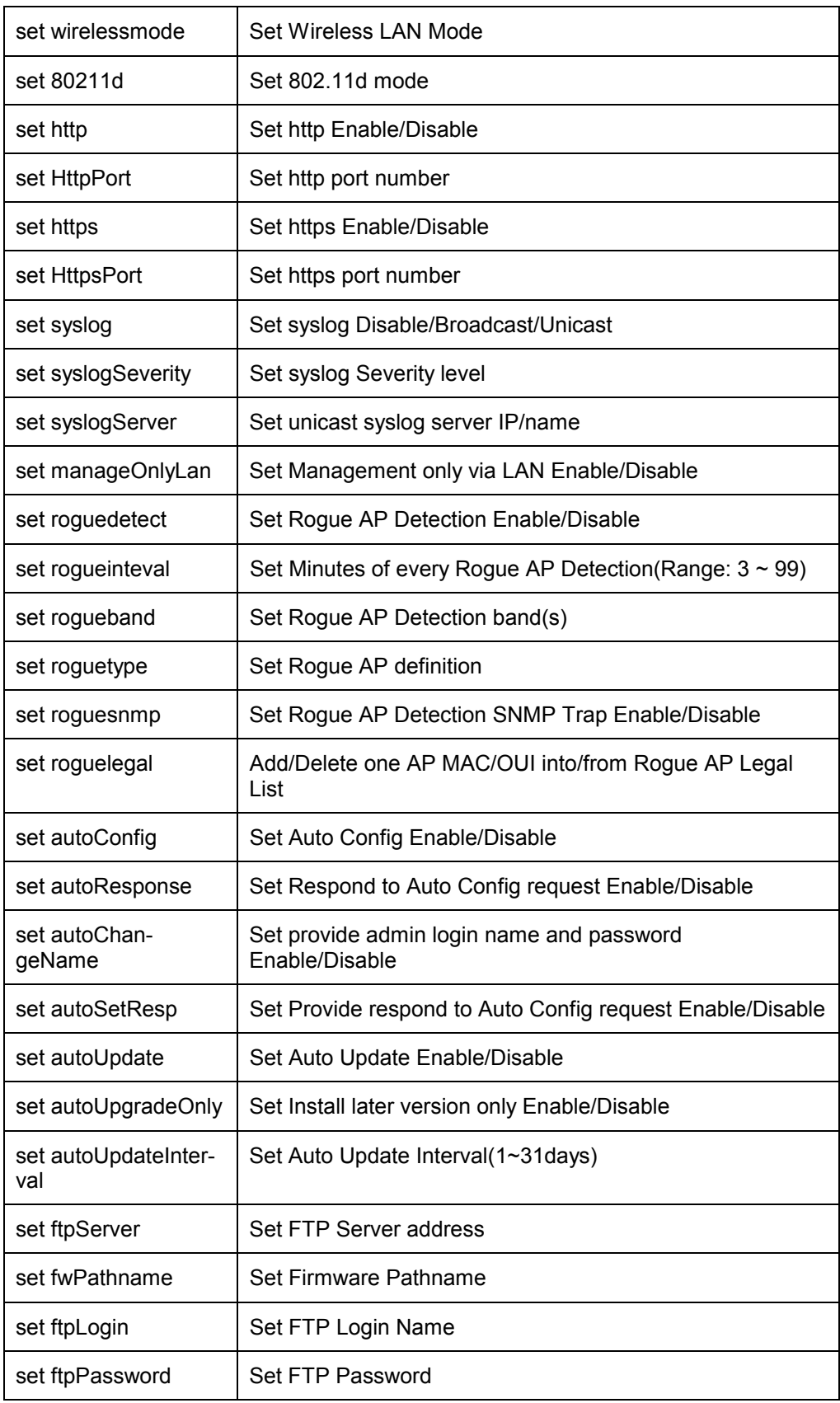

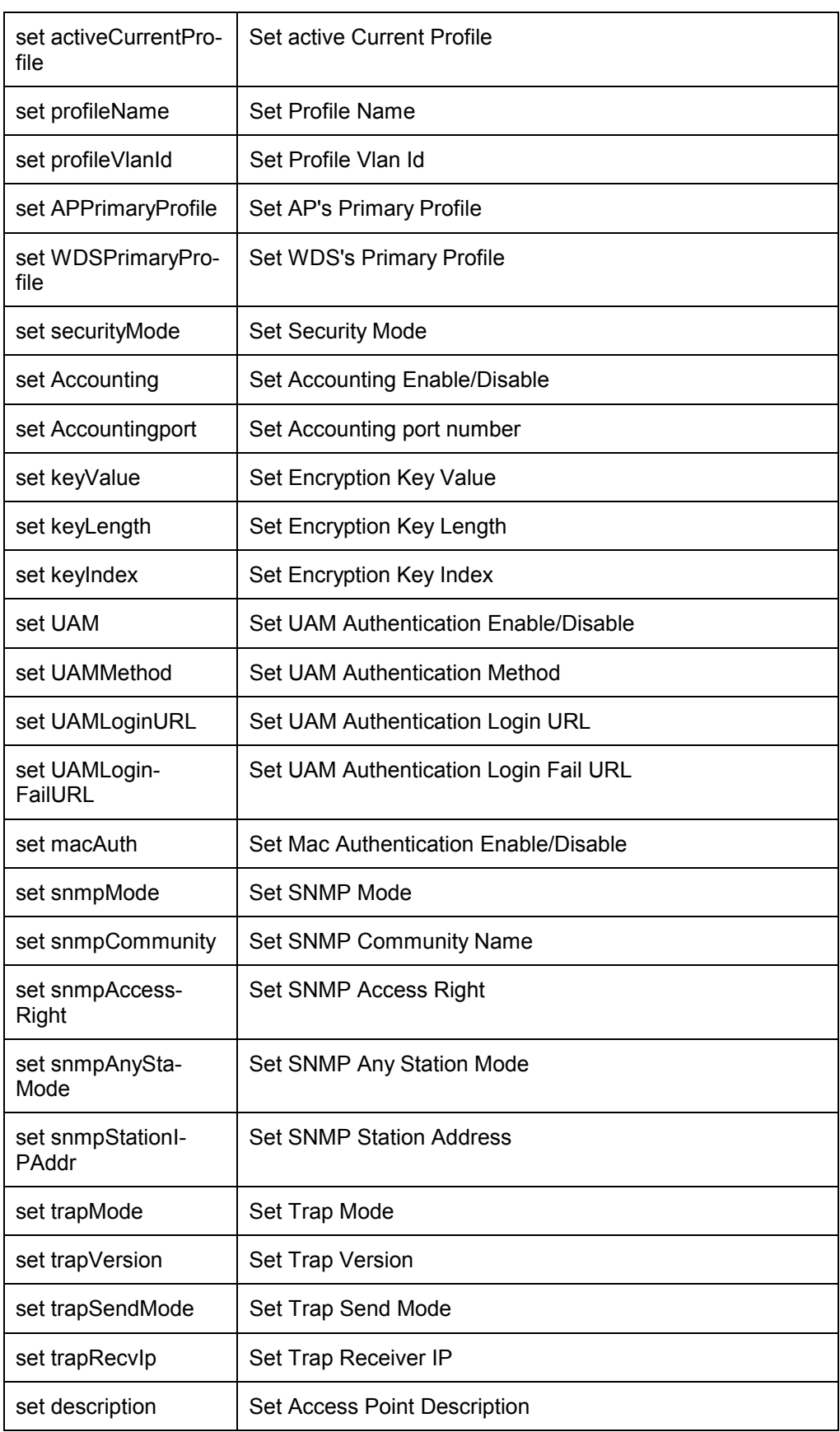

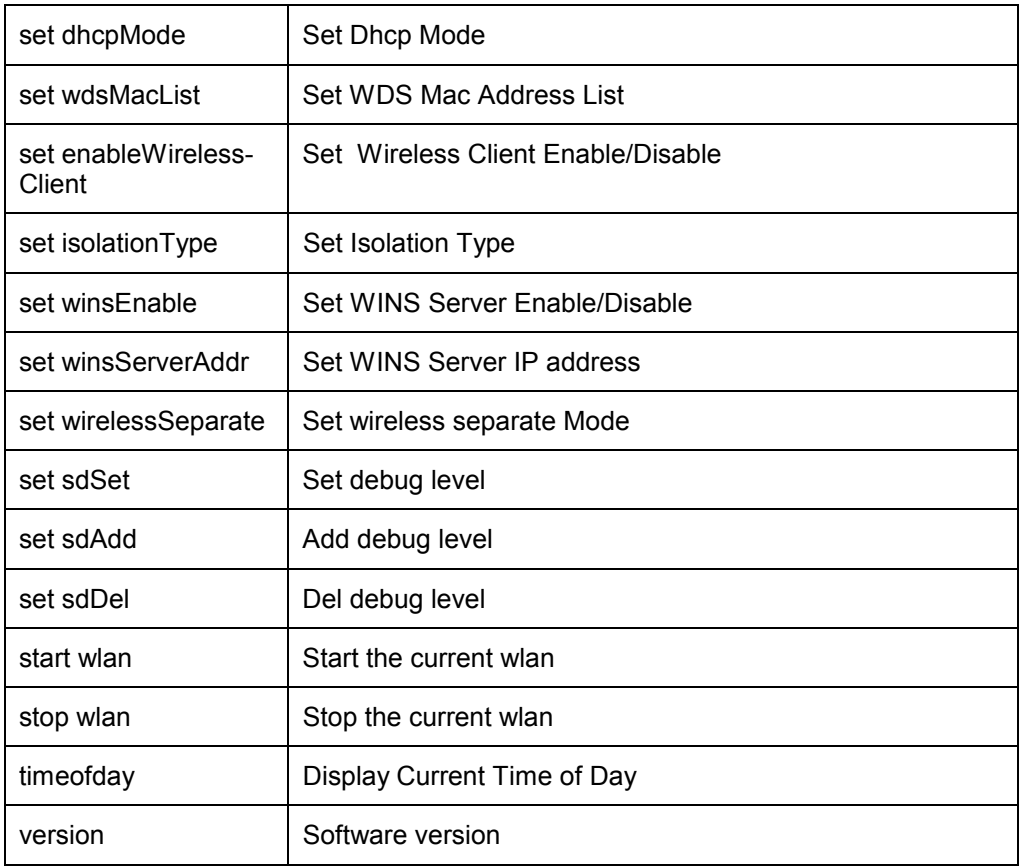

Free Manuals Download Website [http://myh66.com](http://myh66.com/) [http://usermanuals.us](http://usermanuals.us/) [http://www.somanuals.com](http://www.somanuals.com/) [http://www.4manuals.cc](http://www.4manuals.cc/) [http://www.manual-lib.com](http://www.manual-lib.com/) [http://www.404manual.com](http://www.404manual.com/) [http://www.luxmanual.com](http://www.luxmanual.com/) [http://aubethermostatmanual.com](http://aubethermostatmanual.com/) Golf course search by state [http://golfingnear.com](http://www.golfingnear.com/)

Email search by domain

[http://emailbydomain.com](http://emailbydomain.com/) Auto manuals search

[http://auto.somanuals.com](http://auto.somanuals.com/) TV manuals search

[http://tv.somanuals.com](http://tv.somanuals.com/)